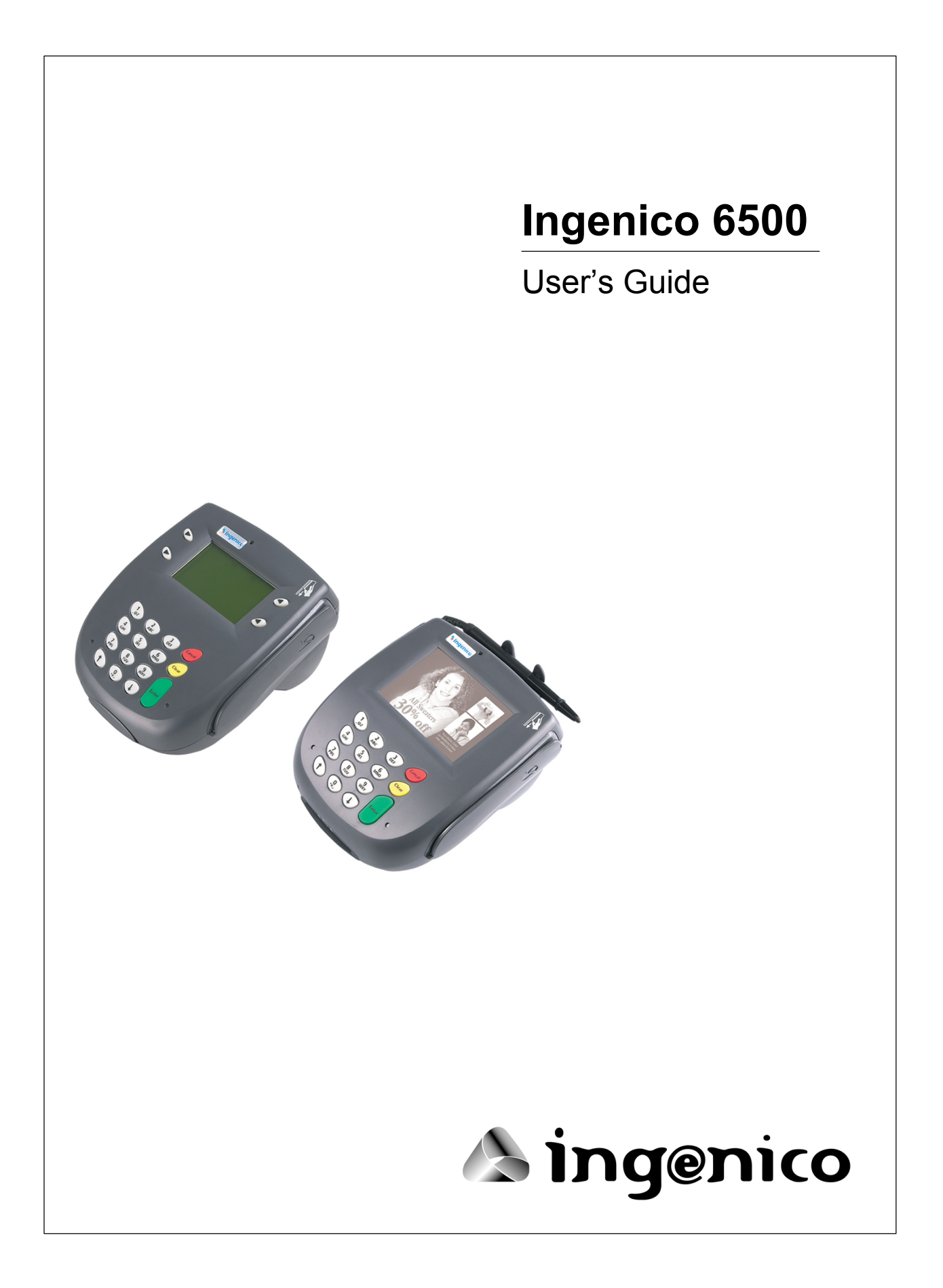

Ingenico 6500 User's Guide Part Number DL00458, Revision E Released April 2006 Copyright 2004, Ingenico Corp. All rights reserved.

Ingenico Inc. 1003 Mansell Road Atlanta, GA 30076 Tel: 770.594.6000 Fax: 770.594.6003 www.ingenico-us.com

U.S. Help Desk: TotalCARE Tel: 800.435.3014 Fax: 770.594.6026 Mon - Fri, 8:00 a.m. - 6:00 p.m. Sat 10:00 a.m. - 3:00 p.m. EST

Ingenico Canada Ltd. 79 Torbarrie Road, Toronto, Ontario Canada M3L 1G5 Tel: 416.245.6700 Fax: 416.245.6701 www.ingenico.ca

Canadian Help Desk: TotalCARE Tel: 888.900.8221 Fax: 905.795.9343 Hours: Mon - Fri, 8:30 a.m. - 5:00 p.m. EST

No part of this publication may be copied, distributed, stored in a retrieval system, translated into any human or computer language, transmitted, in any form or by any means, without the prior written consent of Ingenico. Ingenico and Ingenico logo are registered trademarks of Ingenico Corp. All other brand names and trademarks appearing in this guide are the property of their respective holders.

Information in this document is subject to change without notice.

# **Table of Contents**

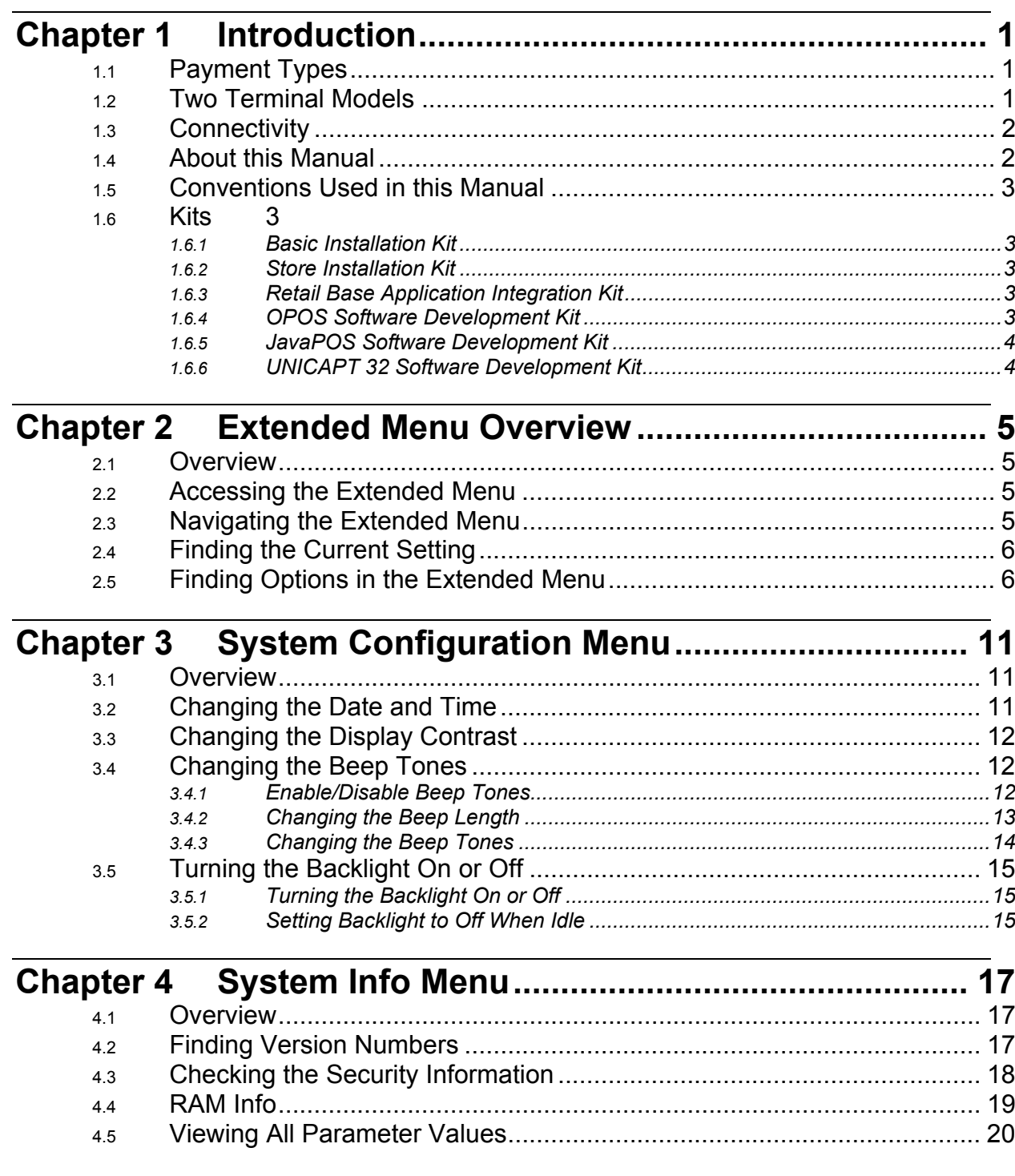

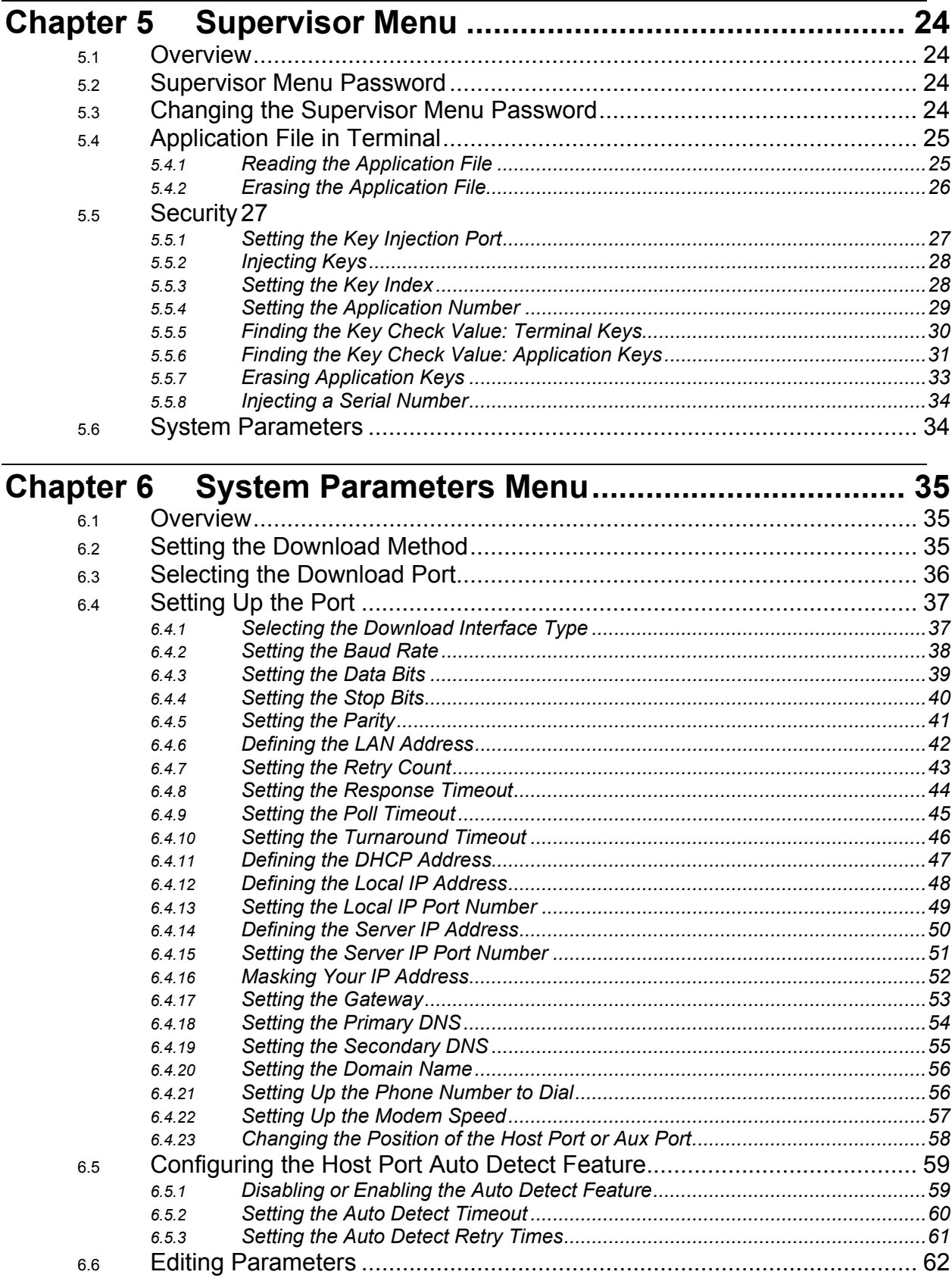

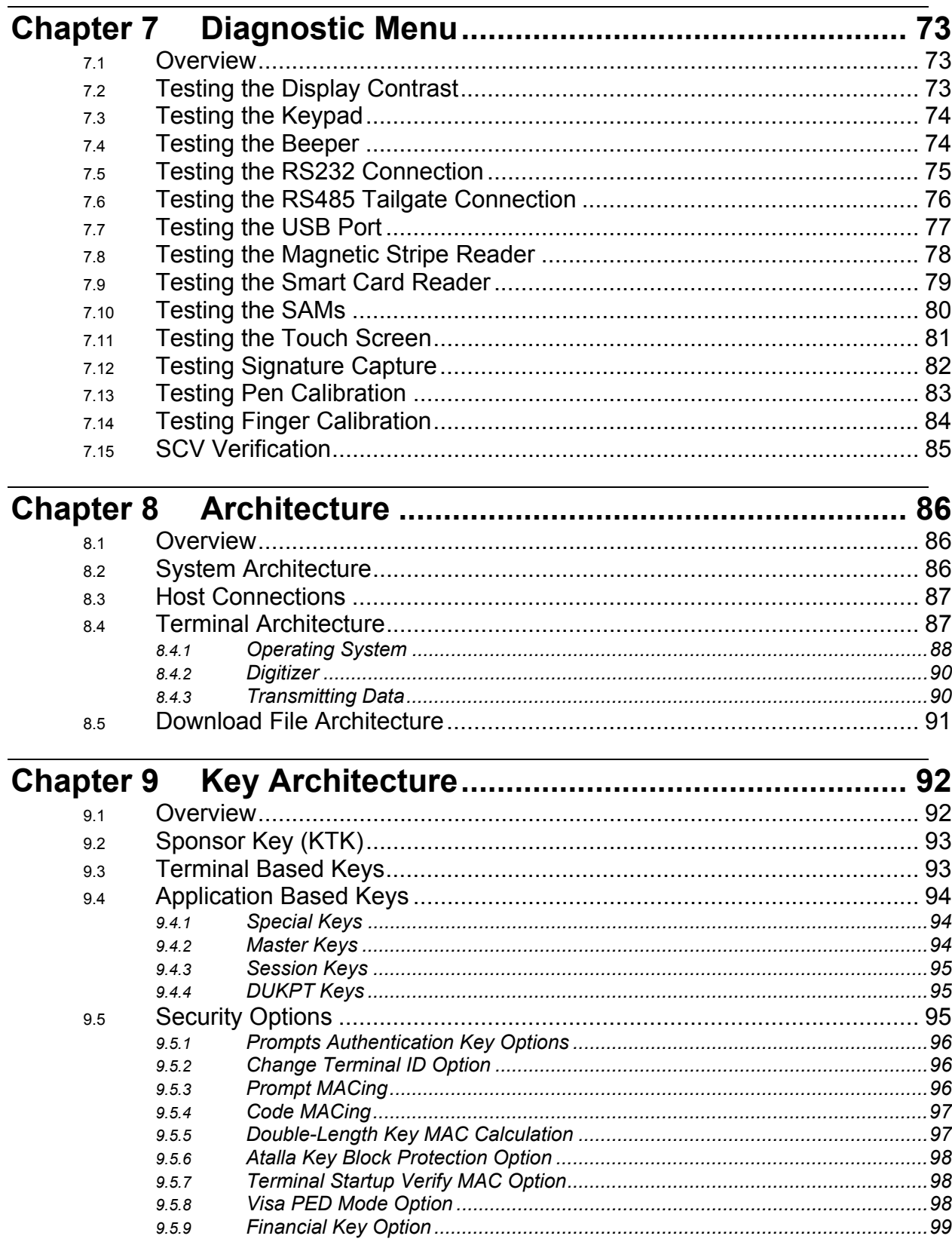

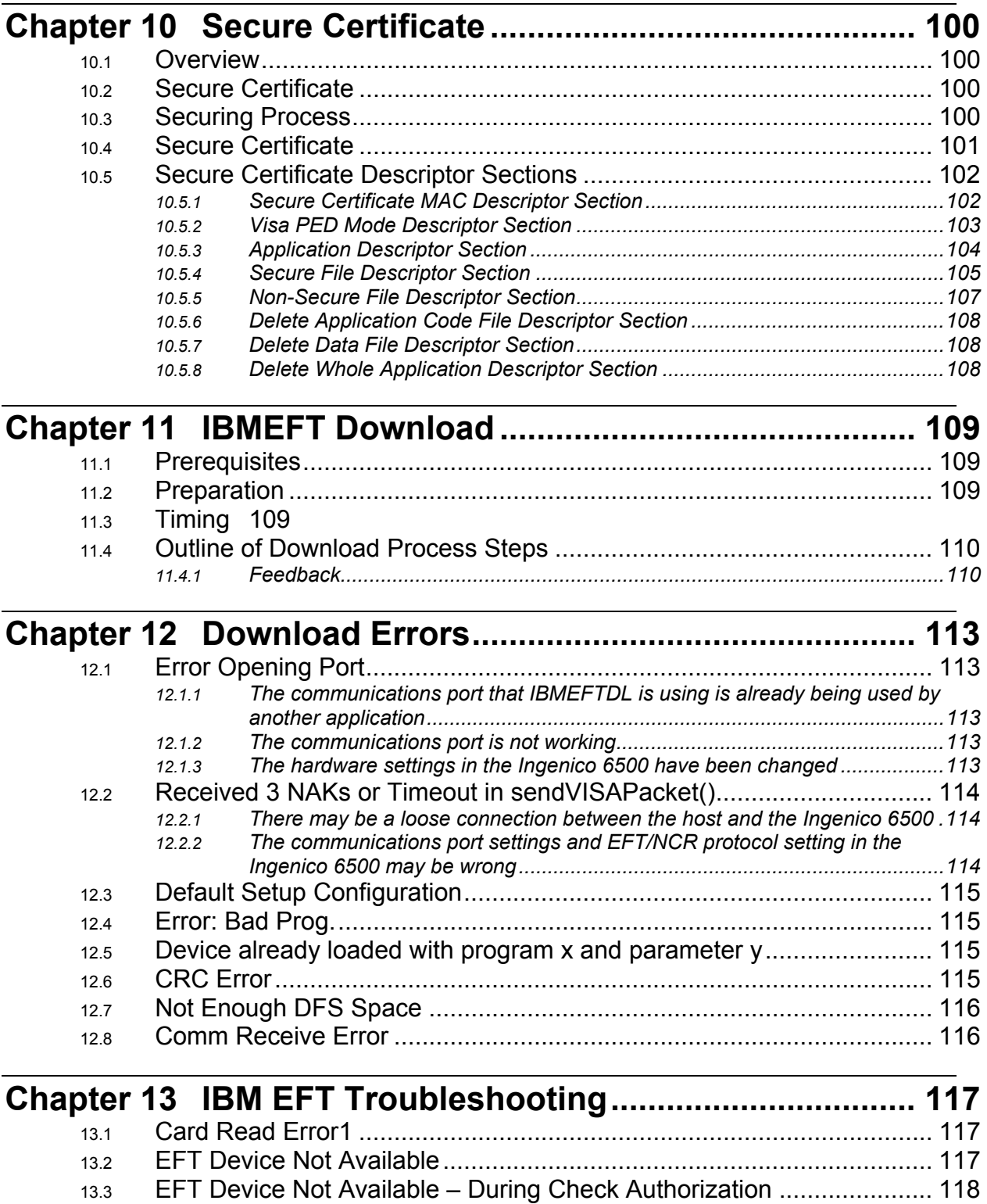

# **Revision History**

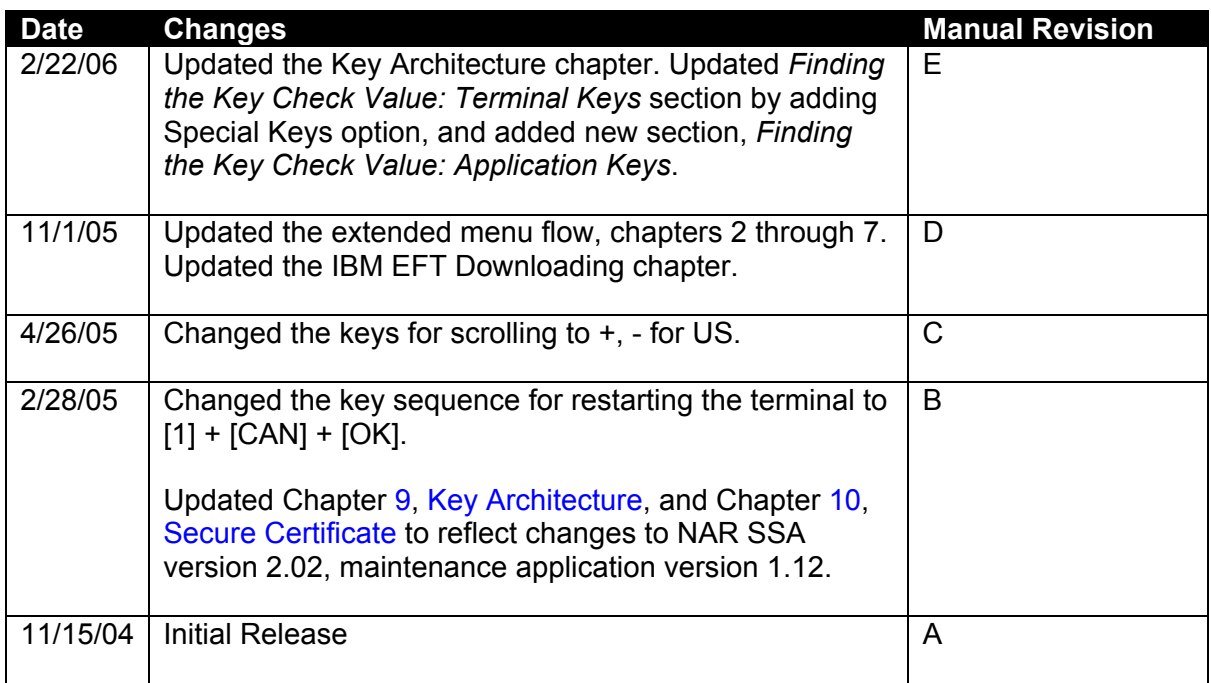

# <span id="page-8-0"></span> **Introduction**

### 1.1 **Payment Types**

<span id="page-8-1"></span>The Ingenico 6500 customer-activated terminal supports payment information processing and authorization at the point of sale (POS) in your business. With the appropriate application software, the Ingenico 6500 terminal supports the following payment types:

- Credit
- Debit, ATM
- **Smart Card**
- **Electronic Benefits Transfer (EBT)**

The Ingenico 6500 is also a utility platform for electronic marketing, such as advertising and loyalty programs. In addition to payment, the terminal can be used for the following:

- Customer graphics display
- Item scrolling
- Loyalty programs
- **Advertising**
- **Instant credit**
- Personal messaging
- **Cross selling**
- **Electronic couponing**

The Ingenico 6550 terminal can capture an electronic image of a customer's signature for credit transactions and transmit it to a host system (i.e., cash register or computer).

### 1.2 **Two Terminal Models**

<span id="page-8-2"></span>There are two models in the Ingenico 6500 product range:

- **Ingenico 6510 has four screen-addressable keys**
- **Ingenico 6550 has a touch screen that supports finger and stylus input and signature** capture

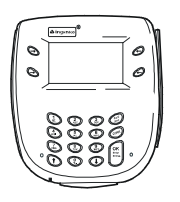

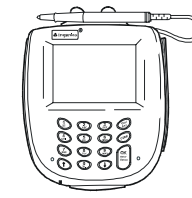

Ingenico 6510 Ingenico 6550

The term "Ingenico 6500 terminal" will be used to refer to both the Ingenico 6510 and 6550.

#### 1.3 **Connectivity**

<span id="page-9-0"></span>The Ingenico 6500 terminal can connect directly to a cash register, computer, Ethernet LAN, or RS485 LAN. Peripherals such as check readers and bar code scanners can be connected to the AUX port.

For more information about connectivity, refer to the *Ingenico 6500 Installation & Operations Guide*.

#### 1.4 **About this Manual**

<span id="page-9-1"></span>Chapters 1 through 7 explain how to use the extended menu. Chapters [8](#page-93-0) through [10](#page-107-0) give background information to help you understand downloading and key management, and Chapters [11](#page-116-0) and [12](#page-120-0) explain how to perform a download.

Chapter 1*, [Introduction](#page-8-0)*, gives an overview of the terminal, this manual, and kits that are available.

Chapter 2, *[Extended Menu Overview](#page-12-0)*, explains how to navigate the extended menu and find the current setting. It also lists the options available in each menu.

Chapter 3, *[System Configuration Menu](#page-18-0)*, explains how to perform the functions in the system configuration menu: change date and time, set display contrast, and adjust beep tones.

Chapter 4, *[System Info Menu](#page-24-0)*, explains how to navigate through the system info menu to view the following system information: check versions, check security info, and view parameters.

Chapter 5, *[Supervisor Menu](#page-31-0)*, gives the password to enter the menu, and explains how to change the password. It explains how to check or erase the application file in the terminal, and how to perform the following security functions: set key injection port, allow key injection, check the key value, and allow the serial key to be injected.

Chapter 6, *[System Parameters Menu](#page-42-0)*, explains how to indicate the download method, set the download port, setup the port, and configure the host port's auto detect feature.

Chapter 7, *[Diagnostic Menu](#page-80-0)*, explains how to perform diagnostic tests on the display, keypad, beeper, communications, MSR, smart card reader, SAMs, touch screen, and signature capture.

Chapter 8, *[Architecture](#page-93-0)*, explains the system architecture, host communications, and terminal architecture. It explains the components inside the terminal that are referred to in subsequent chapters.

Chapter 9, *[Key Architecture](#page-99-0)*, explains the sponsor key (KTK), terminal based keys, application based keys, and security options, such as MACing.

Chapter 10, *[Secure Certificate](#page-107-0)*, explains the securing process and the components of the secure certificate.

Chapter 11, *[IBMEFT Download](#page-116-0)*, explains the prerequisites, preparation, timing, and steps involved with the IBMEFT method of downloading.

Chapter 12, *[Download Errors](#page-120-0)*, explains how to resolve errors that might be encountered during an IBMEFT download.

### 1.5 **Conventions Used in this Manual**

<span id="page-10-0"></span>The following table explains the conventions used in this manual.

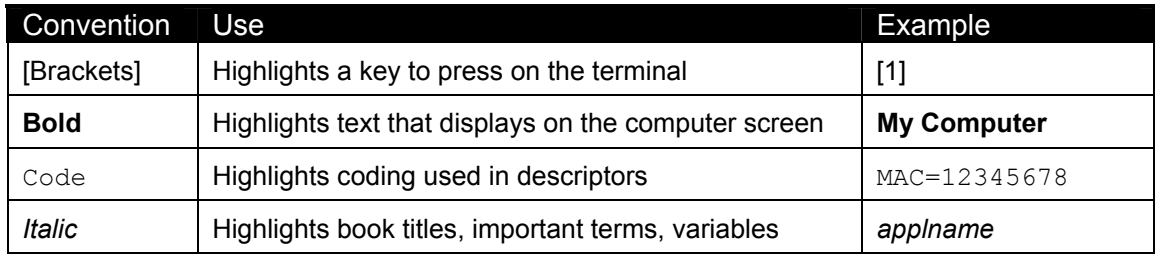

#### 1.6 **Kits**

<span id="page-10-1"></span>The following kits are available from your Ingenico representative, including integration and development kits used to write custom applications to run on the Ingenico 6500 terminal.

#### 1.6.1 **Basic Installation Kit**

<span id="page-10-2"></span>The Basic Installation Kit consists of an Ingenico 6500 terminal and an Ingenico 6500-to-ECR cable. Refer to the *Ingenico 6500 Installation and Operations Guide* for detailed instructions on installing the unit.

#### 1.6.2 **Store Installation Kit**

<span id="page-10-3"></span>The store installation kit consists of the contents of the Basic Installation Kit, a CD-ROM containing the Ingenico 6500 Retail Base Application program and parameter files, and a copy of the MLDT utility program.

#### 1.6.3 **Retail Base Application Integration Kit**

<span id="page-10-4"></span>The Retail Base Application Integration Kit consists of the Store Installation Kit, an adapter kit, and all necessary manuals. This allows for the connection of the Ingenico 6500 to an IBM PC for downloading a program or parameters using MLDT.

#### 1.6.4 **OPOS Software Development Kit**

<span id="page-10-5"></span>This kit contains the programs, files, and manuals needed to allow a programmer to write a custom application for a register or host that interfaces with the Ingenico 6500 using OPOS (object linking and embedding for retail point of sale).

#### 1.6.5 **JavaPOS Software Development Kit**

<span id="page-11-0"></span>This kit contains the programs, files, and manuals needed to allow a programmer to develop a custom application for a register or host that interfaces with the Ingenico 6500 using JavaPOS (Java for retail point of sale).

#### 1.6.6 **UNICAPT 32 Software Development Kit**

<span id="page-11-1"></span>This kit allows a programmer to develop a custom application for the Ingenico 6500 terminal using Ingenico's operating system, UNICAPT 32.

# <span id="page-12-0"></span> **Extended Menu Overview**

#### 2.1 **Overview**

<span id="page-12-1"></span>The extended menu allows you to configure the terminal, get system information, check the file system, do key injection, get key check value, set system parameters for downloading, and test the product hardware. This chapter explains how to navigate the extended menu and includes a chart of menu options. Subsequent chapters explain how to perform functions in the extended menu.

### 2.2 **Accessing the Extended Menu**

<span id="page-12-2"></span>To access the extended menu, restart the terminal by pressing  $[1] + [CAN] + [OK]$ ; while the terminal is starting up, access the extended menu by pressing [1] and [3] simultaneously.

### 2.3 **Navigating the Extended Menu**

<span id="page-12-3"></span>On Ingenico 6510, four lines of text can display at a time. On the Ingenico 6550, ten lines of text display. The current menu name displays on the first line, and the menu options appear on subsequent lines.

The following table lists the keys used to scroll through and select the menu options.

**Note:** Screen touch and screen-addressable keys cannot be used to navigate the extended menu.

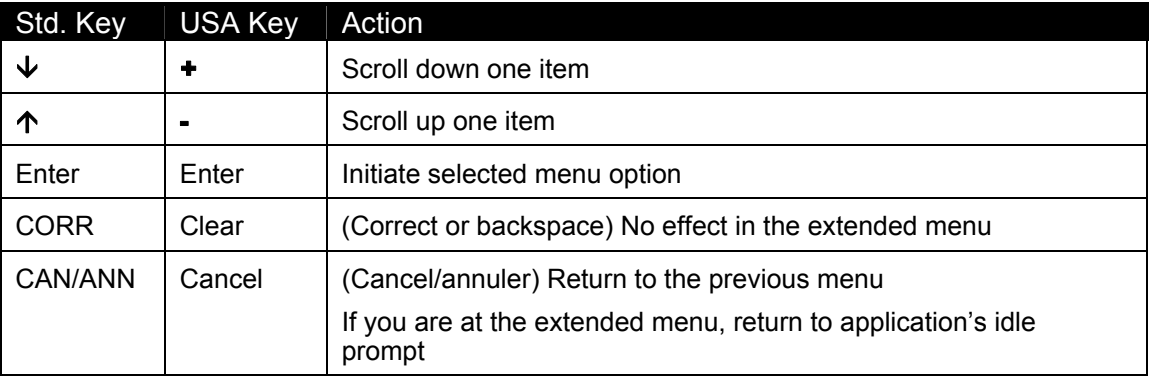

*Note*: As you can see in the table, there are two versions of keymats: a standard version and a USA version. This manual will refer to the keys by the standard names.

The selected menu option is highlighted in reverse video. Example follows.

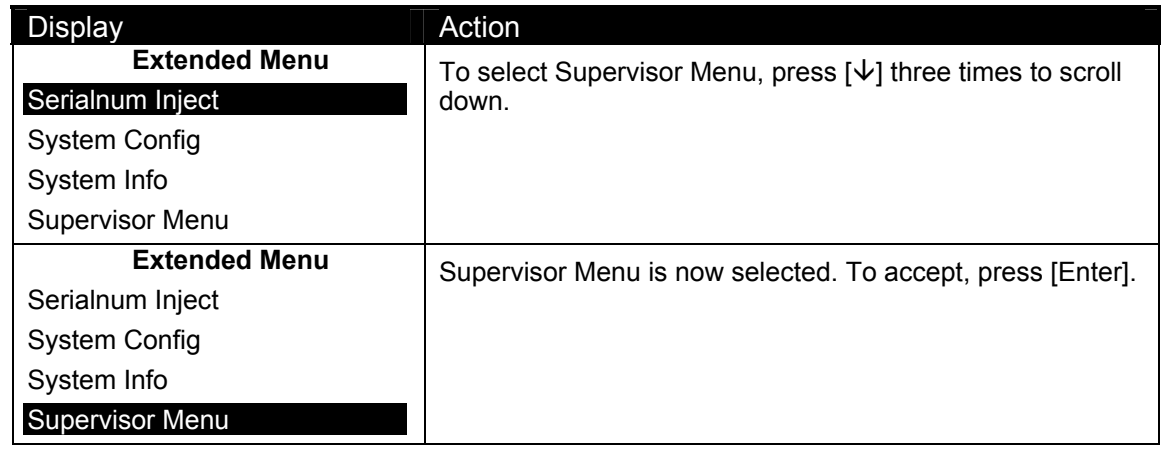

# **2.4 Finding the Current Setting**

<span id="page-13-0"></span>The current setting will be highlighted in reverse video.

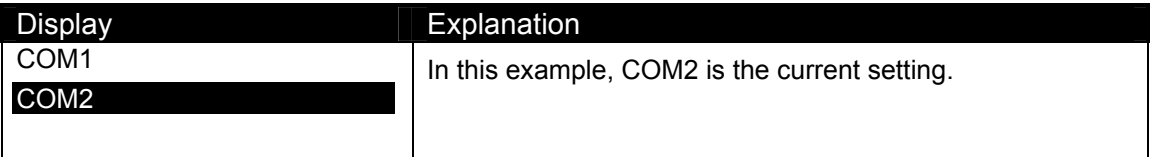

# 2.5 **Finding Options in the Extended Menu**

<span id="page-13-1"></span>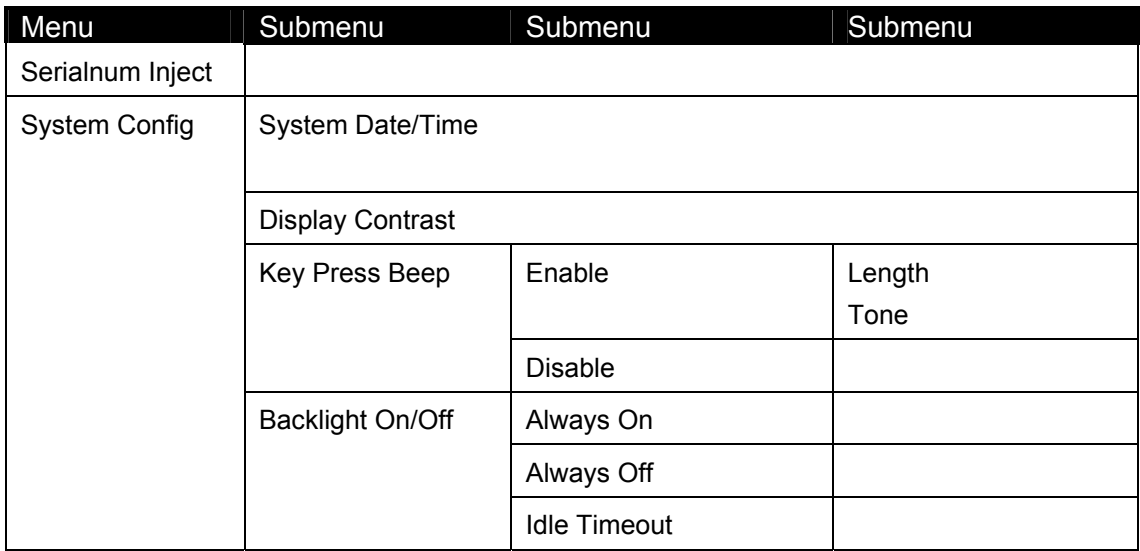

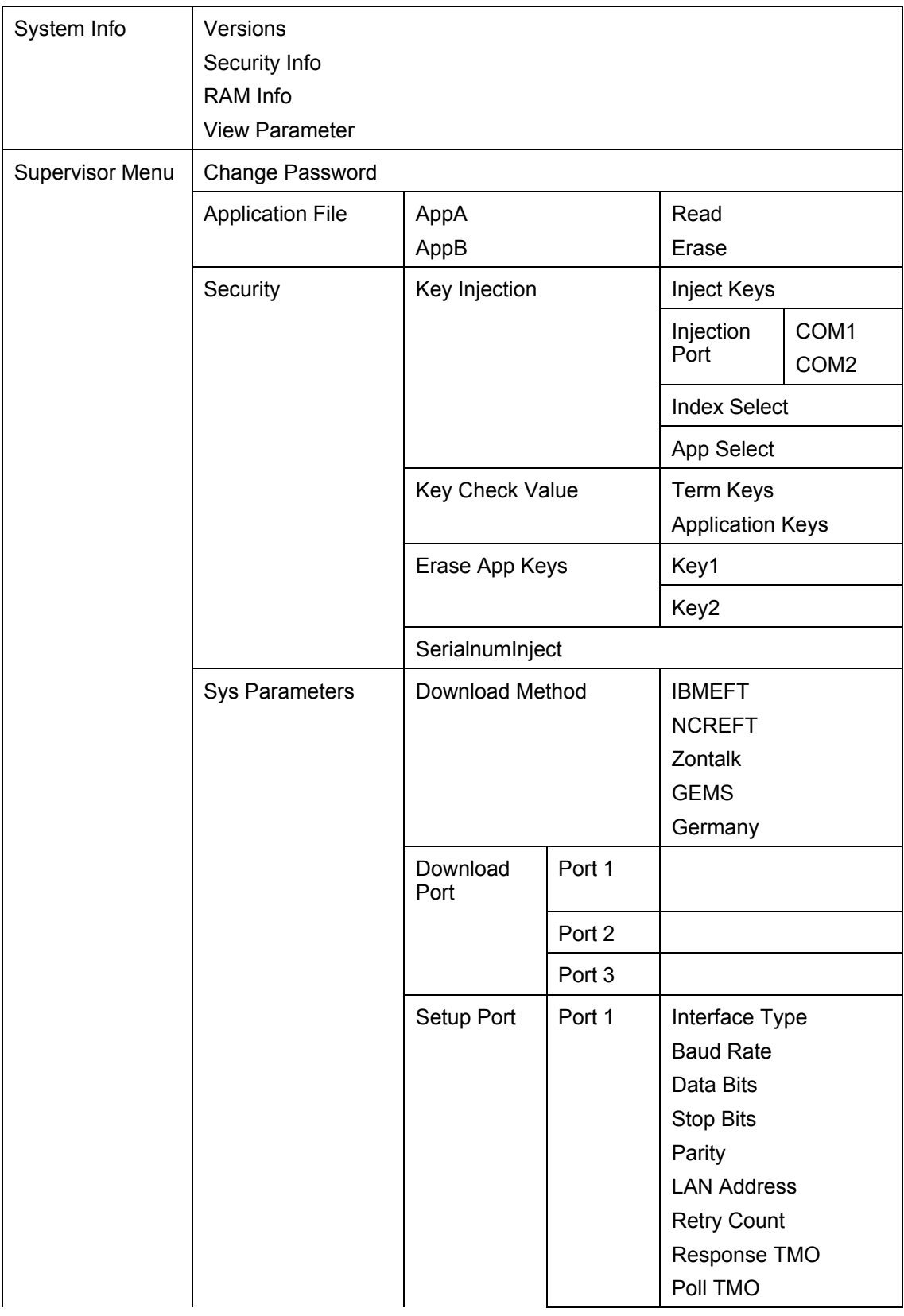

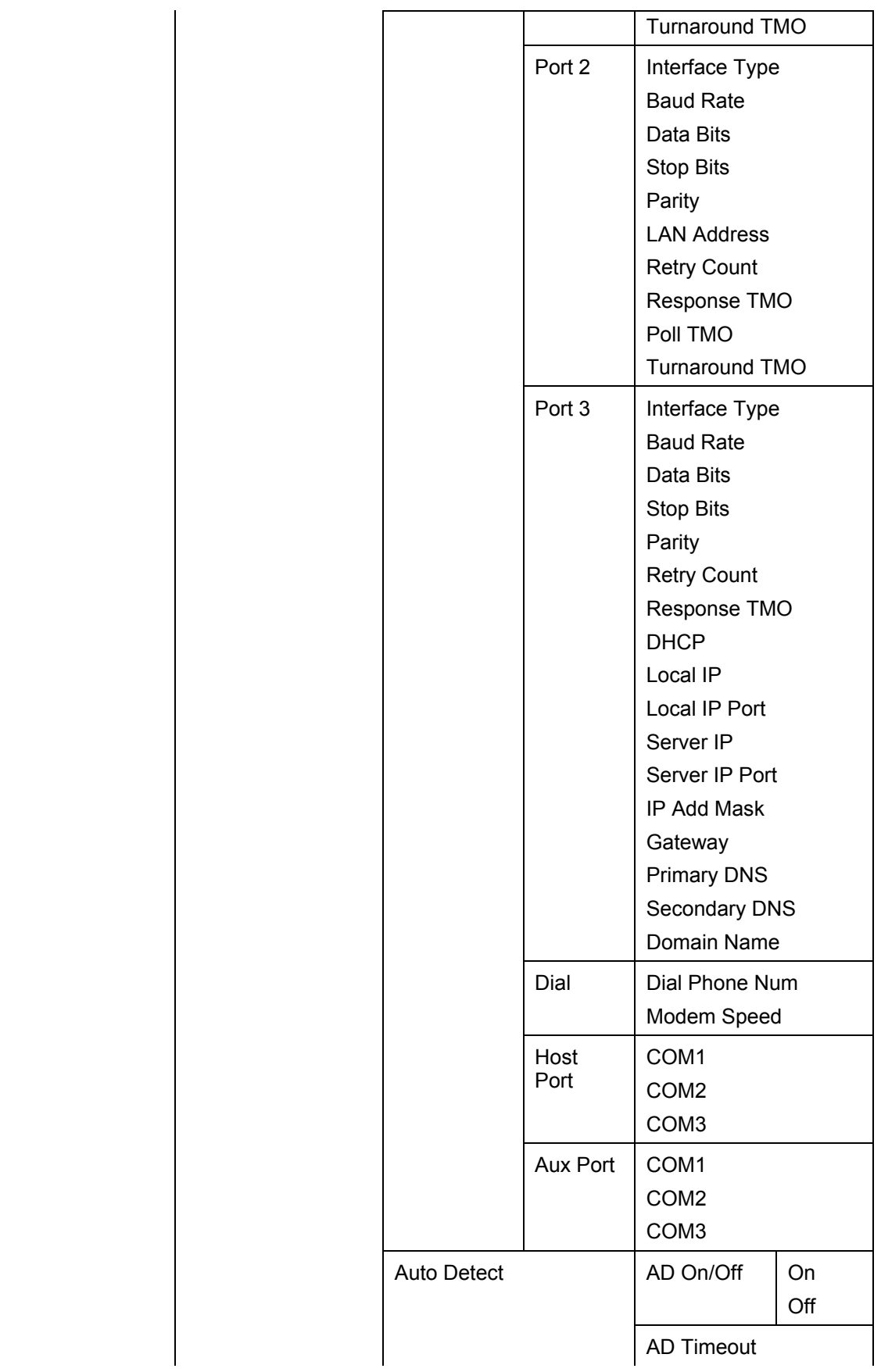

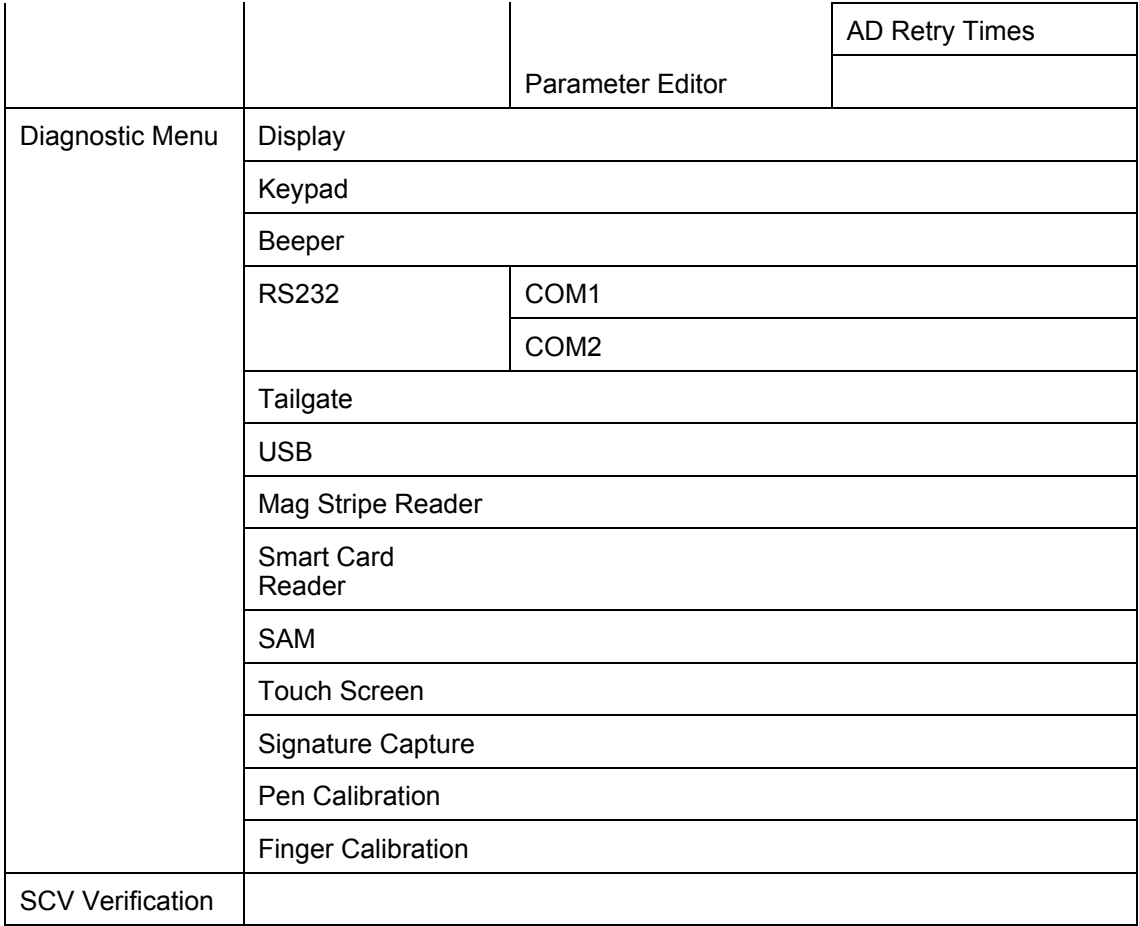

# <span id="page-18-0"></span> **System Configuration Menu**

#### 3.1 **Overview**

<span id="page-18-1"></span>This chapter explains how to perform the functions in the system configuration menu: change date and time, set display contrast, and adjust beep tones (length and tone).

# 3.2 **Changing the Date and Time**

<span id="page-18-2"></span>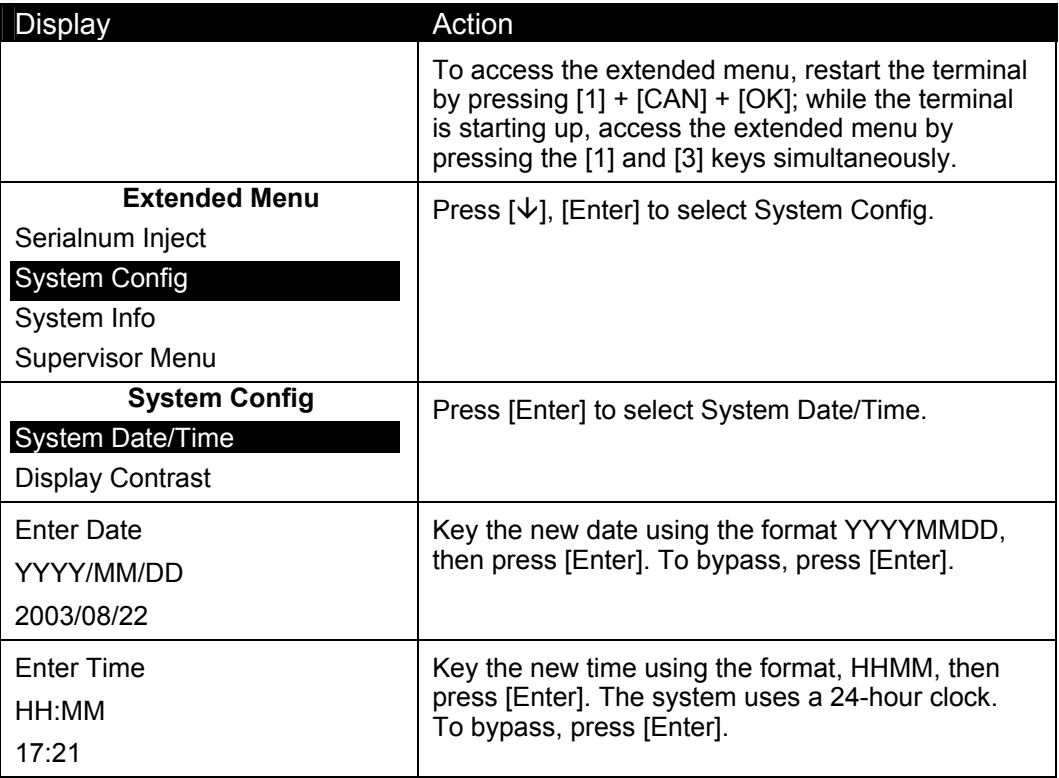

# 3.3 **Changing the Display Contrast**

<span id="page-19-0"></span>If you are have difficulty reading your terminal screen, you can increase or decrease the contrast. This setting is stored in sysPara.cfg. You can also test the display contrast: see *[Testing the Display Contrast](#page-80-2)* on page [55.](#page-80-2)

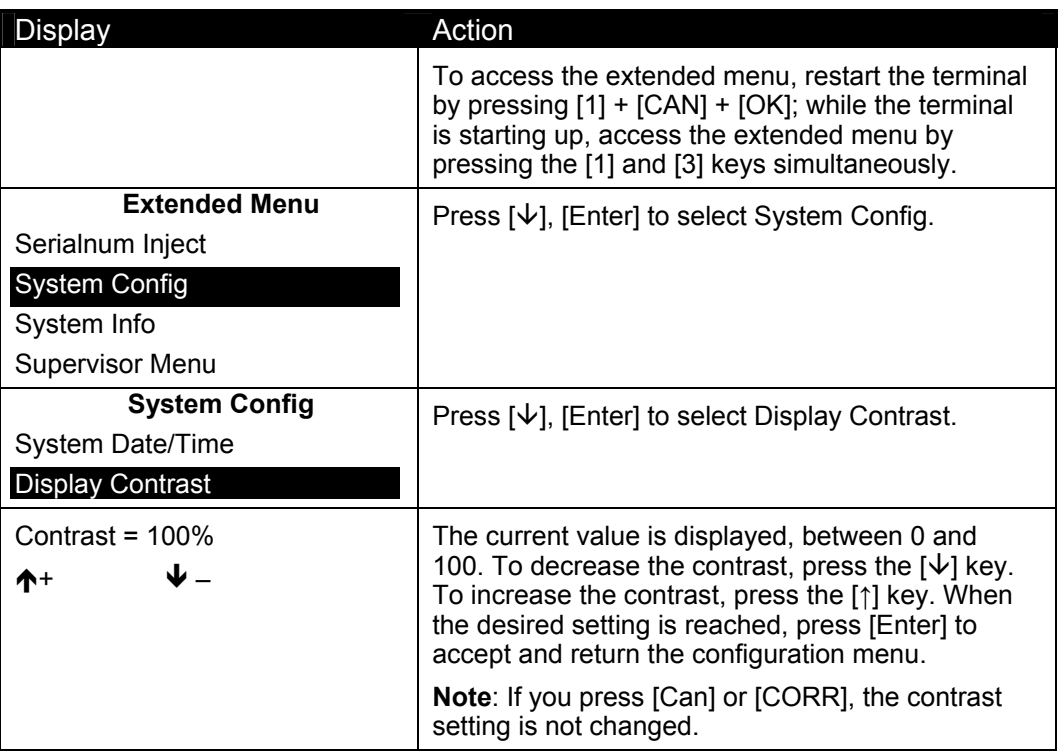

*Note:* The terminal modifies contrast settings automatically when temperatures vary.

# 3.4 **Changing the Beep Tones**

<span id="page-19-1"></span>You may disable, enable, or change the beep tones that sound when keys are pressed. These settings are stored in sysPara.cfg. To test the beep tones, see *[Testing the Beeper](#page-81-1)* on page [56.](#page-81-1)

#### 3.4.1 **Enable/Disable Beep Tones**

<span id="page-19-2"></span>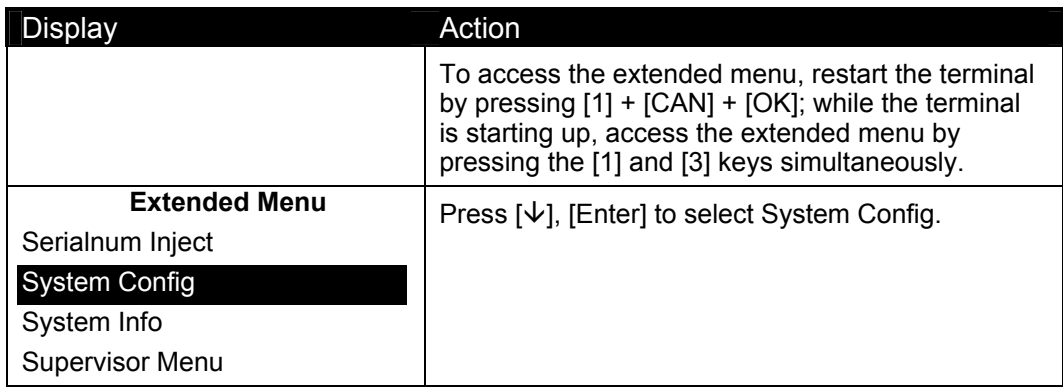

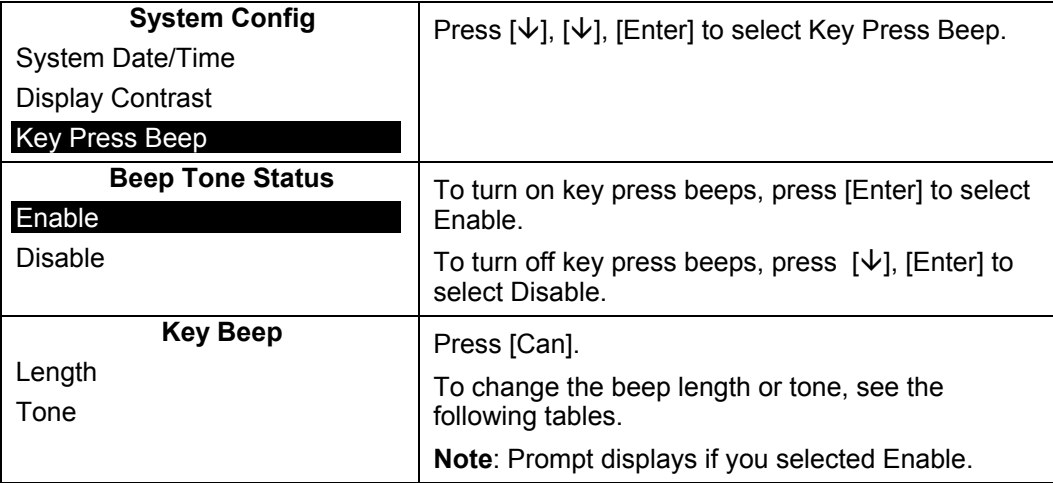

#### 3.4.2 **Changing the Beep Length**

<span id="page-20-0"></span>This option allows you to change how long the beep sounds on key press. To hear what each beep sounds like, see Diagnostic Menu > *[Testing the Beeper](#page-81-1)*, described on page [56.](#page-81-1)

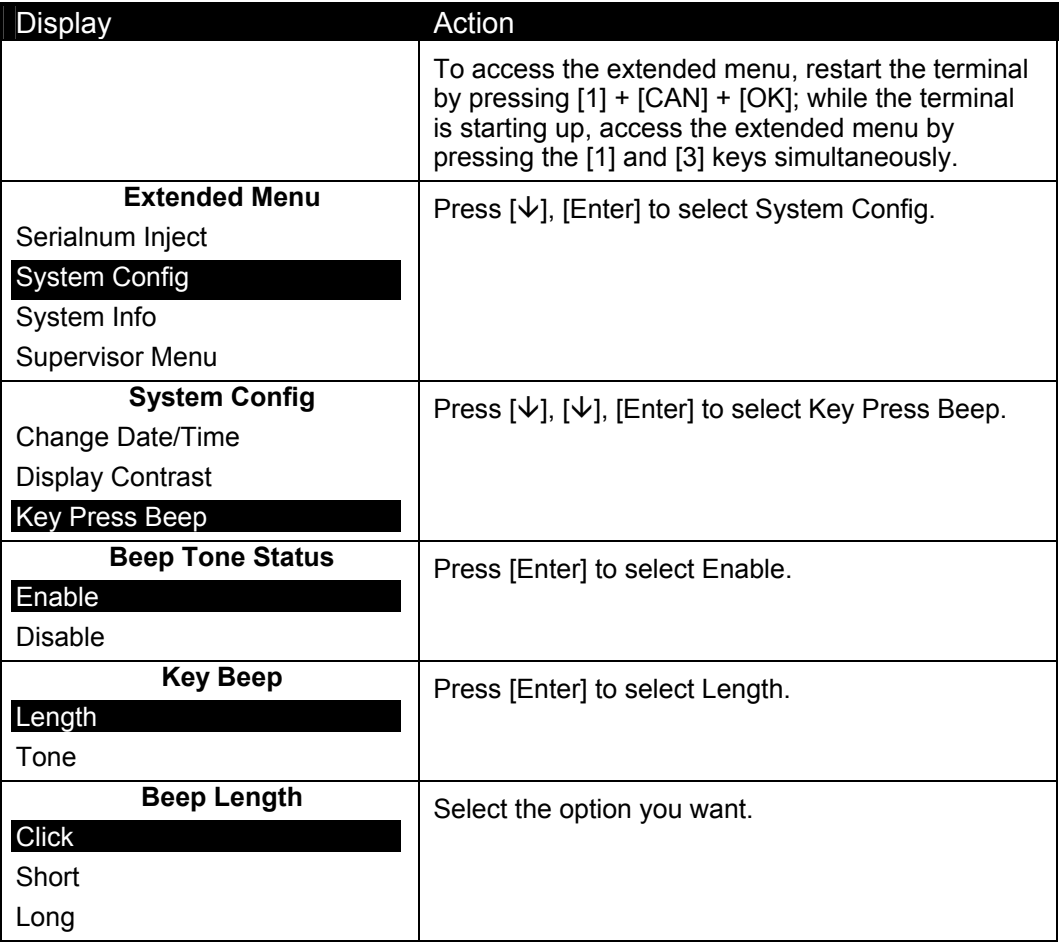

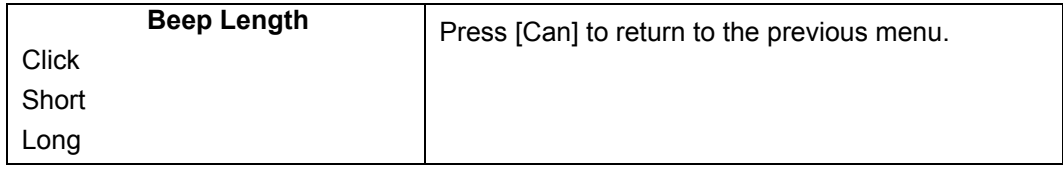

#### 3.4.3 **Changing the Beep Tones**

<span id="page-21-0"></span>This option allows you to change the tone of the beep that sounds on key press. To hear what each beep sounds like, see Diagnostic Menu > [Testing the Beeper,](#page-81-1) described on page [56.](#page-81-1)

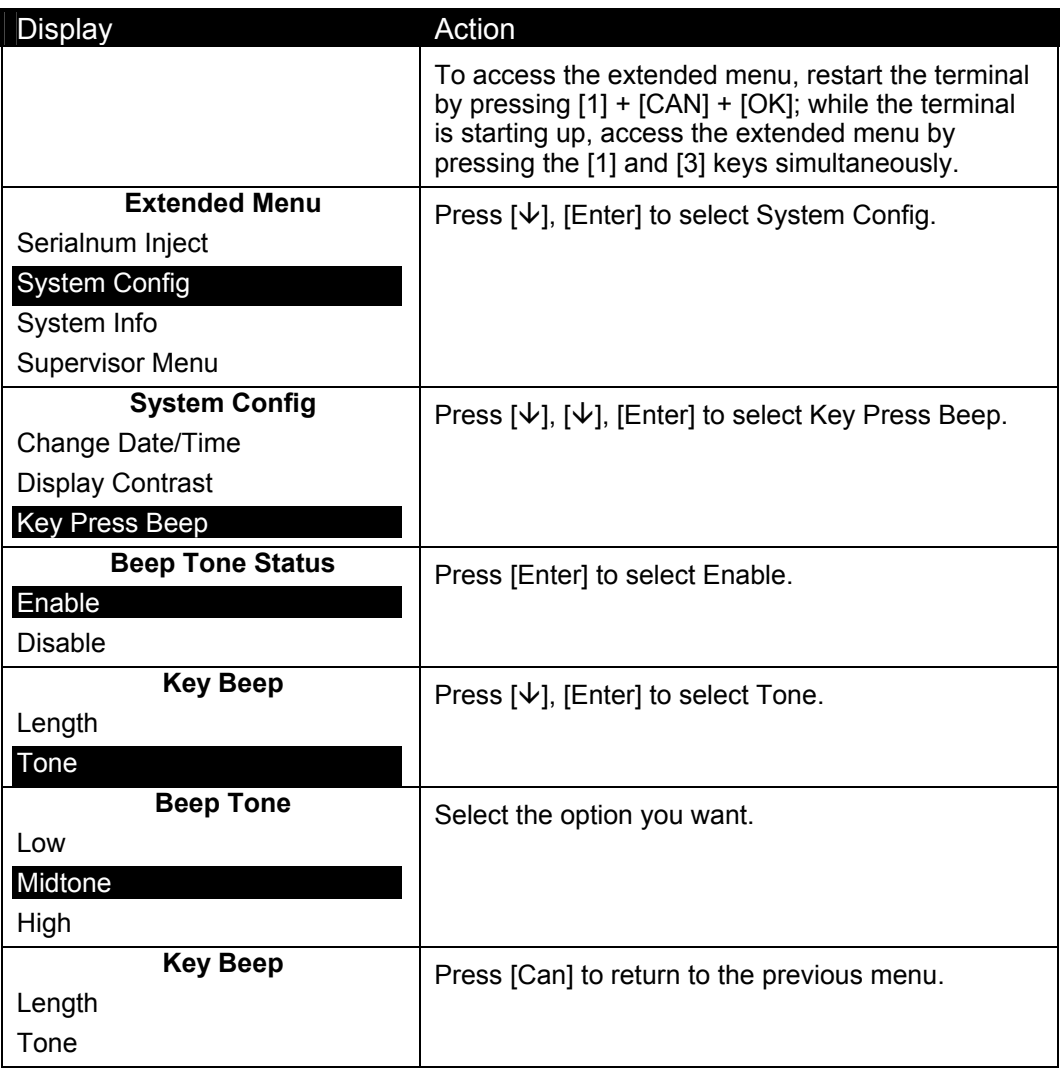

# <span id="page-22-0"></span>3.5 **Turning the Backlight On or Off**

#### 3.5.1 **Turning the Backlight On or Off**

<span id="page-22-1"></span>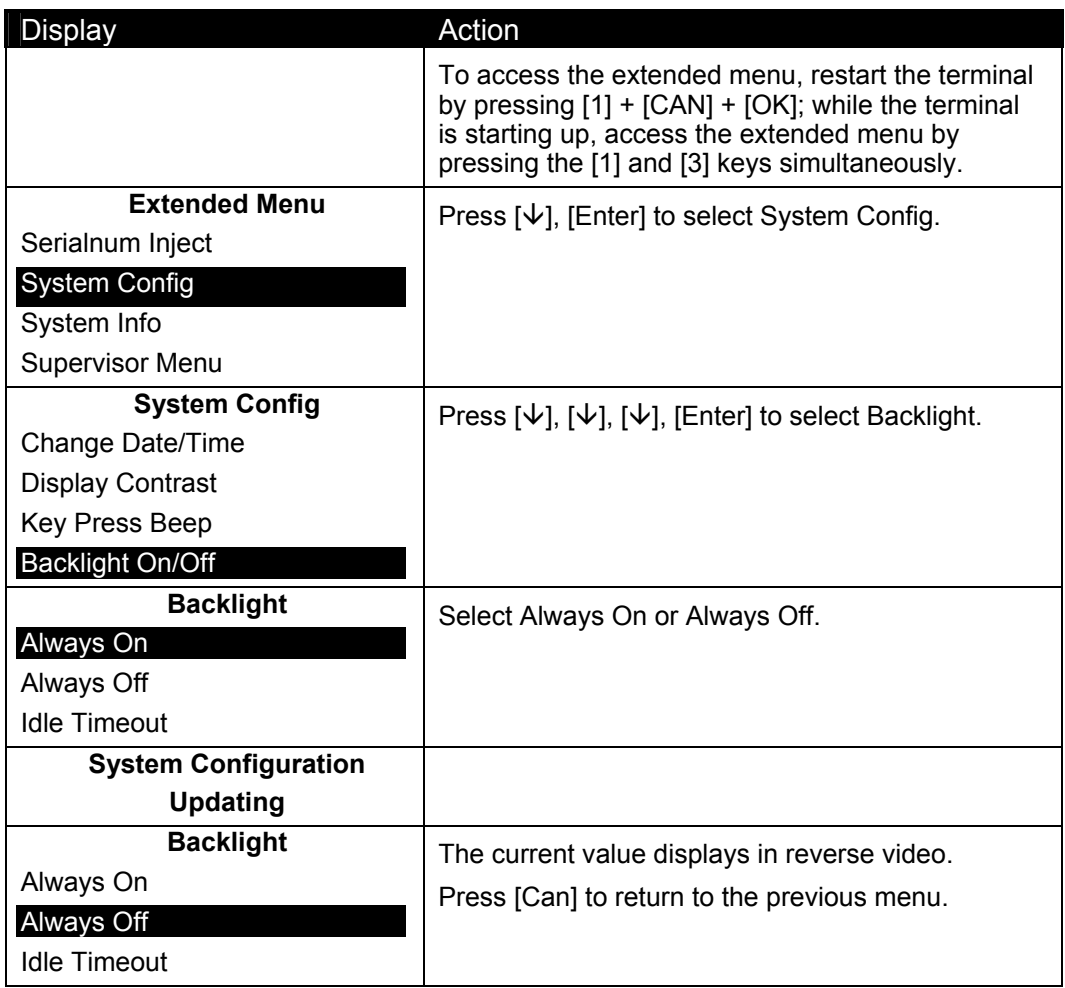

#### 3.5.2 **Setting Backlight to Off When Idle**

<span id="page-22-2"></span>When the terminal is not in use, this option allows you to set an amount of time after which the backlight automatically turns off. When a customer or process engages the terminal, the backlight is turned back on.

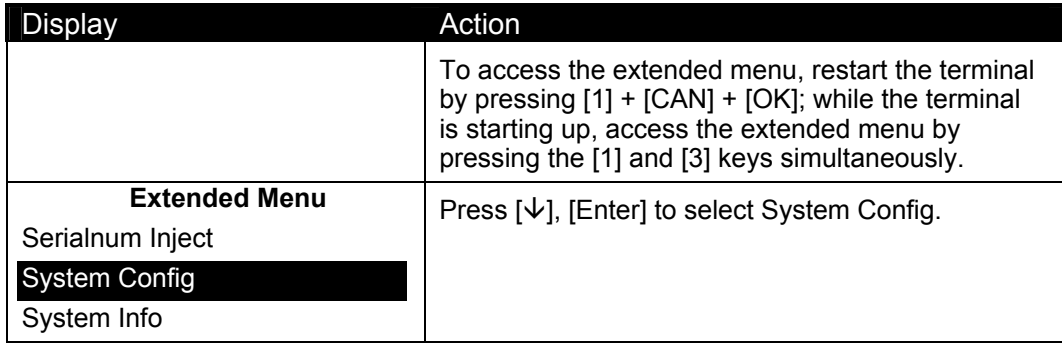

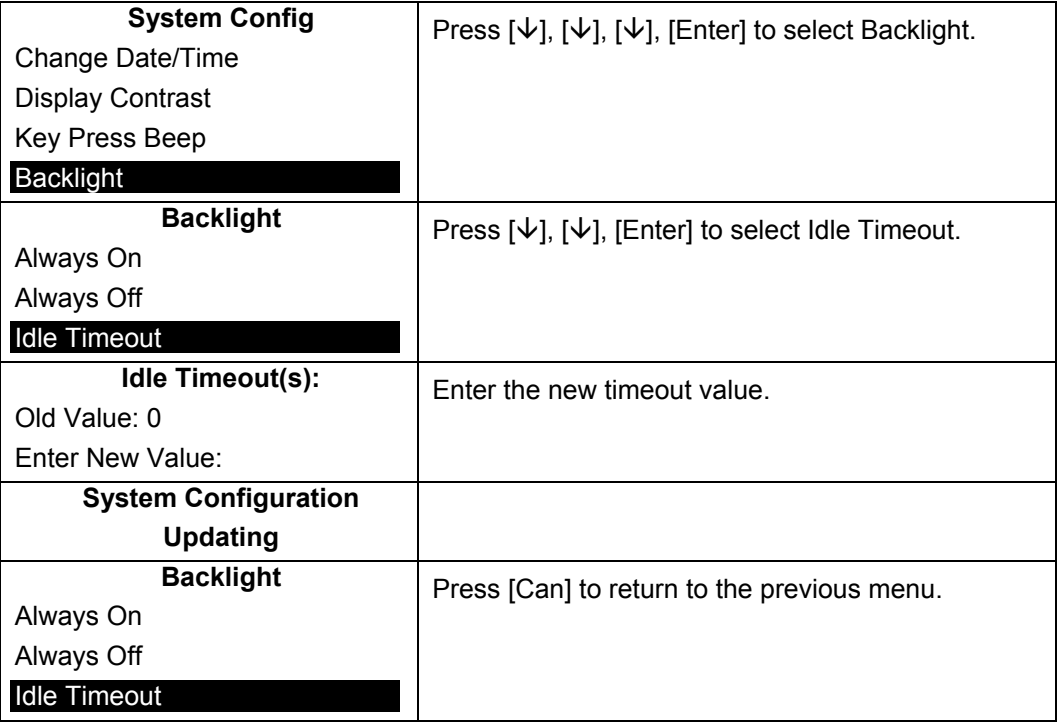

# <span id="page-24-0"></span> **System Info Menu**

#### 4.1 **Overview**

<span id="page-24-1"></span>This chapter explains how to navigate through the system info menu to view the following system information: check versions of download files, operating system, SSA, and applications; check security information such as MACing; and view parameter settings.

# 4.2 **Finding Version Numbers**

<span id="page-24-2"></span>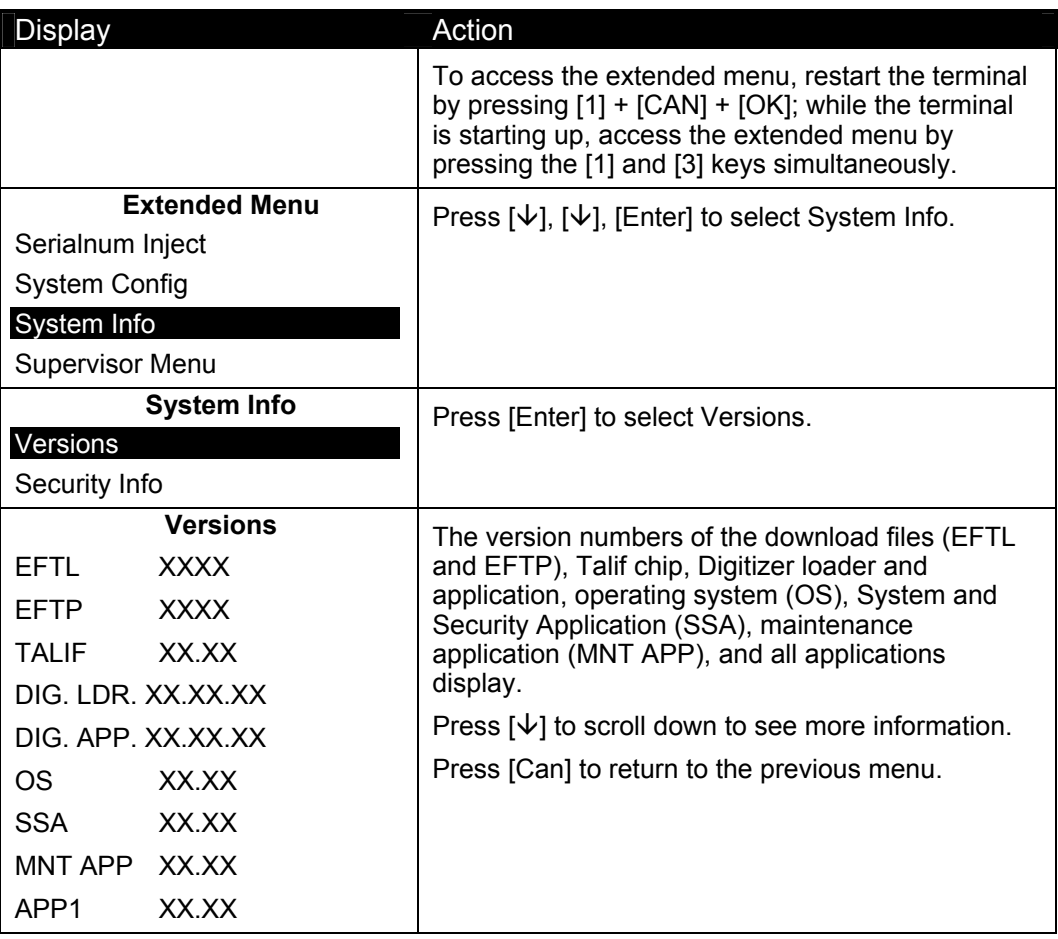

# 4.3 **Checking the Security Information**

<span id="page-25-0"></span>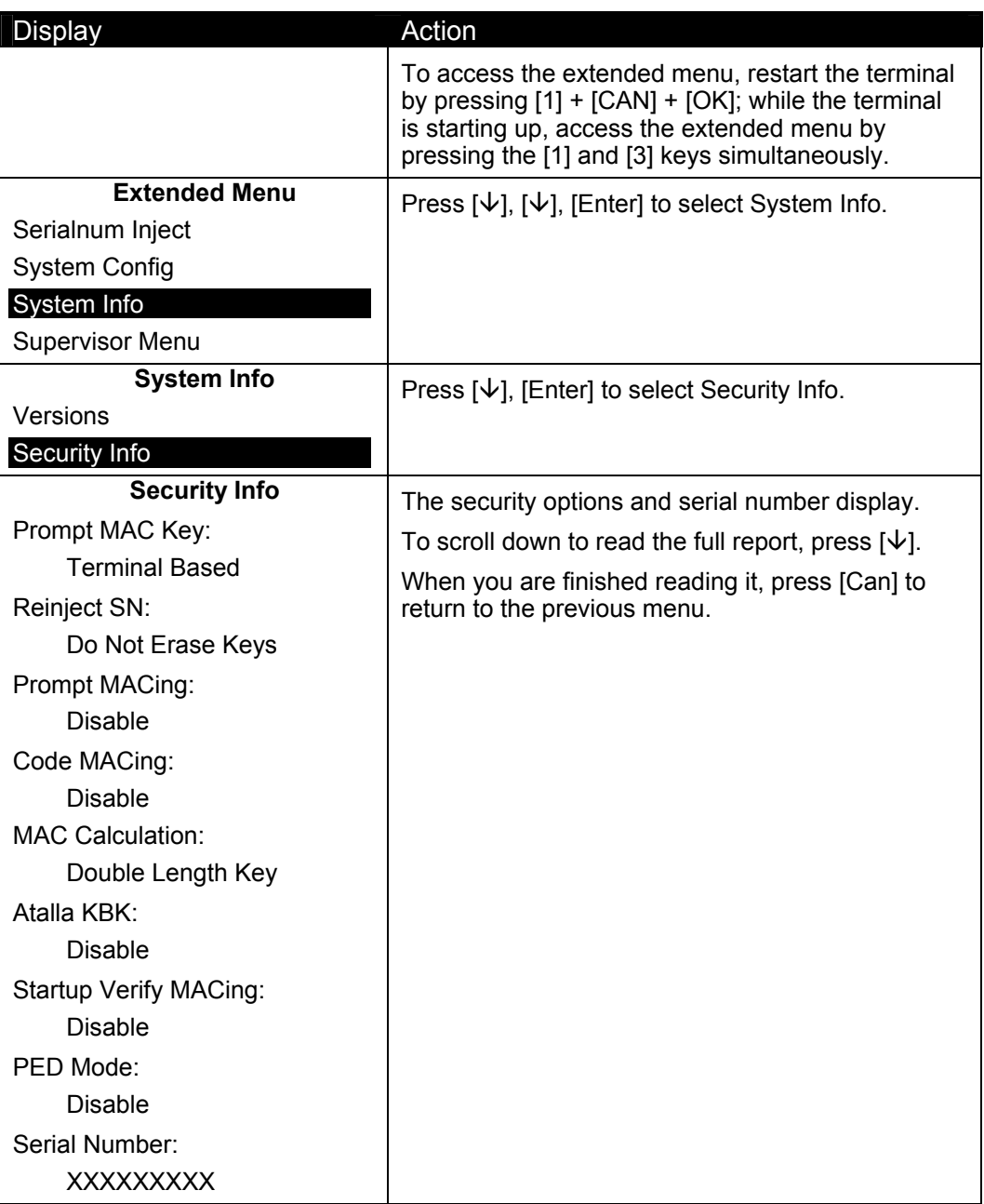

# 4.4 **RAM Info**

<span id="page-26-0"></span>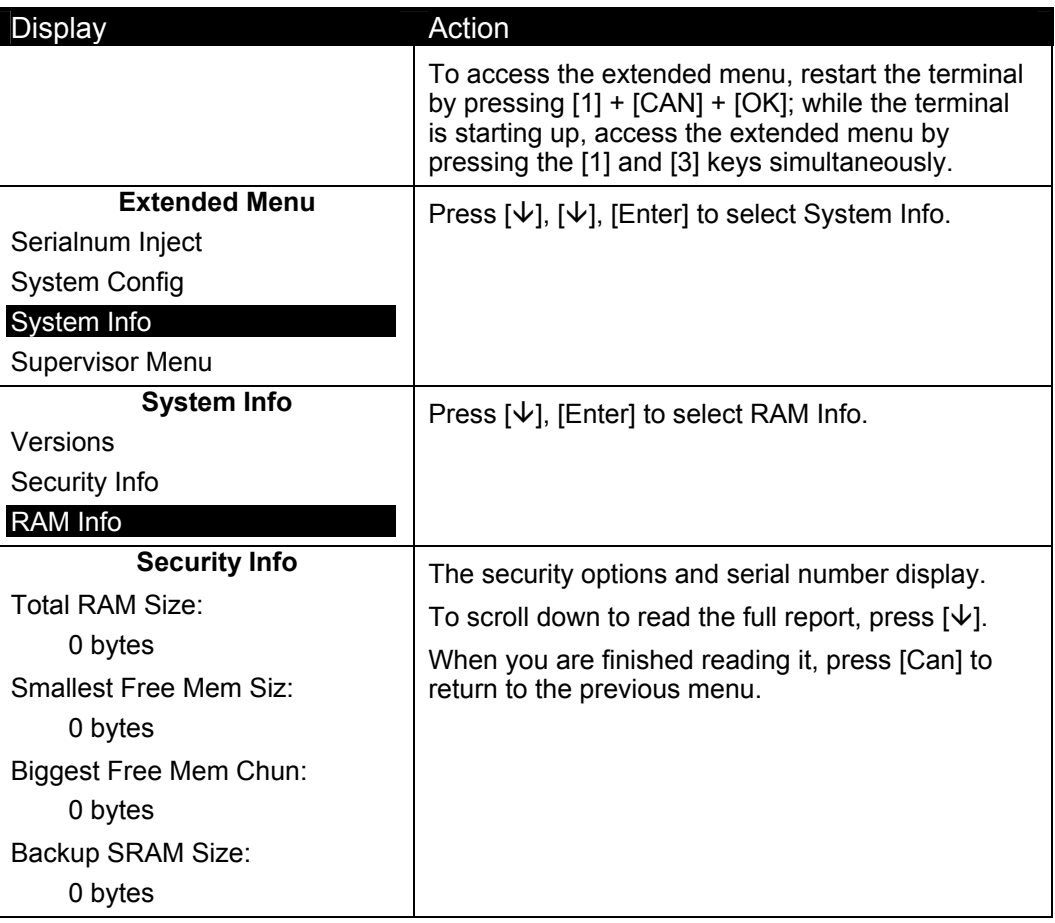

# 4.5 **Viewing All Parameter Values**

<span id="page-27-0"></span>This menu option allows you to view the current system parameter settings. To change system parameters, see Chapter [6 System Parameters Menu](#page-42-0) on page [35.](#page-42-0)

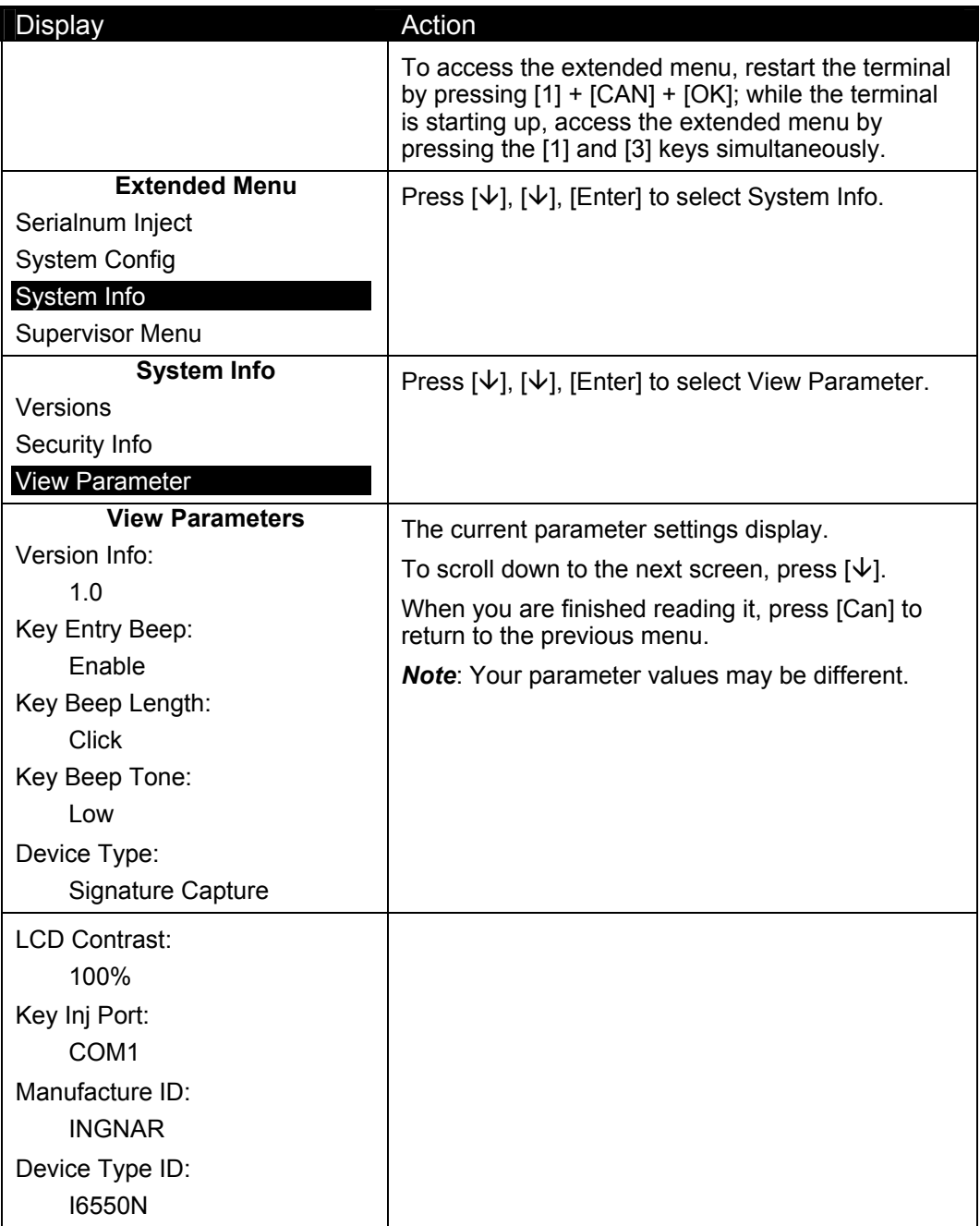

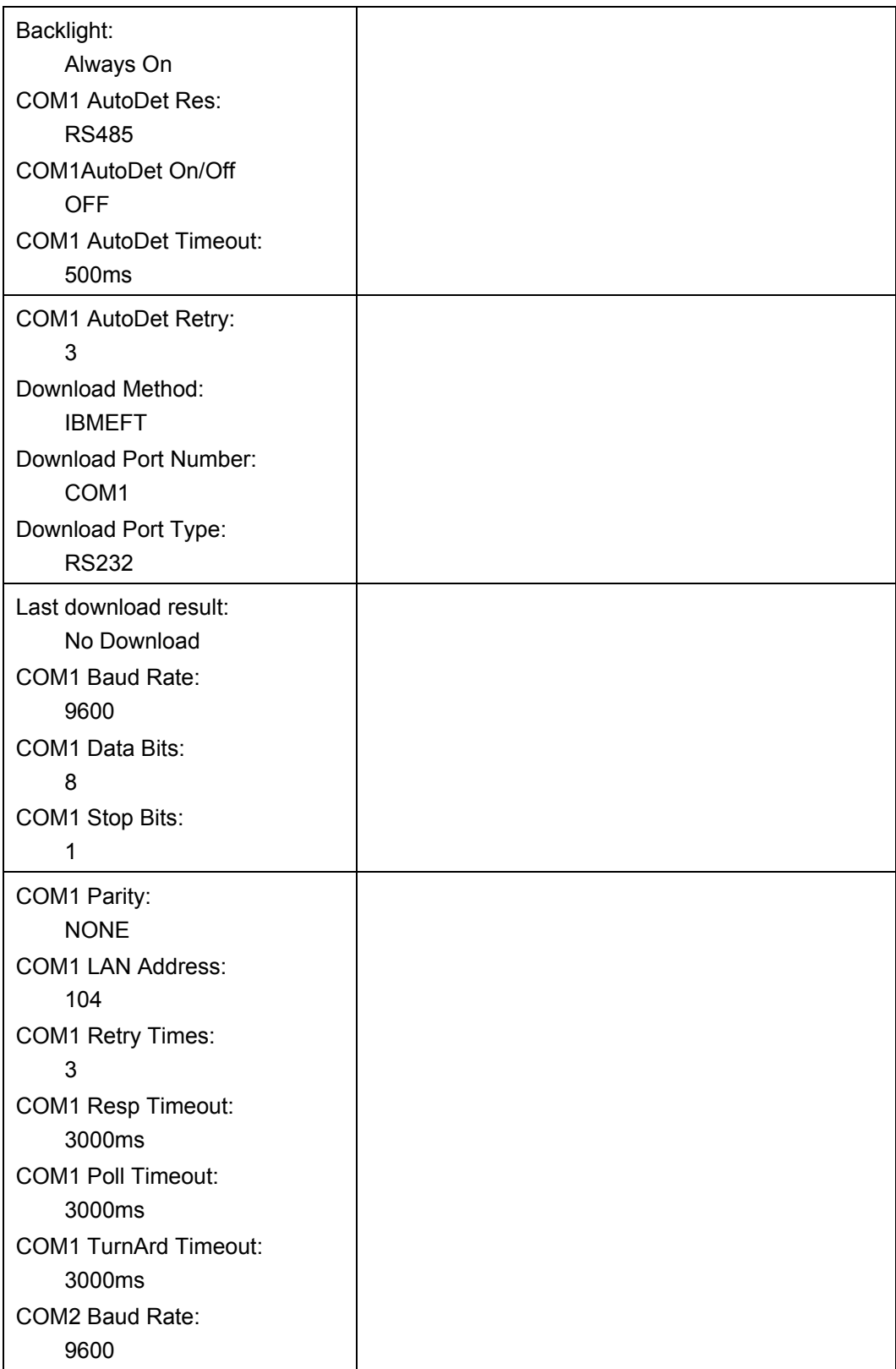

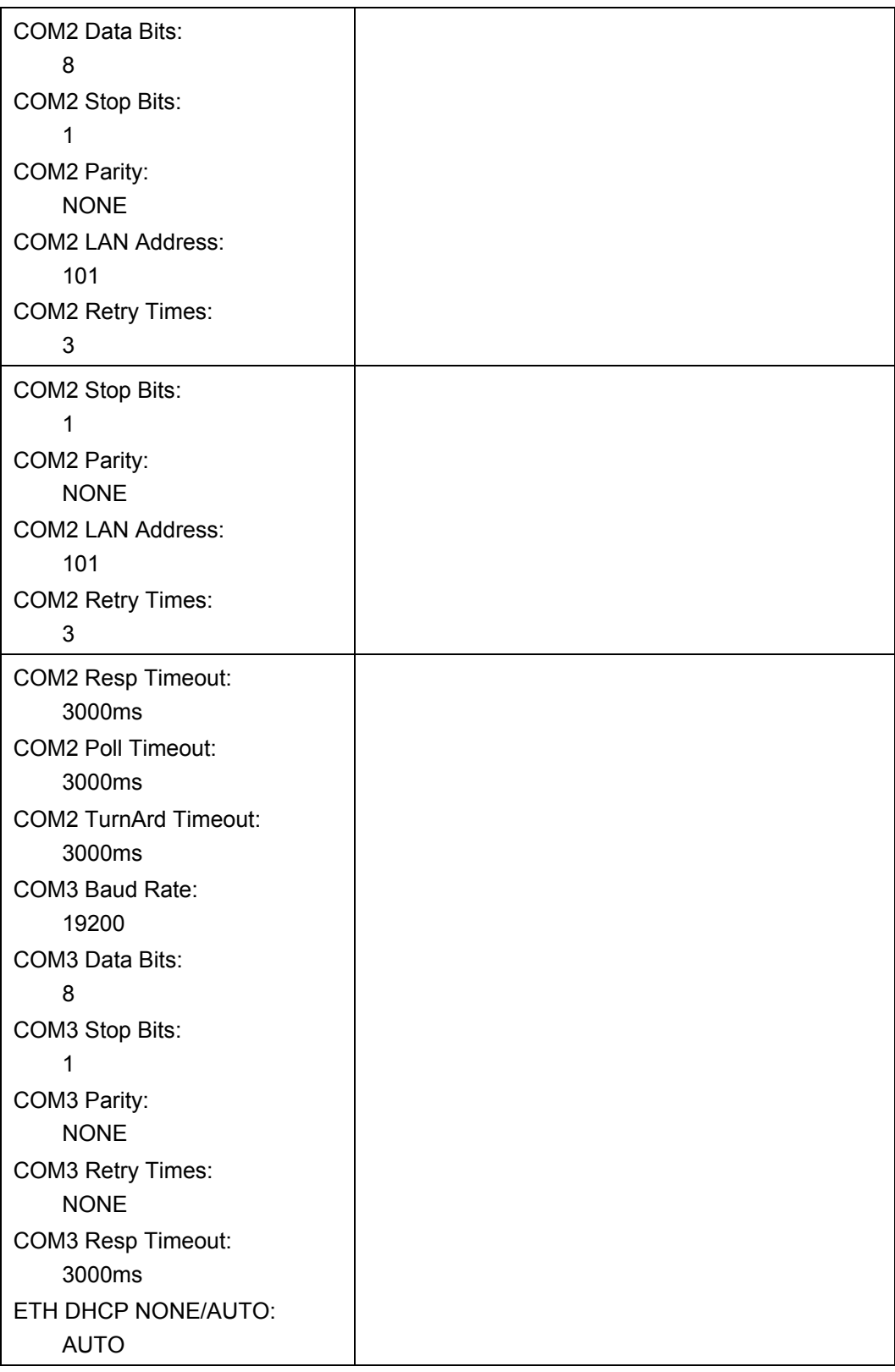

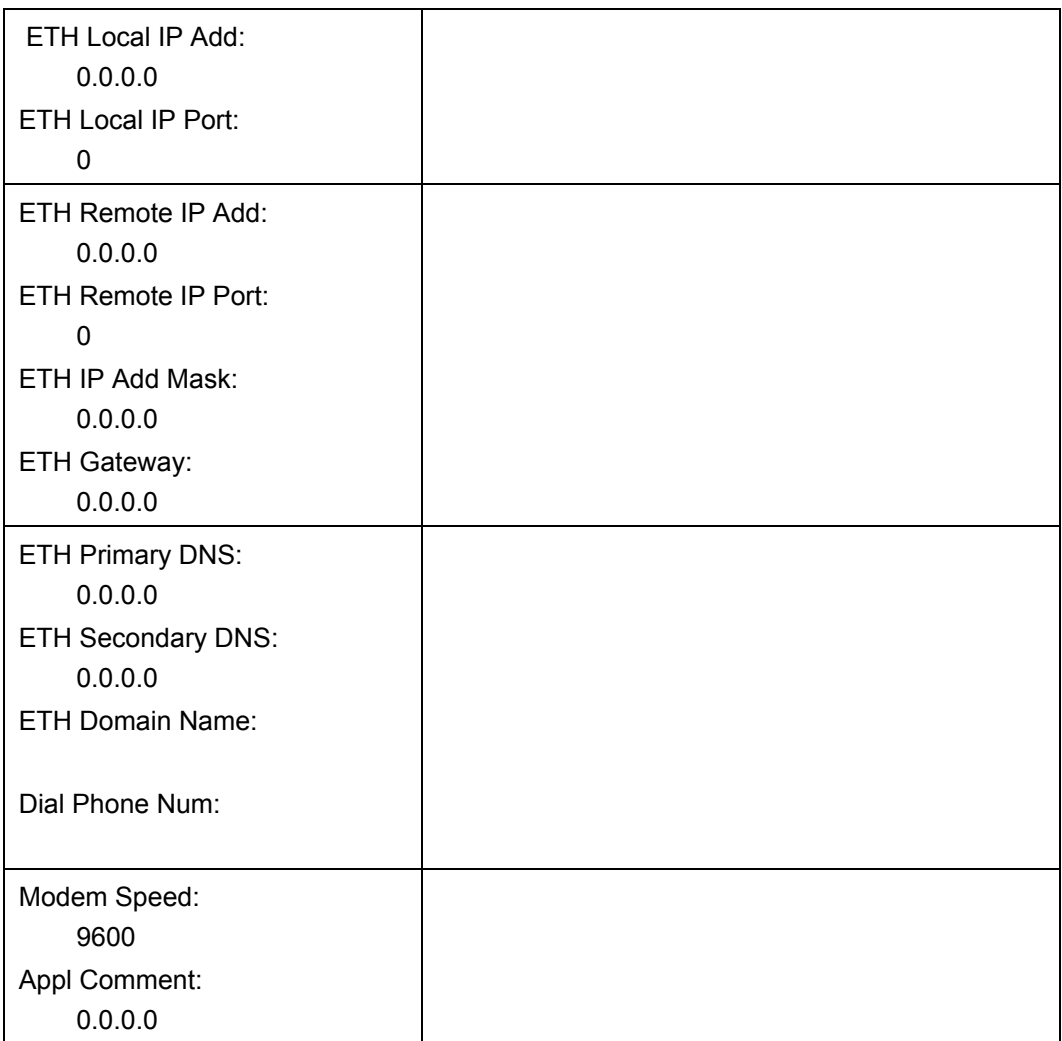

# <span id="page-31-0"></span> **Supervisor Menu**

#### 5.1 **Overview**

<span id="page-31-1"></span>This chapter explains how to change the supervisor password, check or erase the application file in the terminal, and perform the following security functions: set key injection port, allow key injection, check the key value, and allow the serial key to be injected.

### 5.2 **Supervisor Menu Password**

<span id="page-31-2"></span>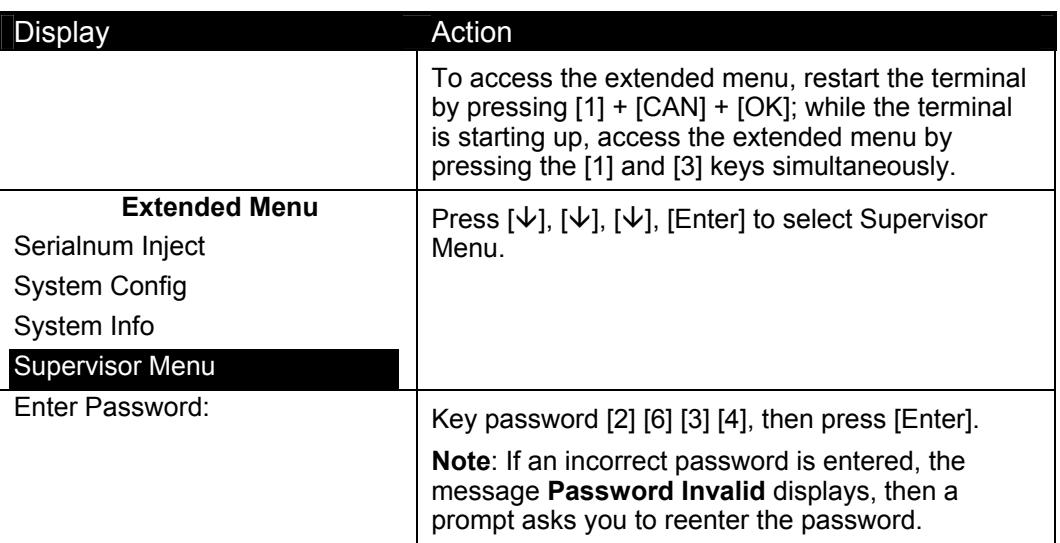

# 5.3 **Changing the Supervisor Menu Password**

<span id="page-31-3"></span>The password is stored in the internal SRAM.

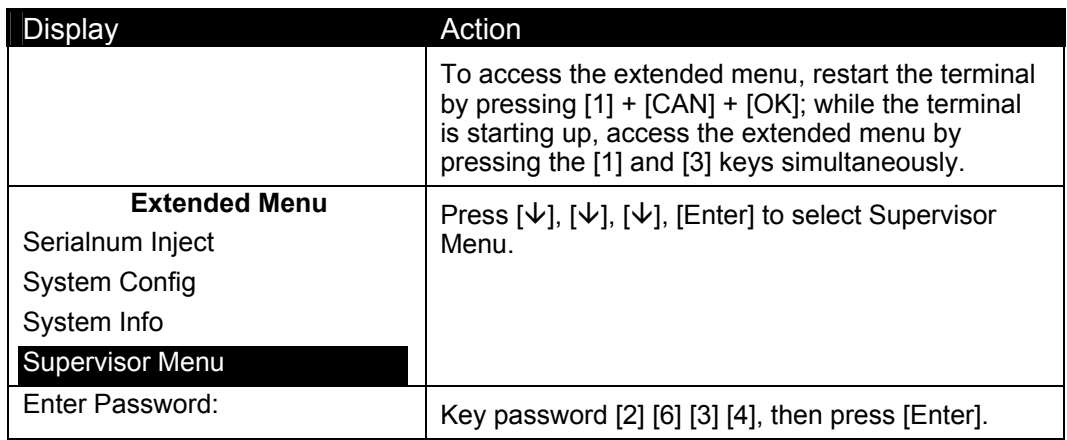

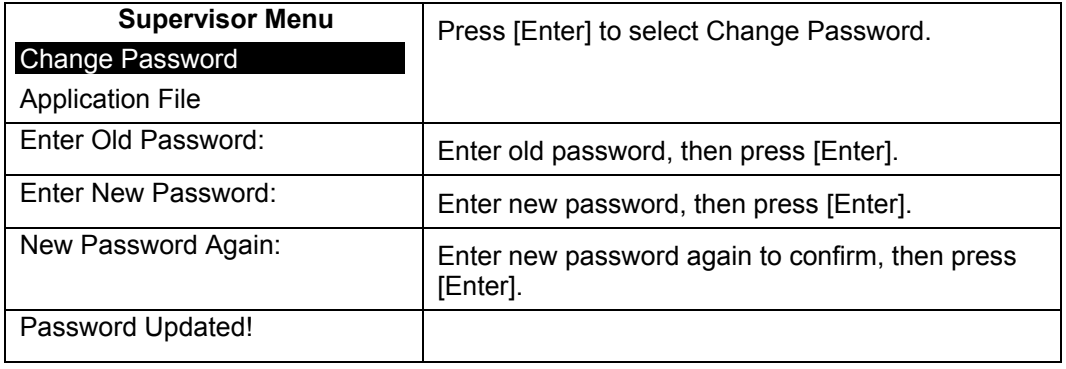

# <span id="page-32-0"></span>5.4 **Application File in Terminal**

#### 5.4.1 **Reading the Application File**

<span id="page-32-1"></span>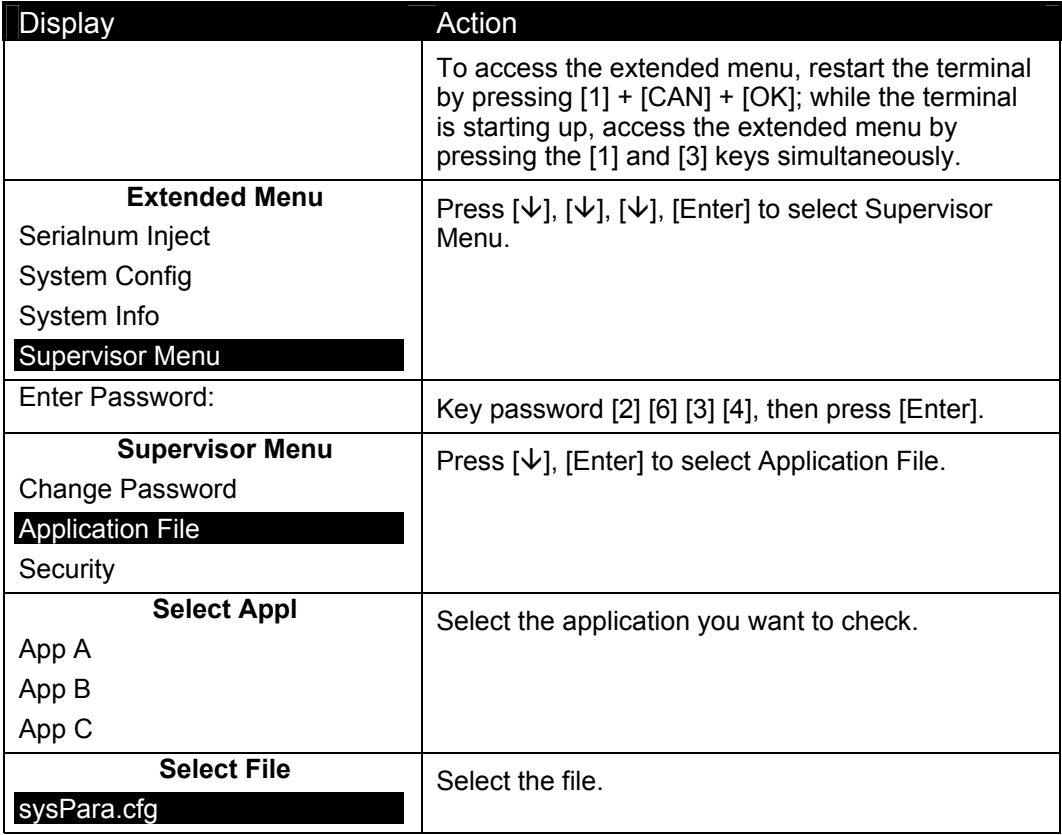

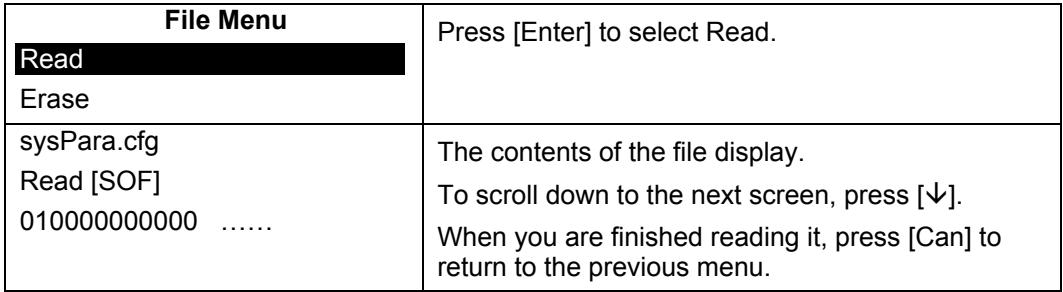

#### 5.4.2 **Erasing the Application File**

<span id="page-33-0"></span>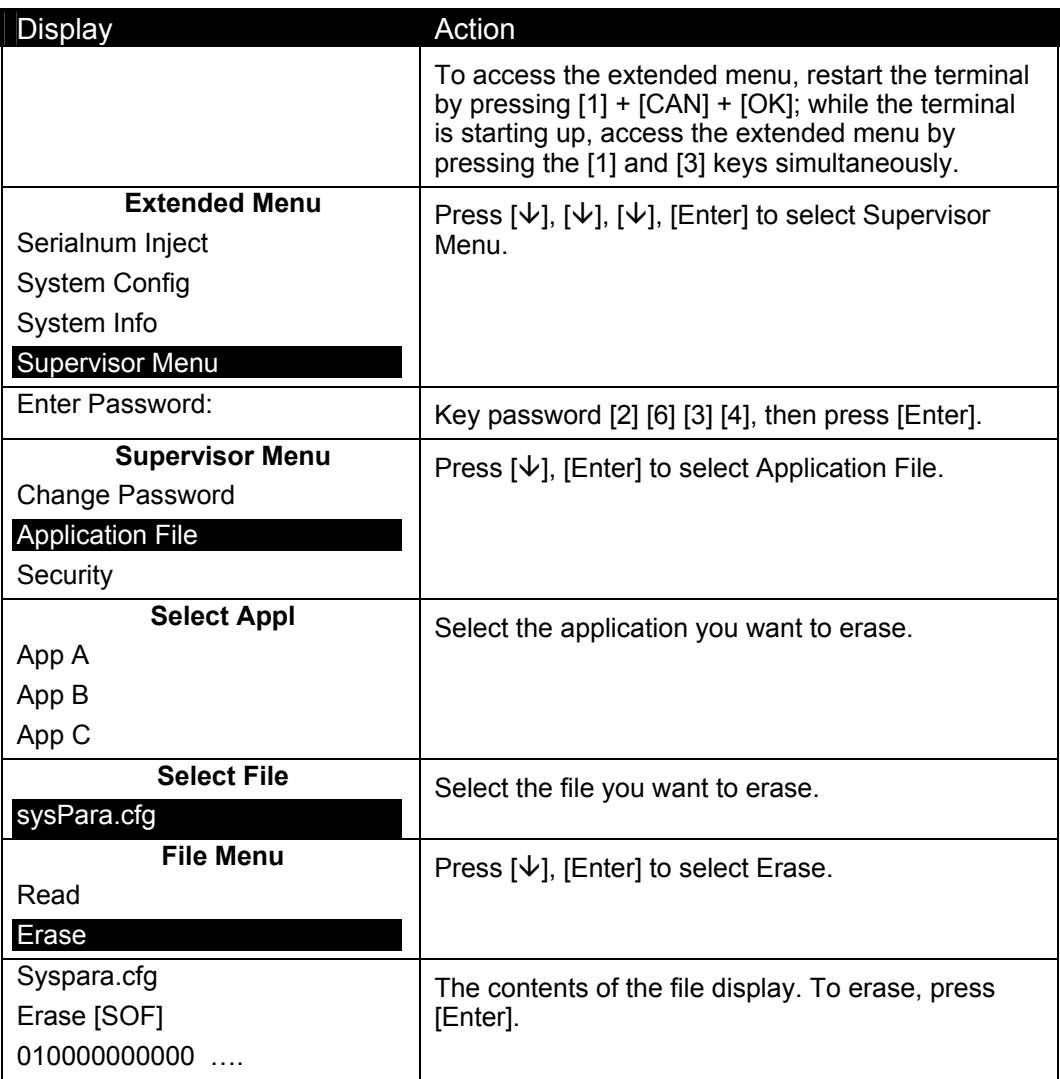

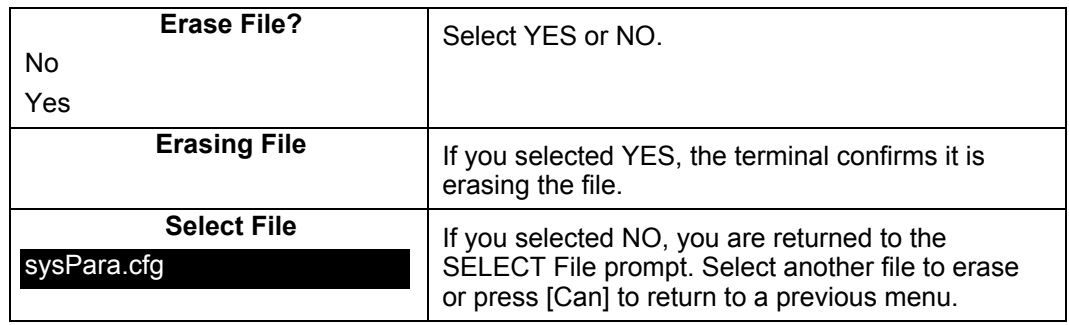

# <span id="page-34-0"></span>5.5 **Security**

#### 5.5.1 **Setting the Key Injection Port**

<span id="page-34-1"></span>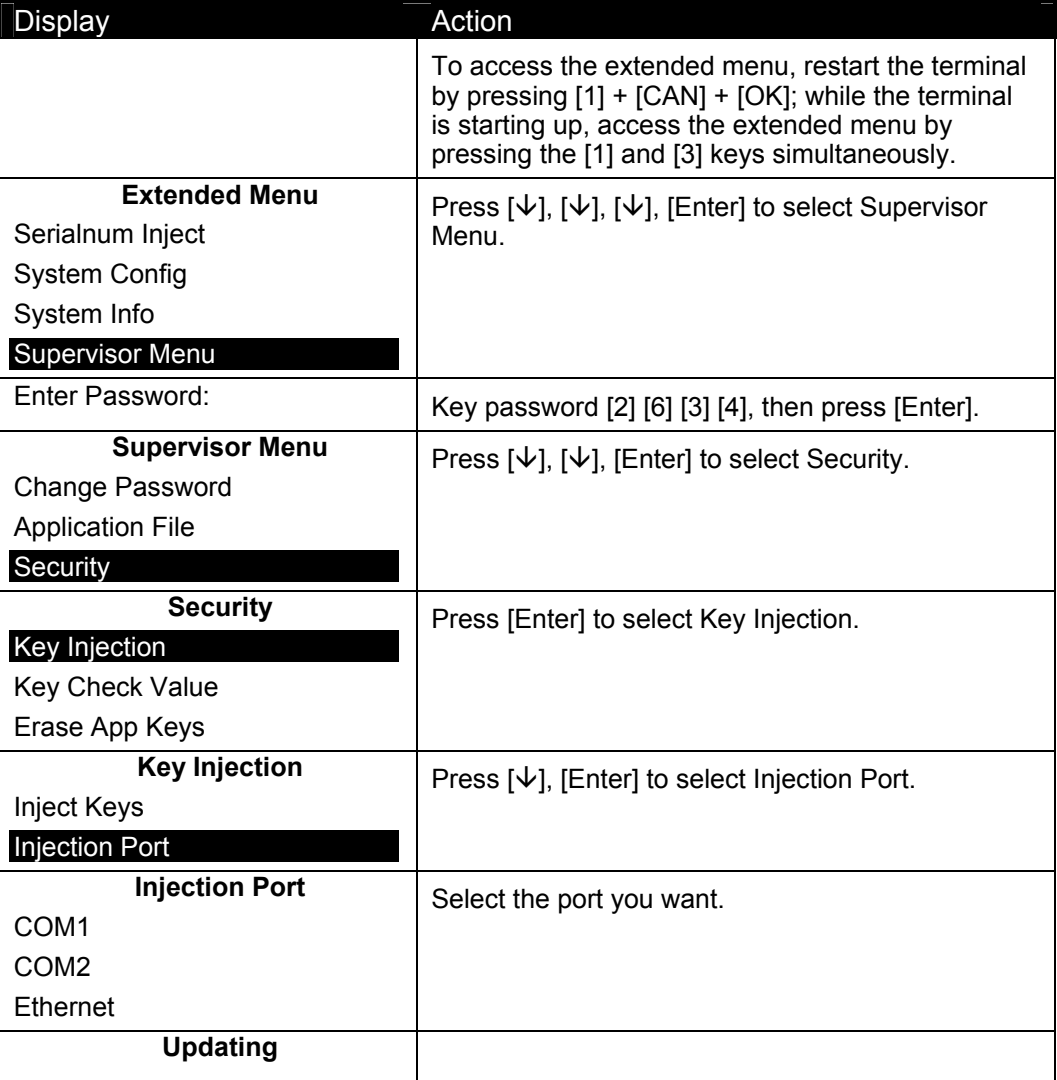

### 5.5.2 **Injecting Keys**

<span id="page-35-0"></span>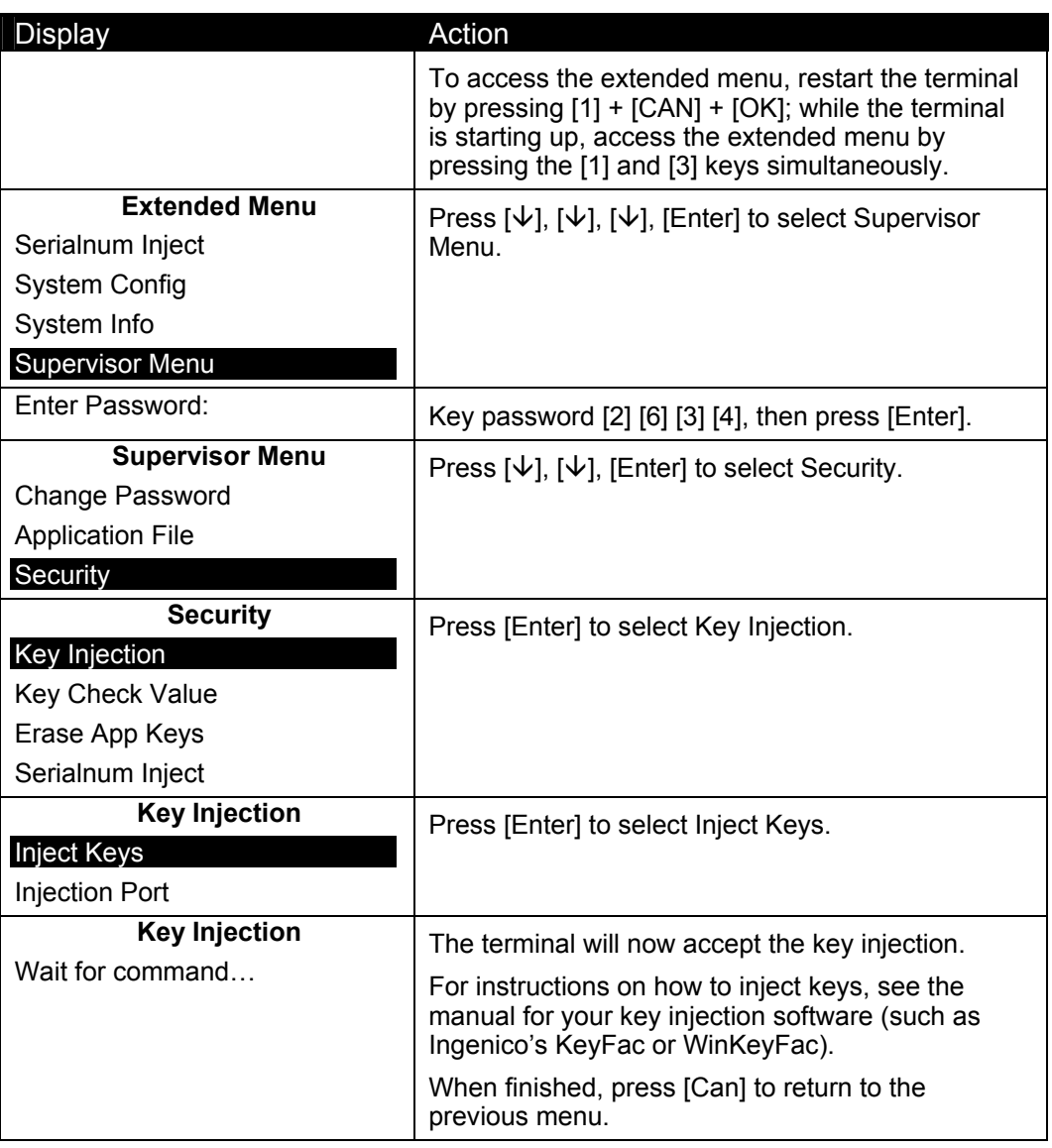

#### 5.5.3 **Setting the Key Index**

<span id="page-35-1"></span>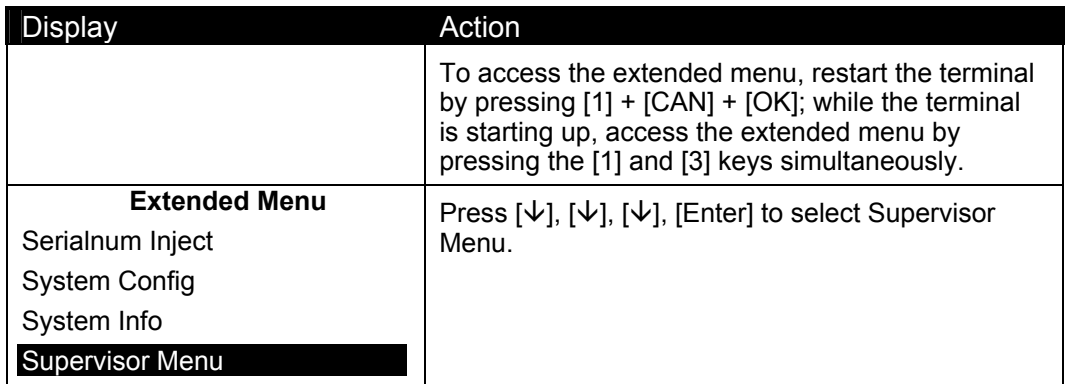
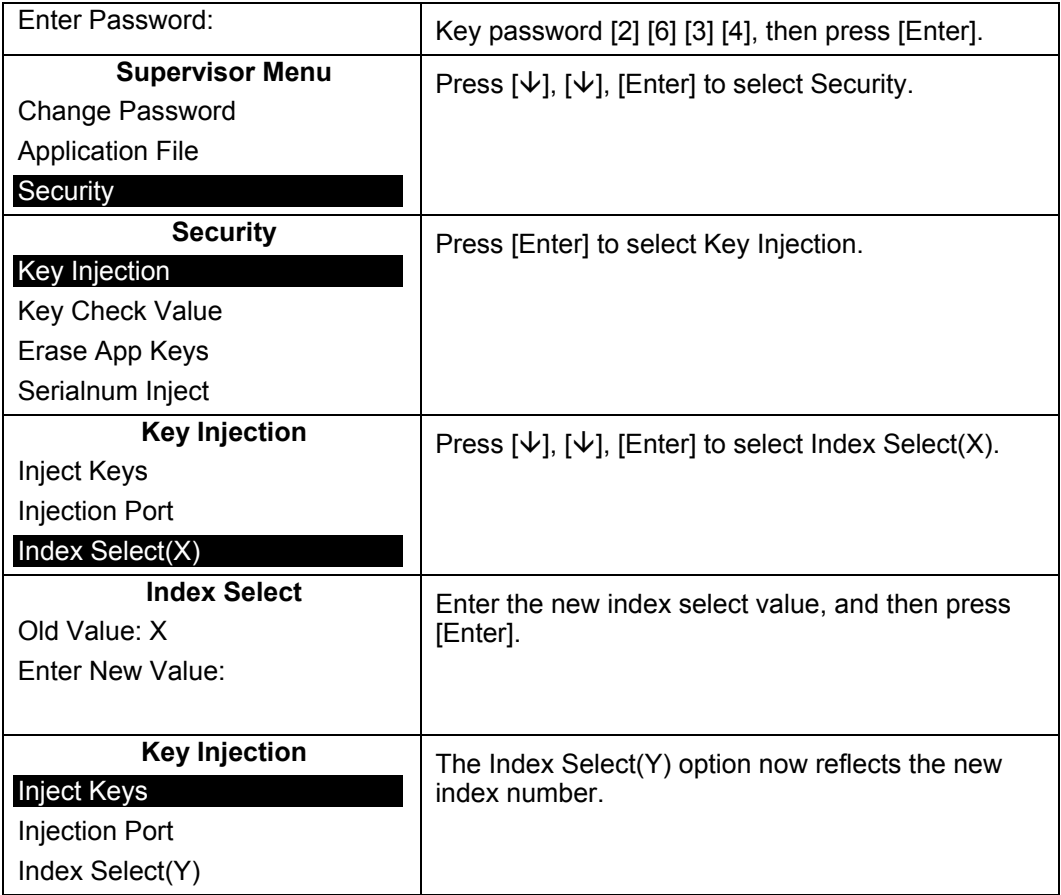

# 5.5.4 **Setting the Application Number**

You will have to know the four-digit application ID number to perform this procedure.

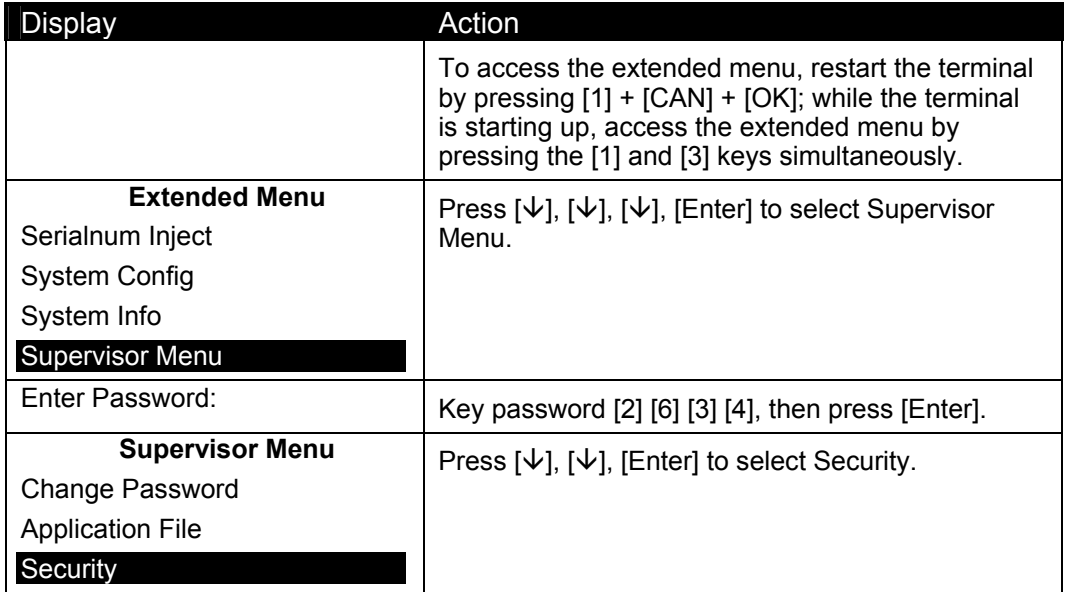

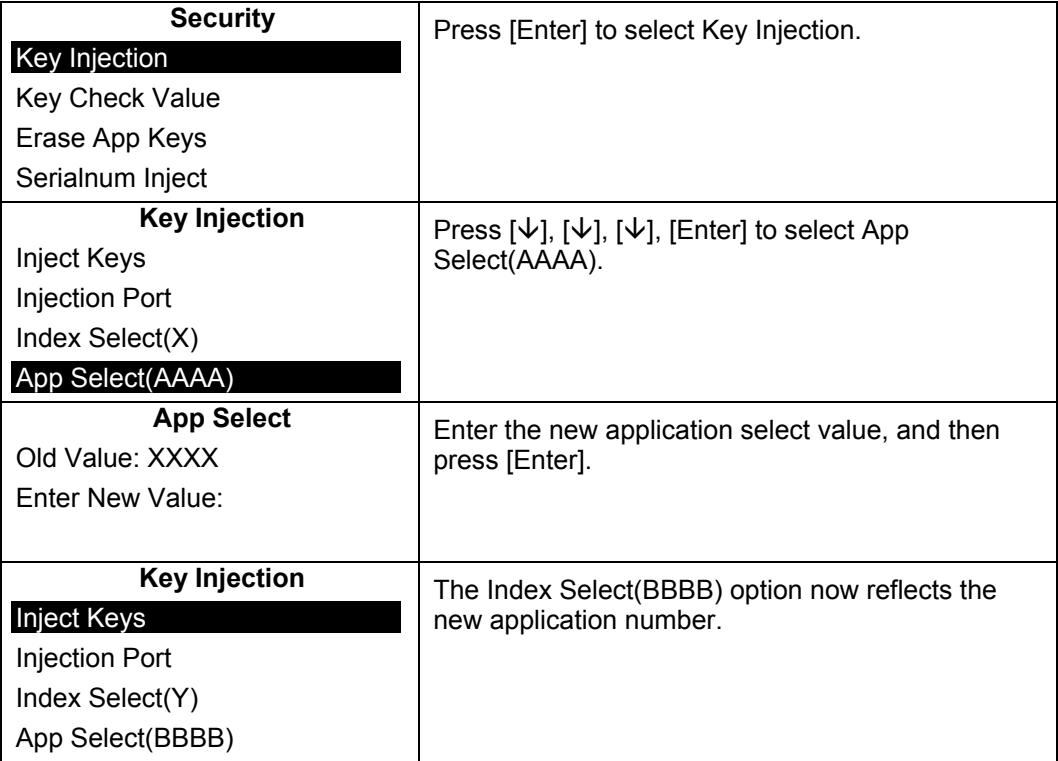

#### 5.5.5 **Finding the Key Check Value: Terminal Keys**

The key check value is a hexadecimal value that is used to verify that you have the right key in the terminal. You can find a key check value for terminal keys or application keys. This section covers terminal keys.

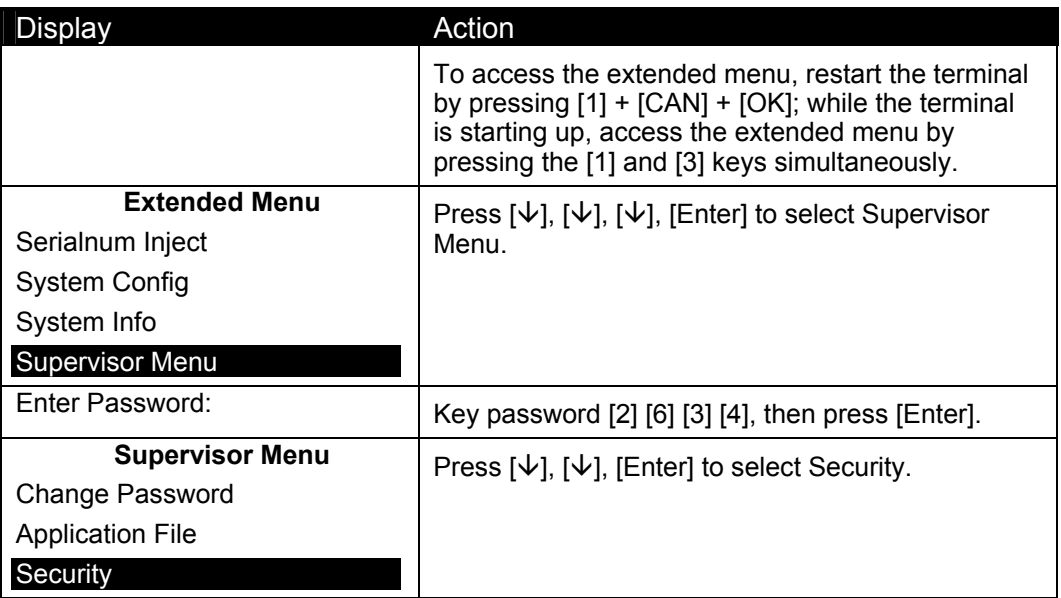

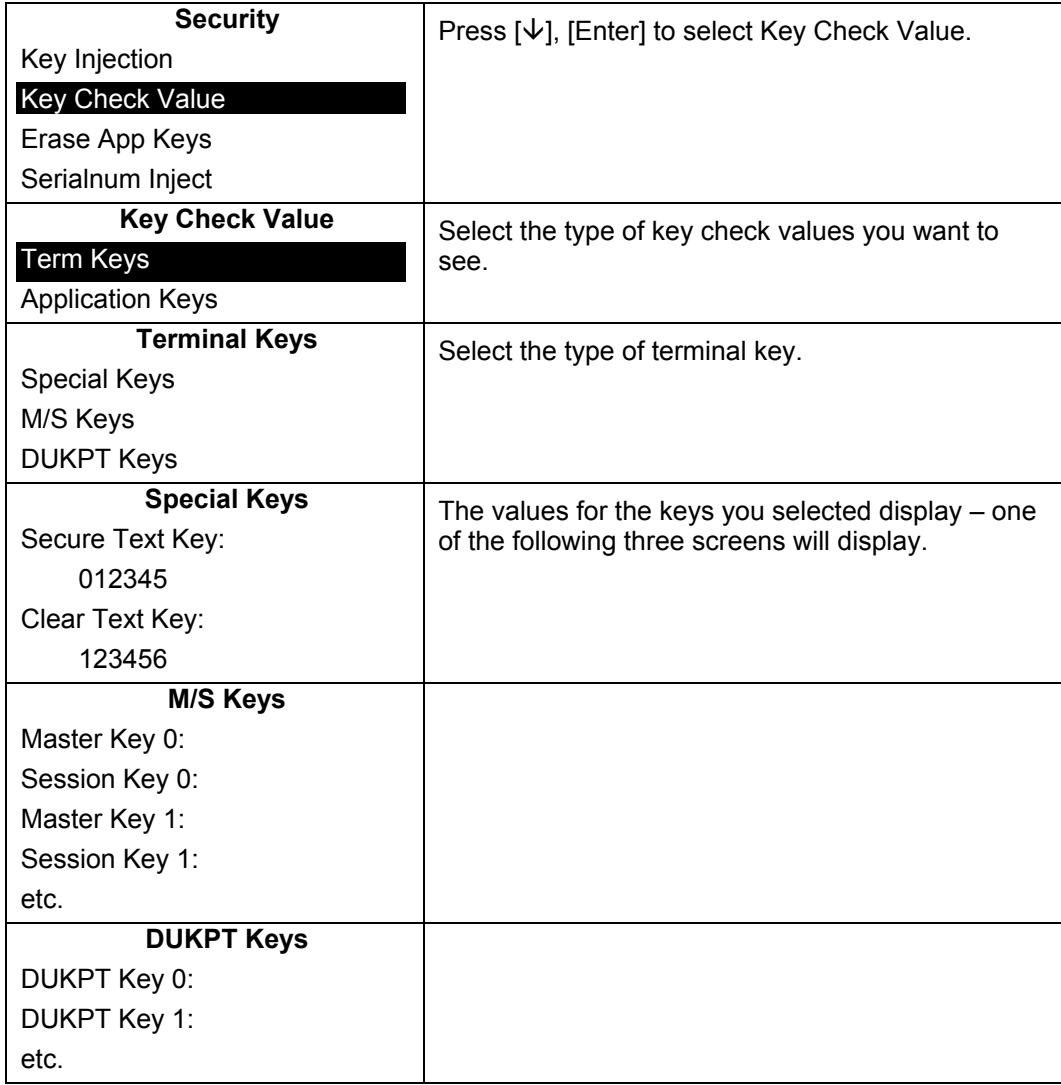

#### 5.5.6 **Finding the Key Check Value: Application Keys**

The key check value is a hexadecimal value that is used to verify that you have the right key in the terminal. You can find a key check value for terminal keys or application keys. This section covers application keys.

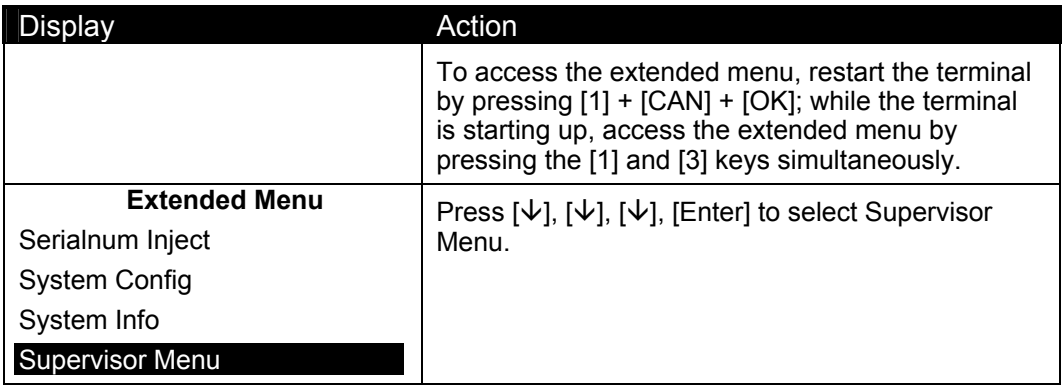

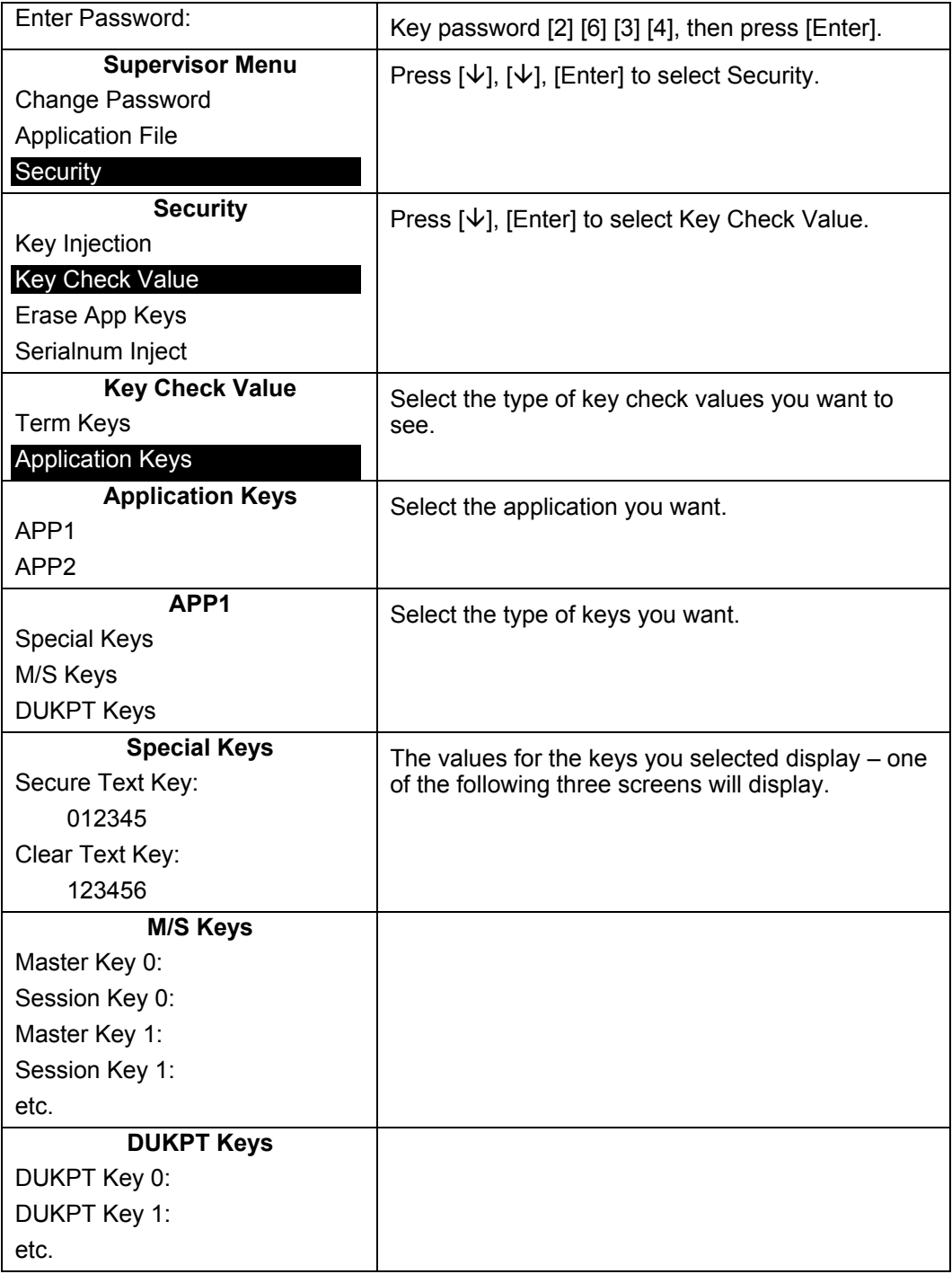

#### 5.5.7 **Erasing Application Keys**

The Erase App Keys option lists applications; you can choose to delete the keys to these applications. The applications listed no longer exist in the terminal, but the terminal has found keys that are still associated to them. These orphan keys are the only ones that the extended menu allows you to erase.

The i6500 terminal keeps the keys of deleted applications so that if a new version of the application is downloaded, the keys for that application will already be loaded in the terminal. However, if an application is no longer needed, the customer may choose to delete the keys using this menu option.

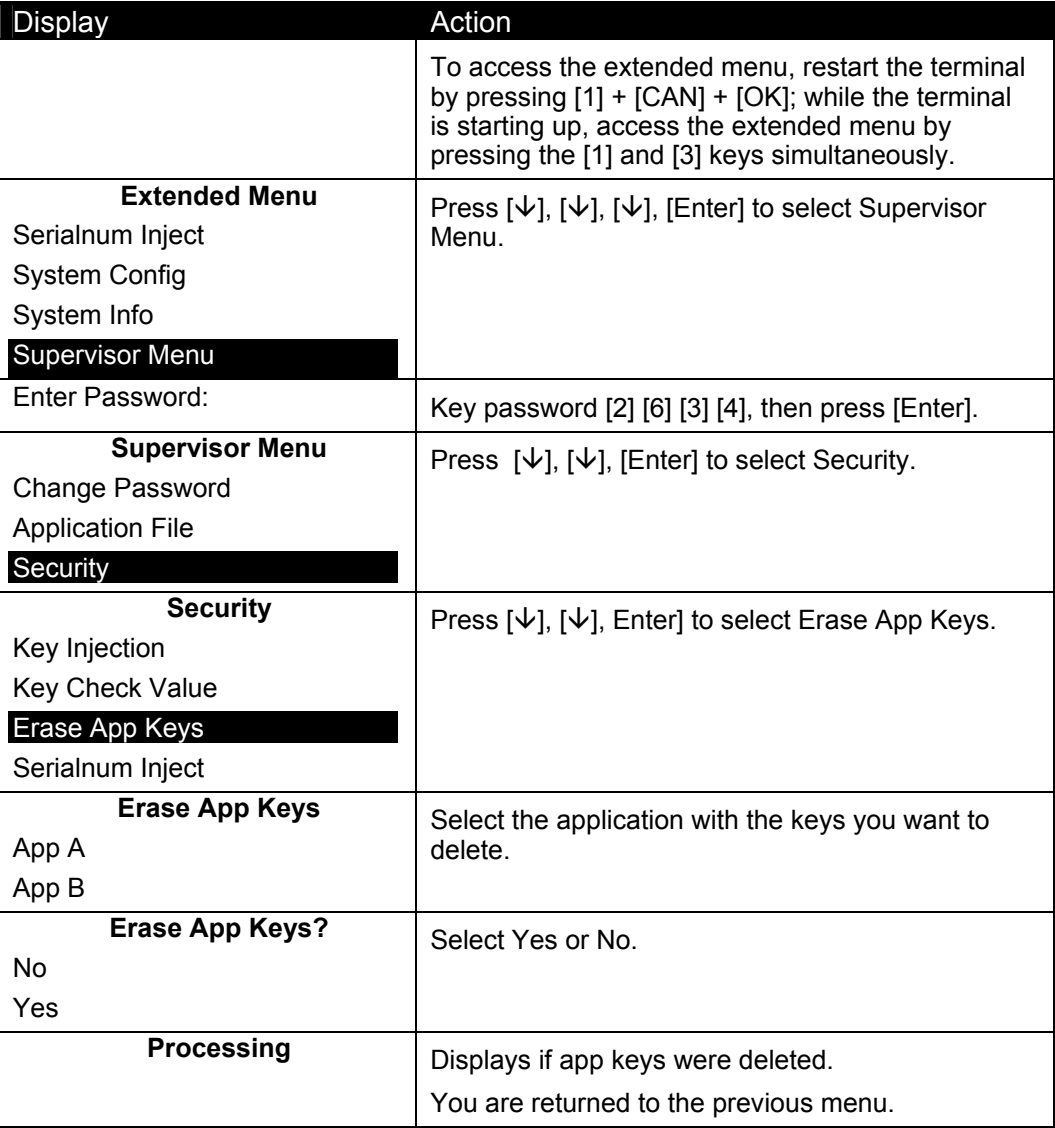

#### 5.5.8 **Injecting a Serial Number**

Authorized repair technicians perform this procedure when replacing a damaged terminal.

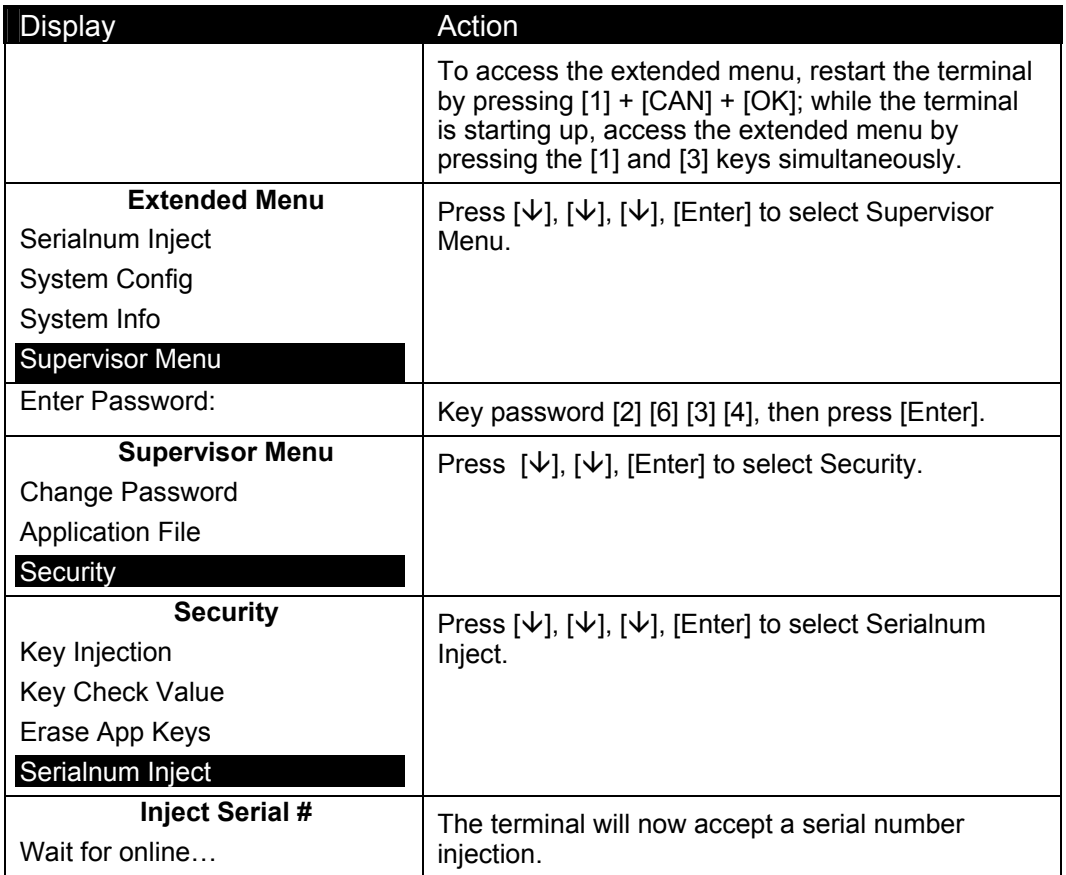

# 5.6 **System Parameters**

The system parameters are explained in the following chapter.

# **System Parameters Menu**

# 6.1 **Overview**

This chapter explains how change system parameters. These parameters allow you to indicate the download method, set the download port, setup the port, and configure the host port's auto detect feature.

To view a list of current parameter settings, see [Viewing All Parameter Values](#page-27-0) on page *[20](#page-27-0)*.

All system parameters are saved in the public file, sysPara.cfg, which can be read by all applications that reside in the terminal.

# 6.2 **Setting the Download Method**

Use this procedure to select IBMEFT, NCREFT, or Zontalk as your download method.

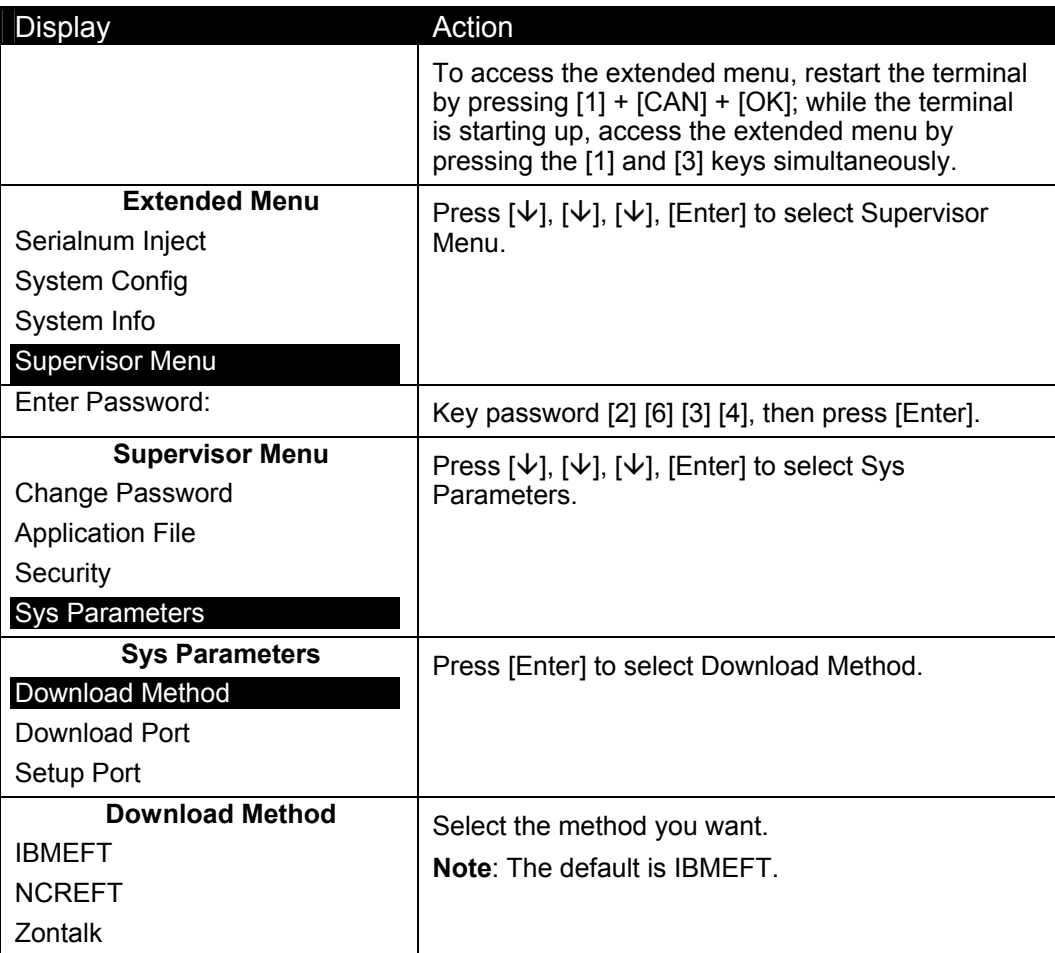

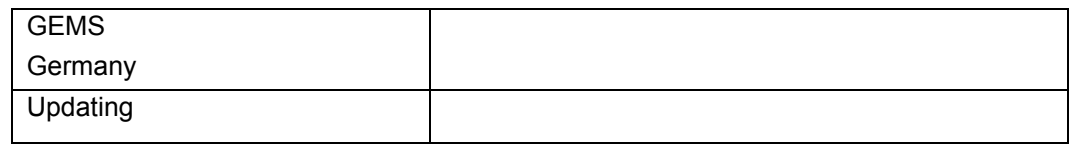

# 6.3 **Selecting the Download Port**

Use this procedure to select the download port.

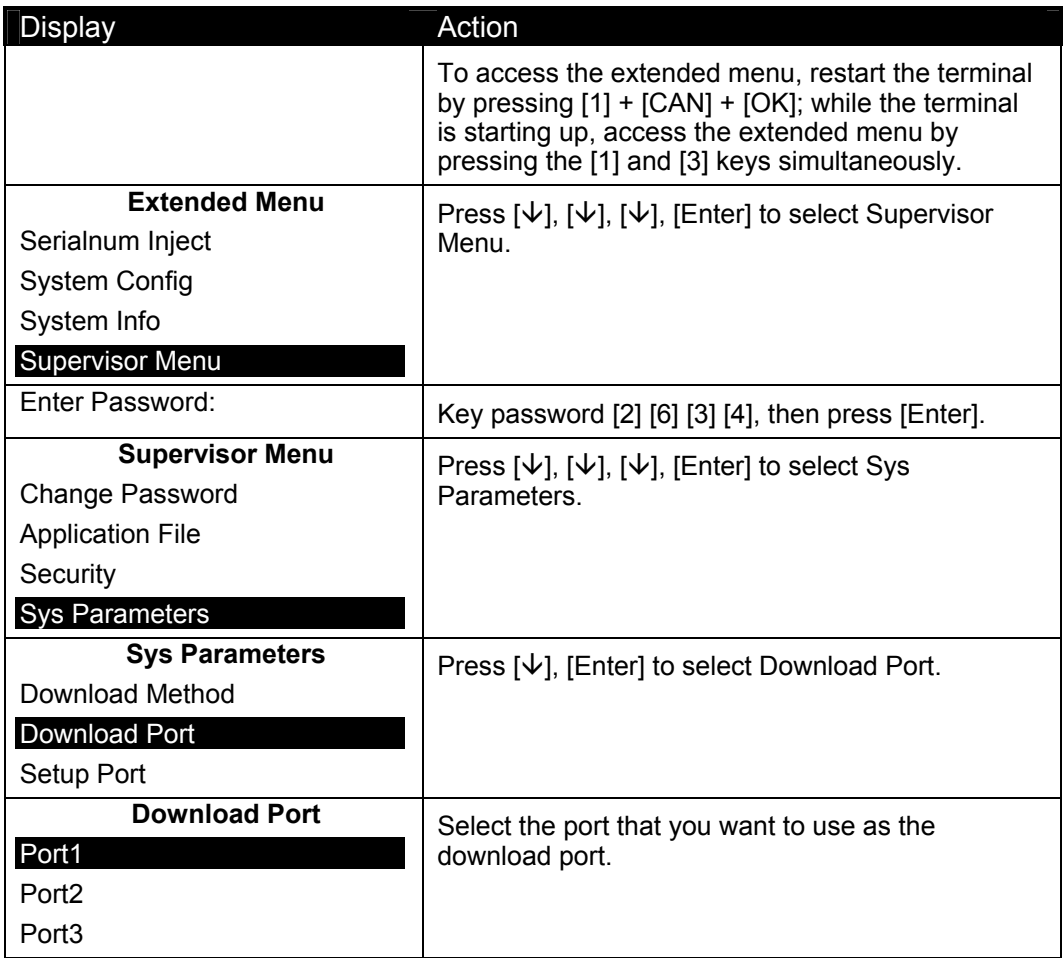

# 6.4 **Setting Up the Port**

# 6.4.1 **Selecting the Download Interface Type**

Use this procedure to select RS232, RS85, Ethernet, etc. as the interface type.

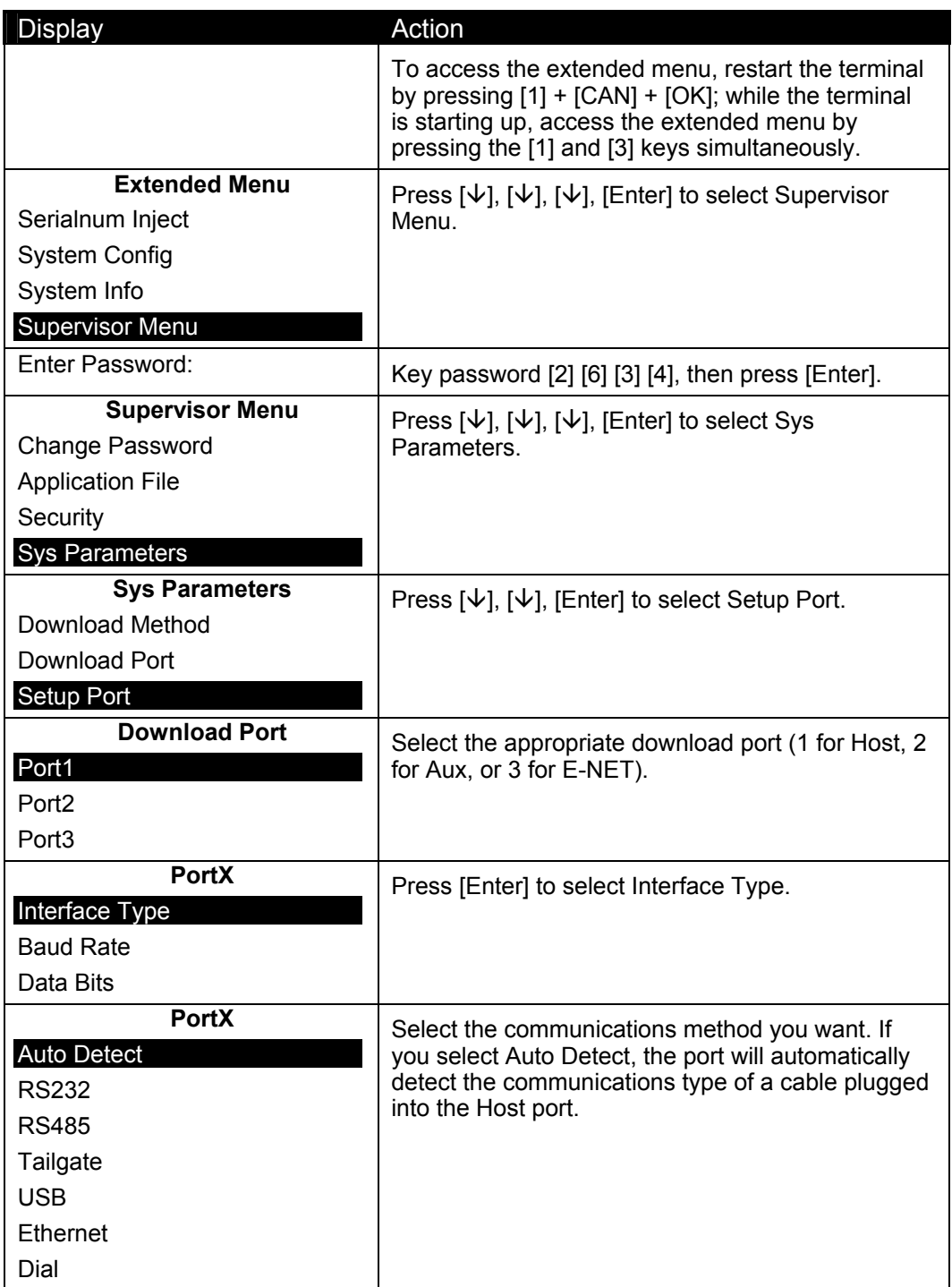

# 6.4.2 **Setting the Baud Rate**

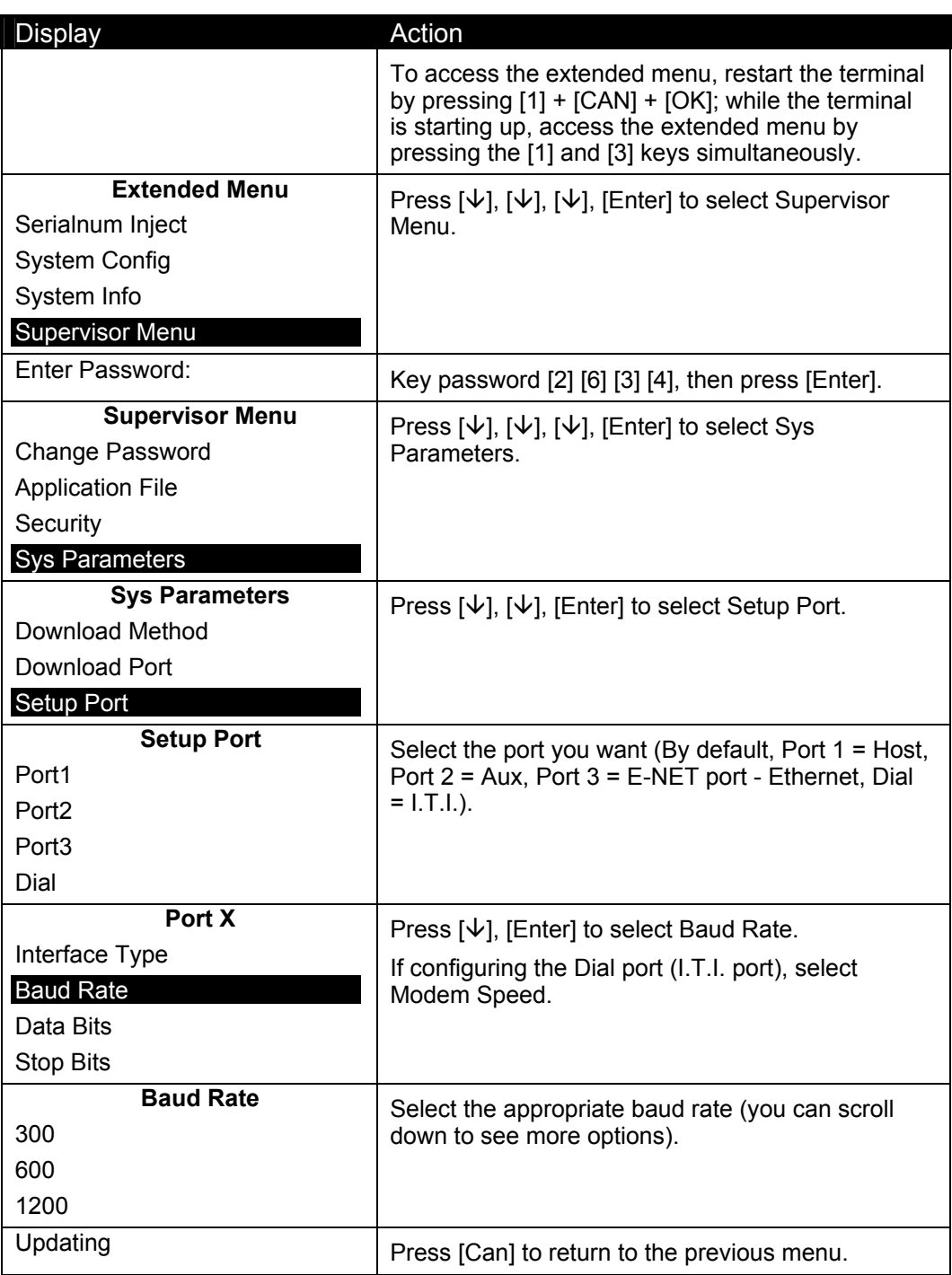

# 6.4.3 **Setting the Data Bits**

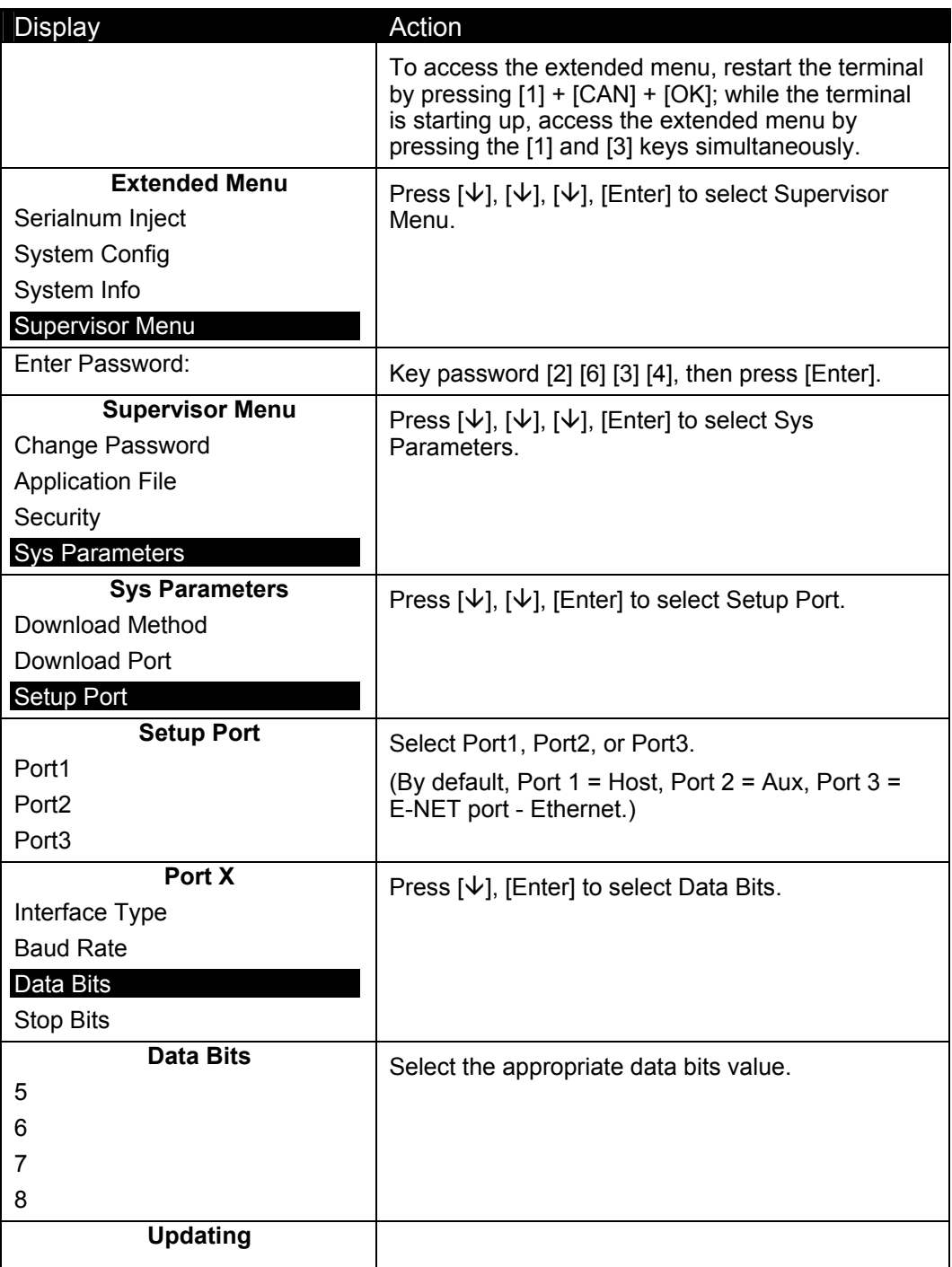

# 6.4.4 **Setting the Stop Bits**

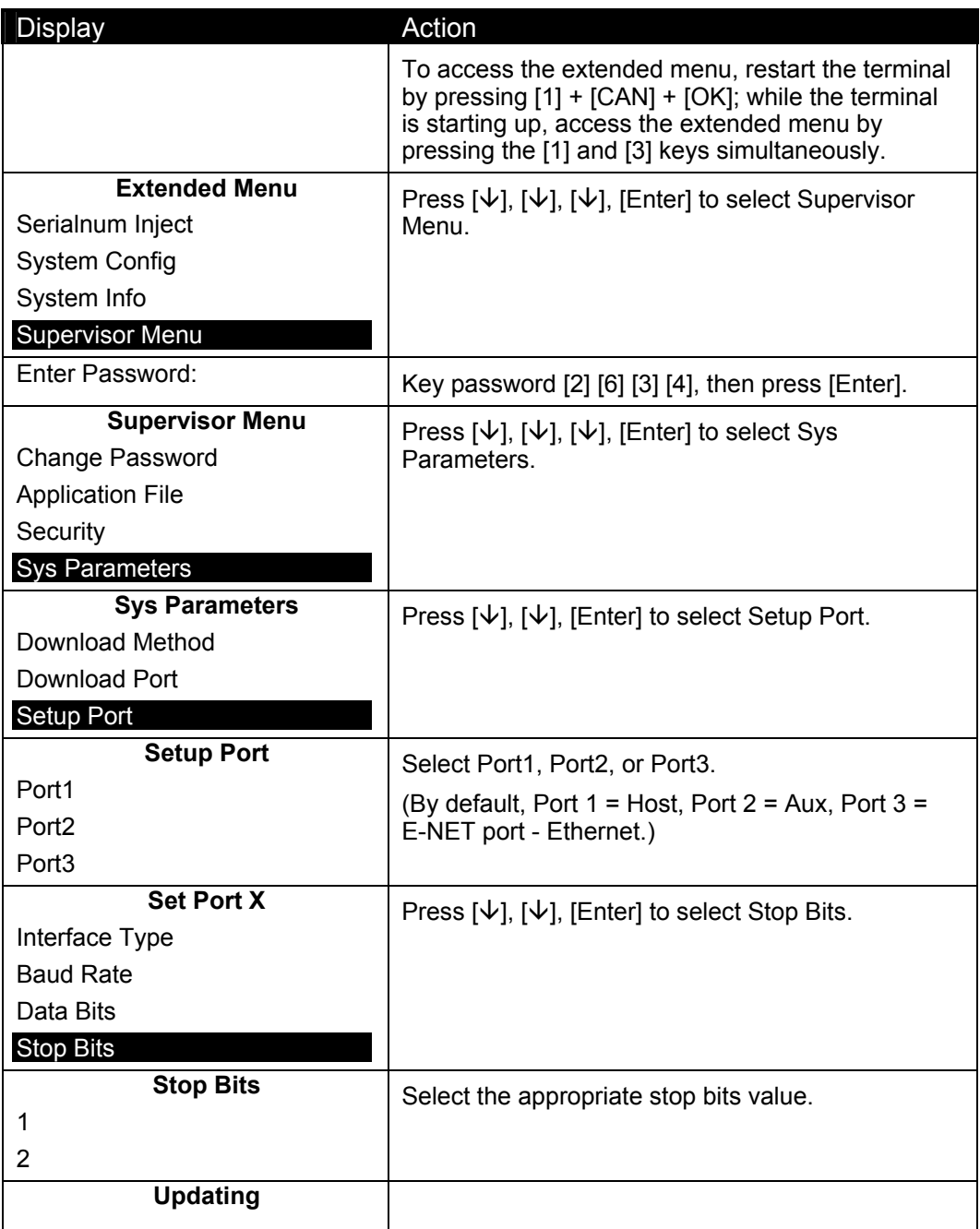

# 6.4.5 **Setting the Parity**

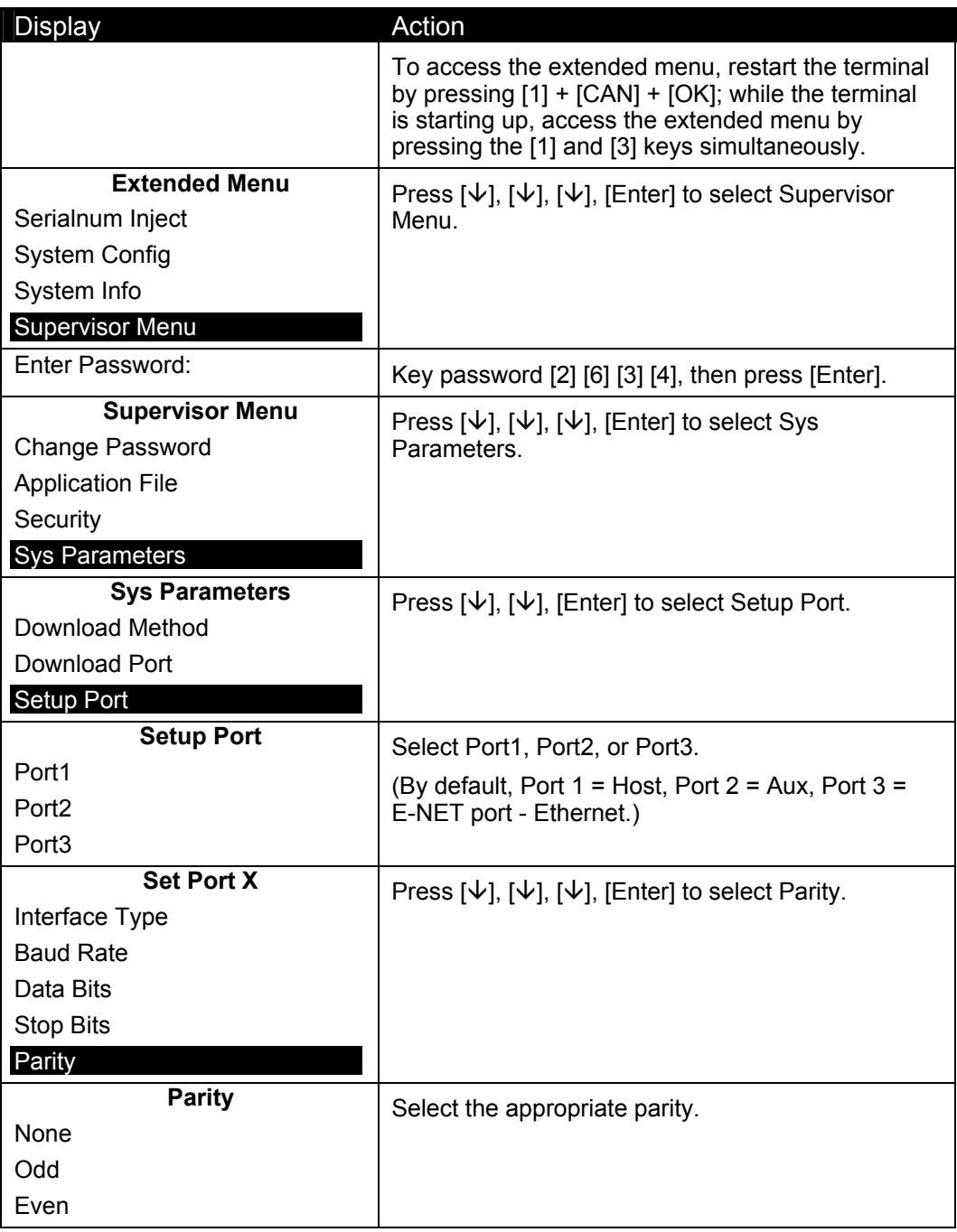

# 6.4.6 **Defining the LAN Address**

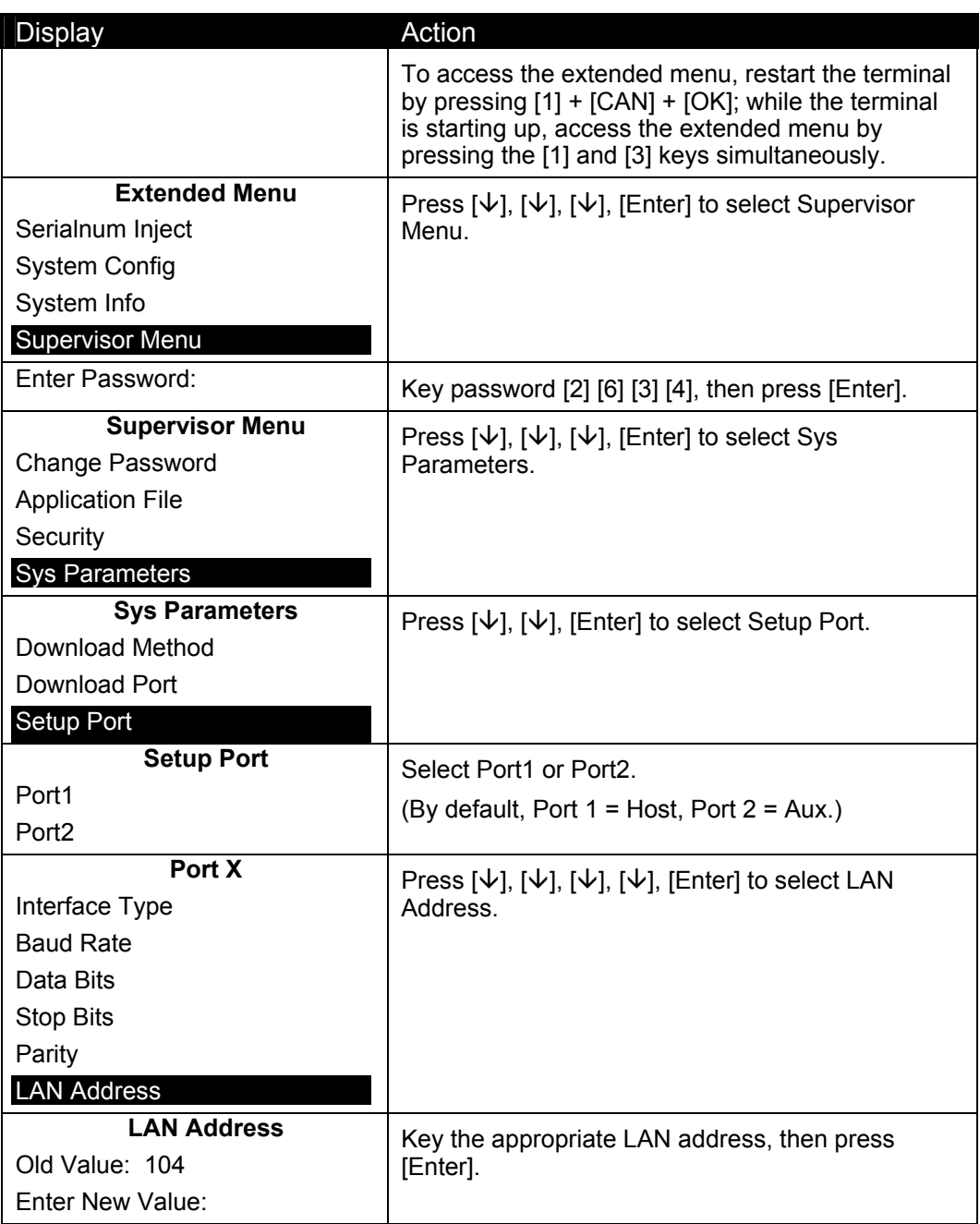

# 6.4.7 **Setting the Retry Count**

This option sets the number of times the COM port should retry in the event of failure (0 to 10).

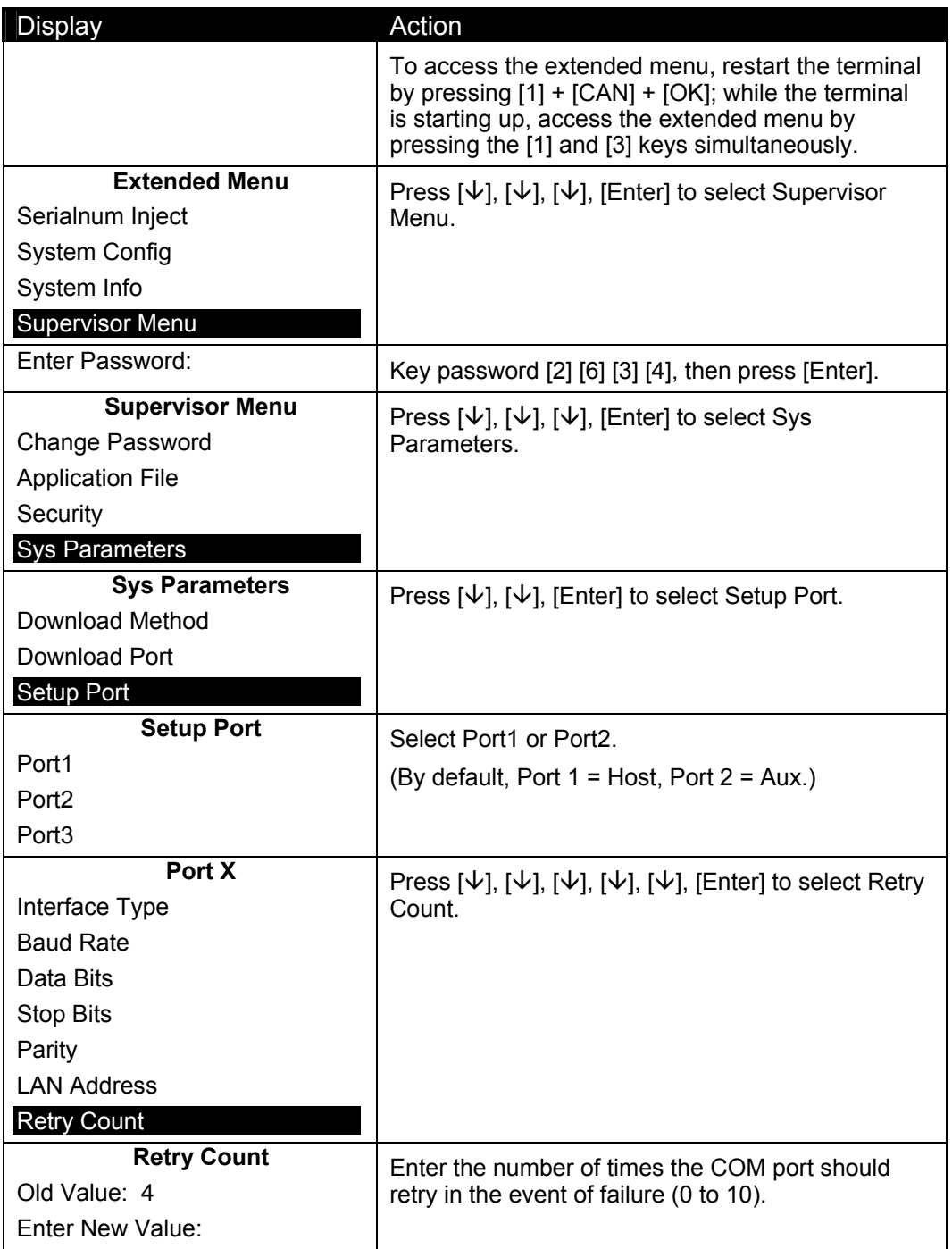

# 6.4.8 **Setting the Response Timeout**

This option sets the amount of time after which the port should cease waiting for a response, in units of 1/100 of a second.

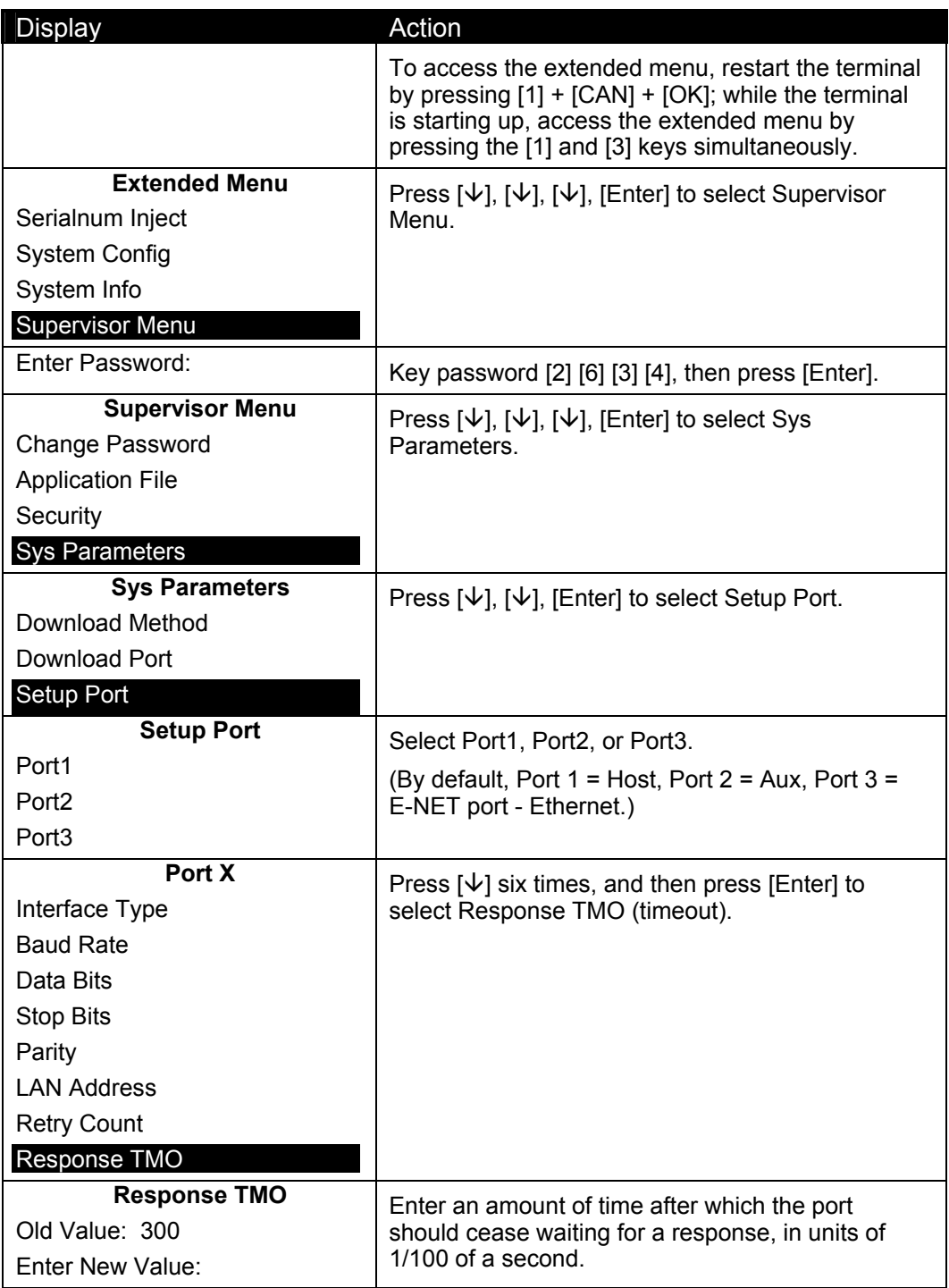

#### 6.4.9 **Setting the Poll Timeout**

Poll Timeout is the amount of time the host waits for a response after transmitting a device poll before it records a device poll timeout, in units of one-tenths of a second.

This time varies. It depends on the number of devices connected to the host system. The more devices connected to the host, the longer it takes the host to poll each device. If the PIN pad device misses more than 16 consecutive polls, the host will abandon the device.

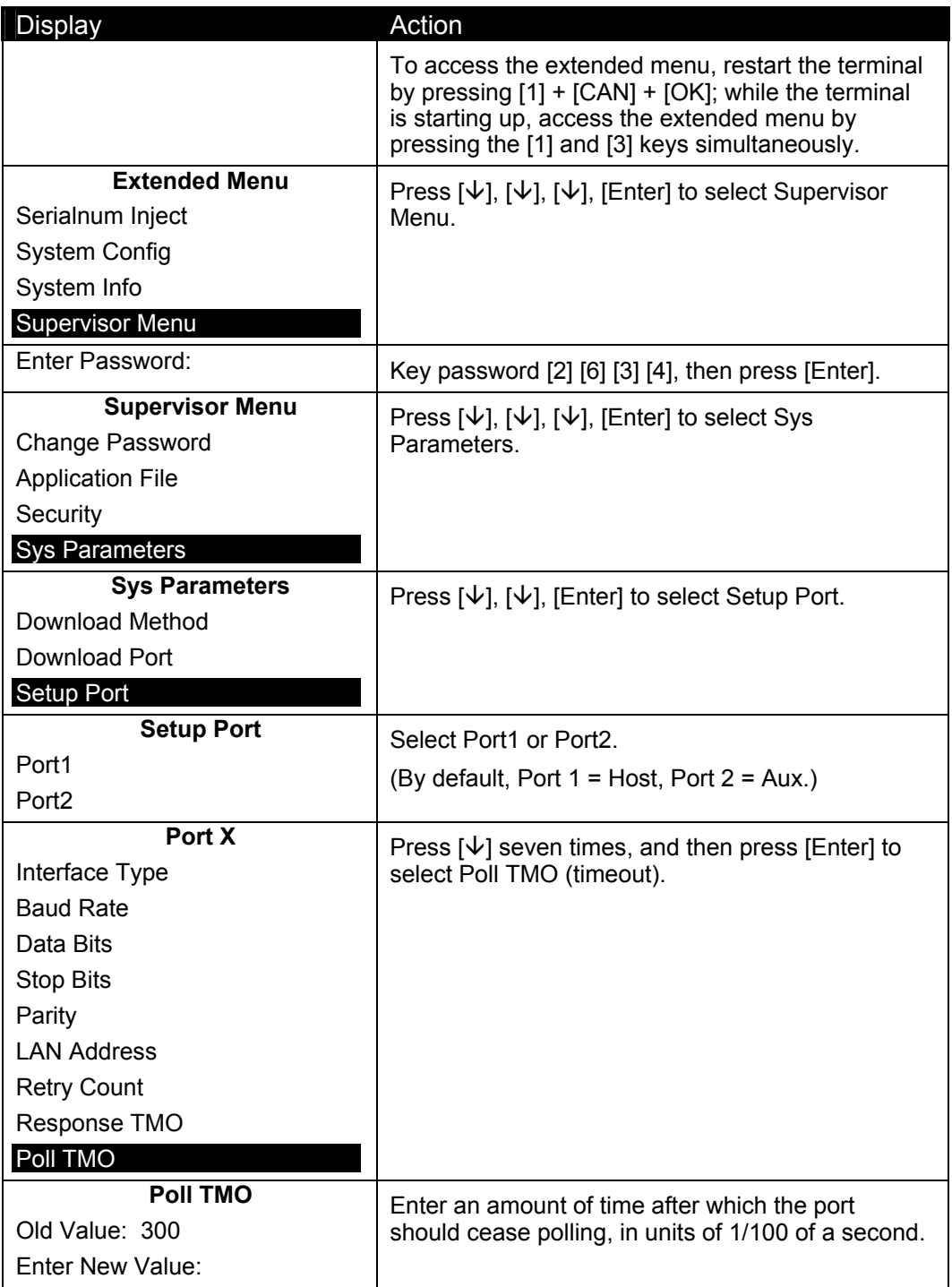

#### 6.4.10 **Setting the Turnaround Timeout**

The Turnaround Timeout indicates the time a concentrator or a hub will wait between its request for data and a device's response in a poll sequence.

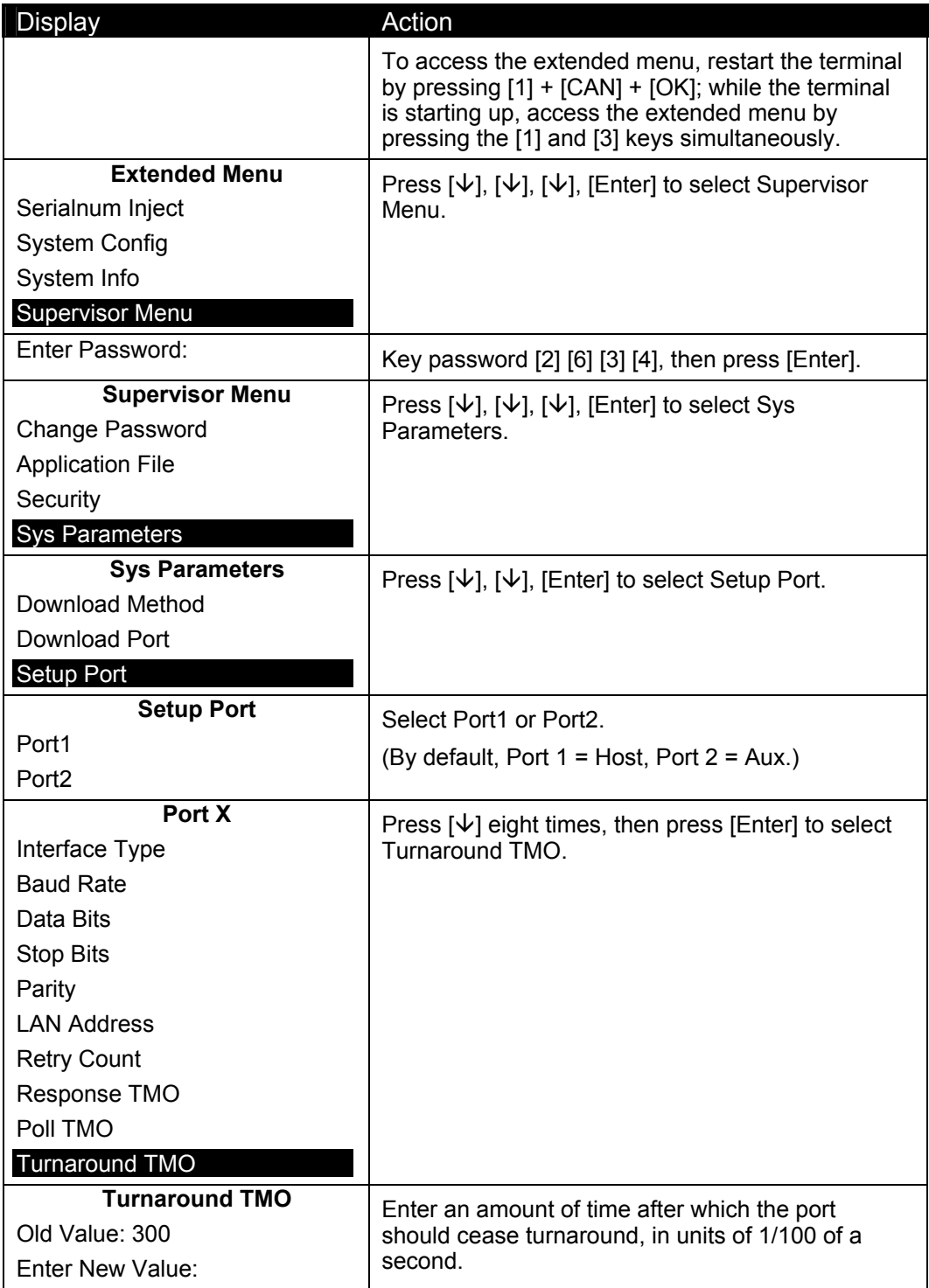

#### 6.4.11 **Defining the DHCP Address**

DHCP is dynamic host configuration protocol. If the terminal is working in Ethernet mode, and if DHCP is ON, the terminal can ask the remote server to assign an IP address for it.

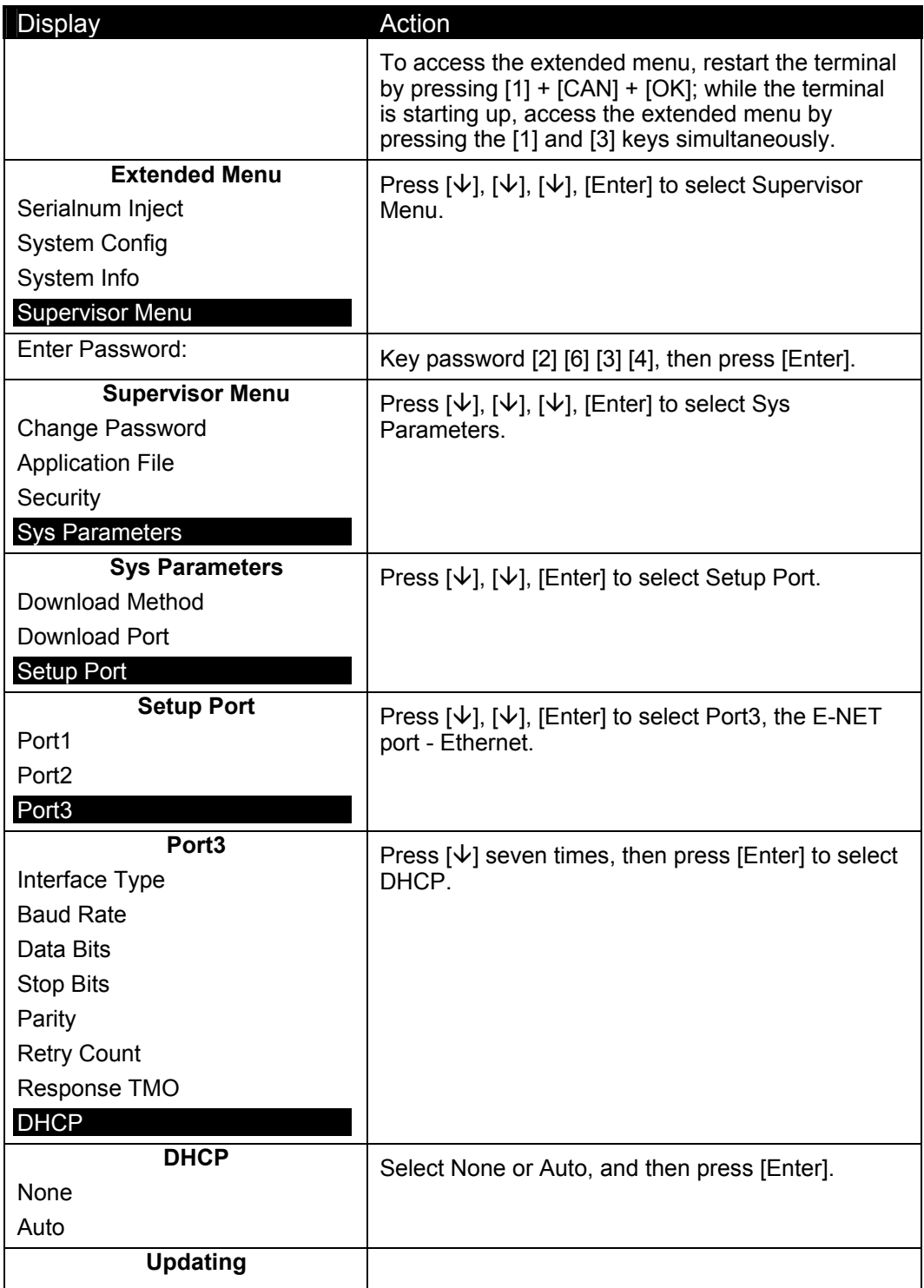

# 6.4.12 **Defining the Local IP Address**

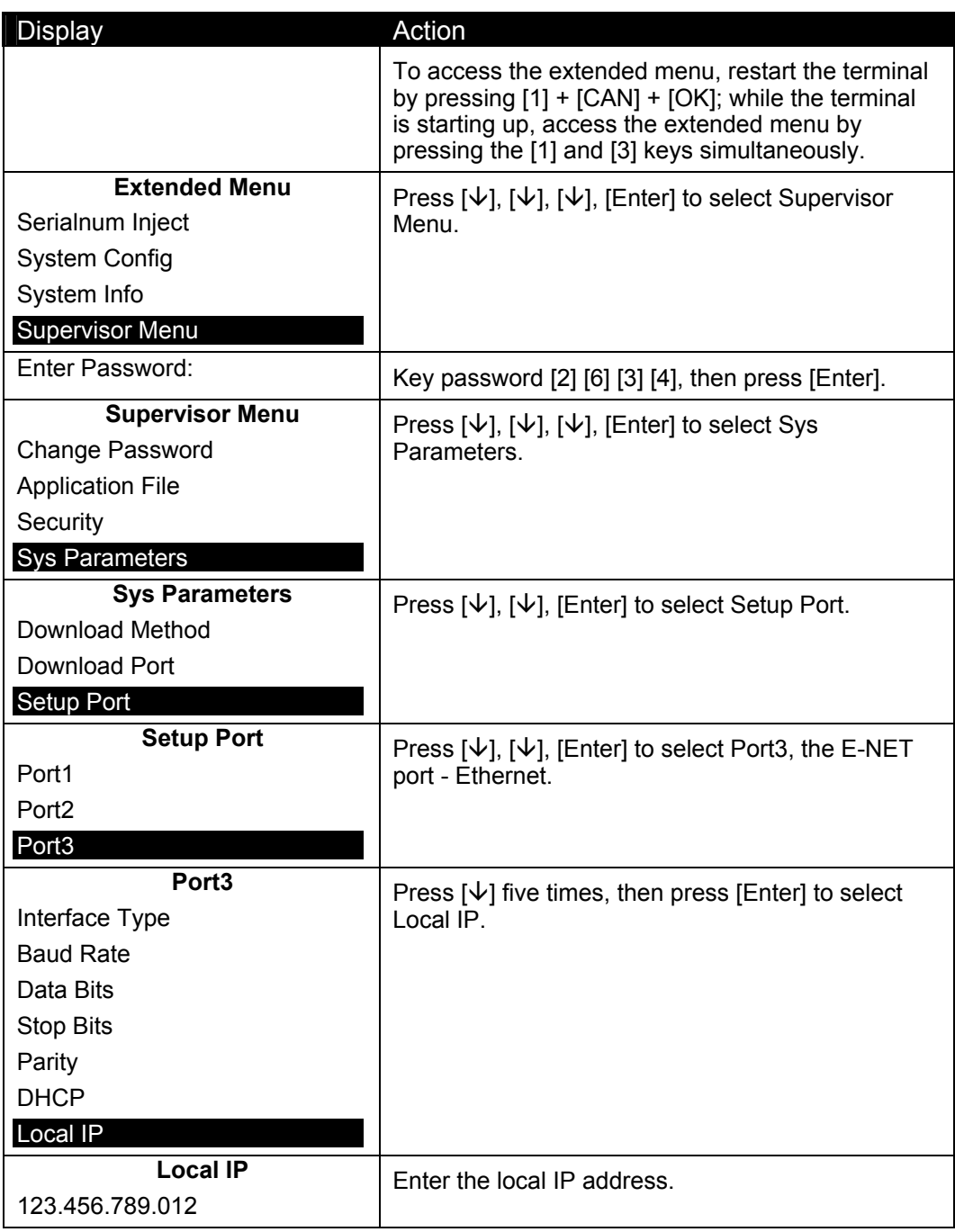

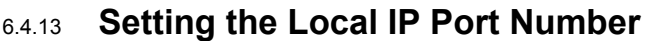

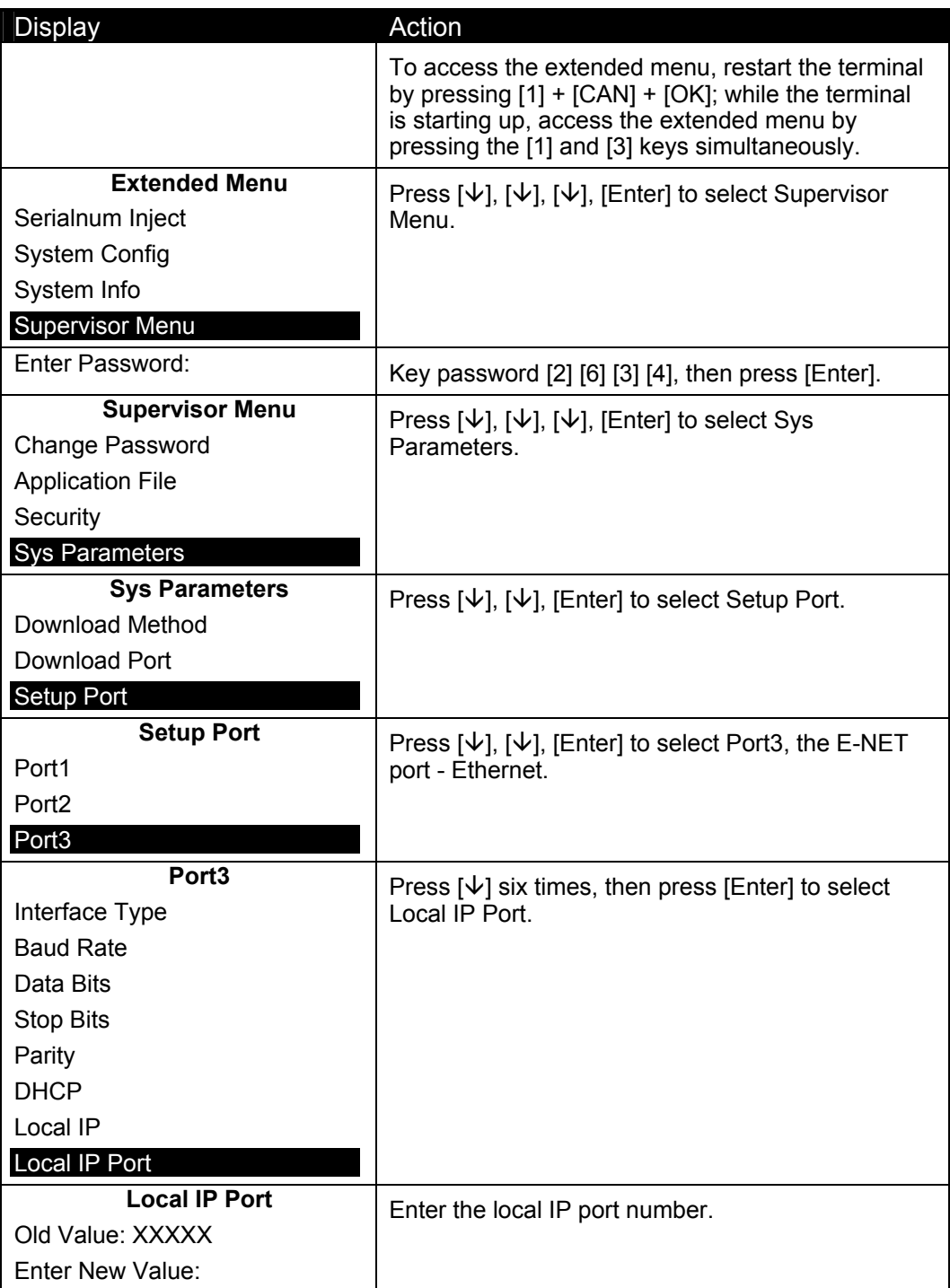

# 6.4.14 **Defining the Server IP Address**

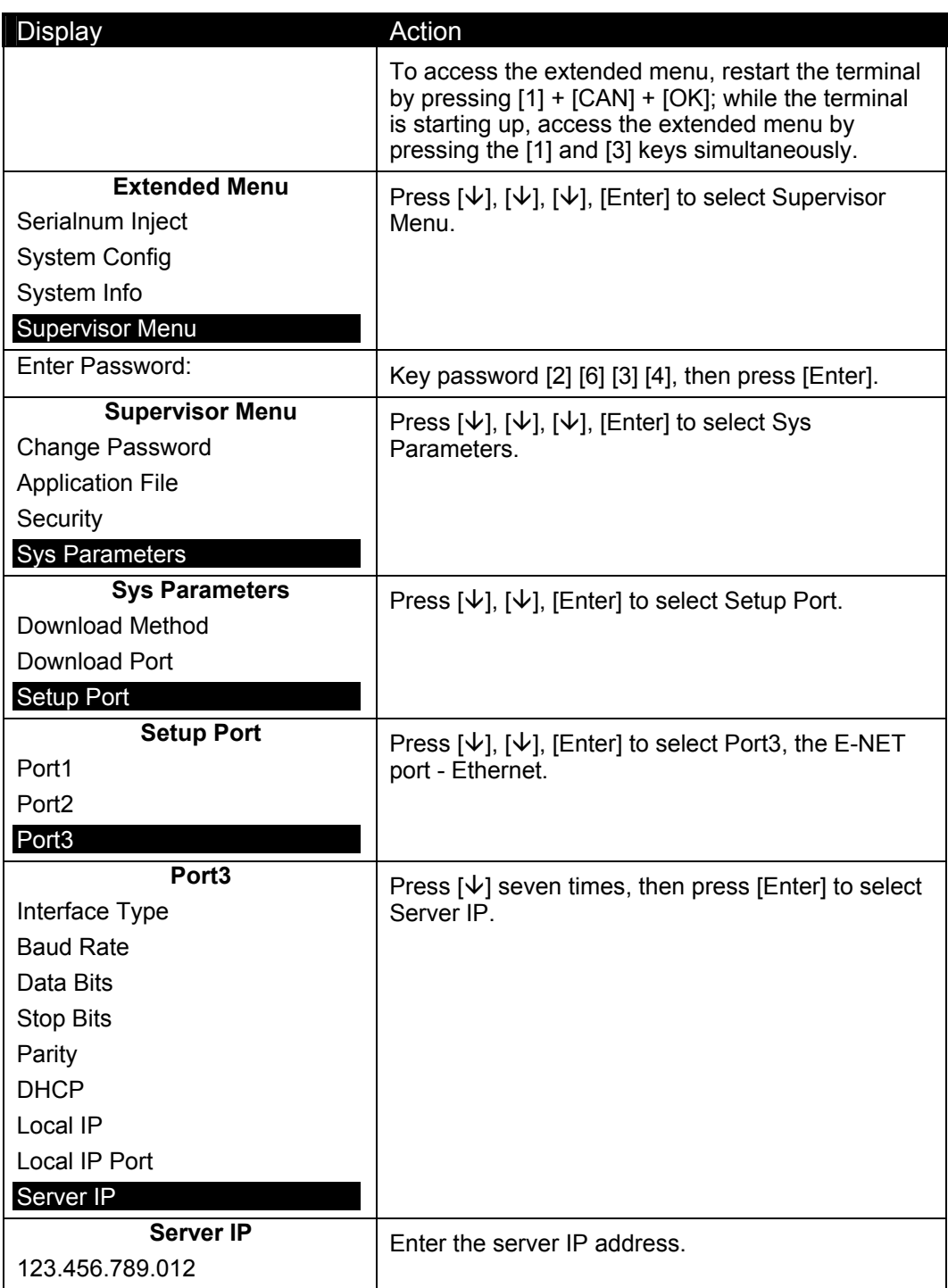

# 6.4.15 **Setting the Server IP Port Number**

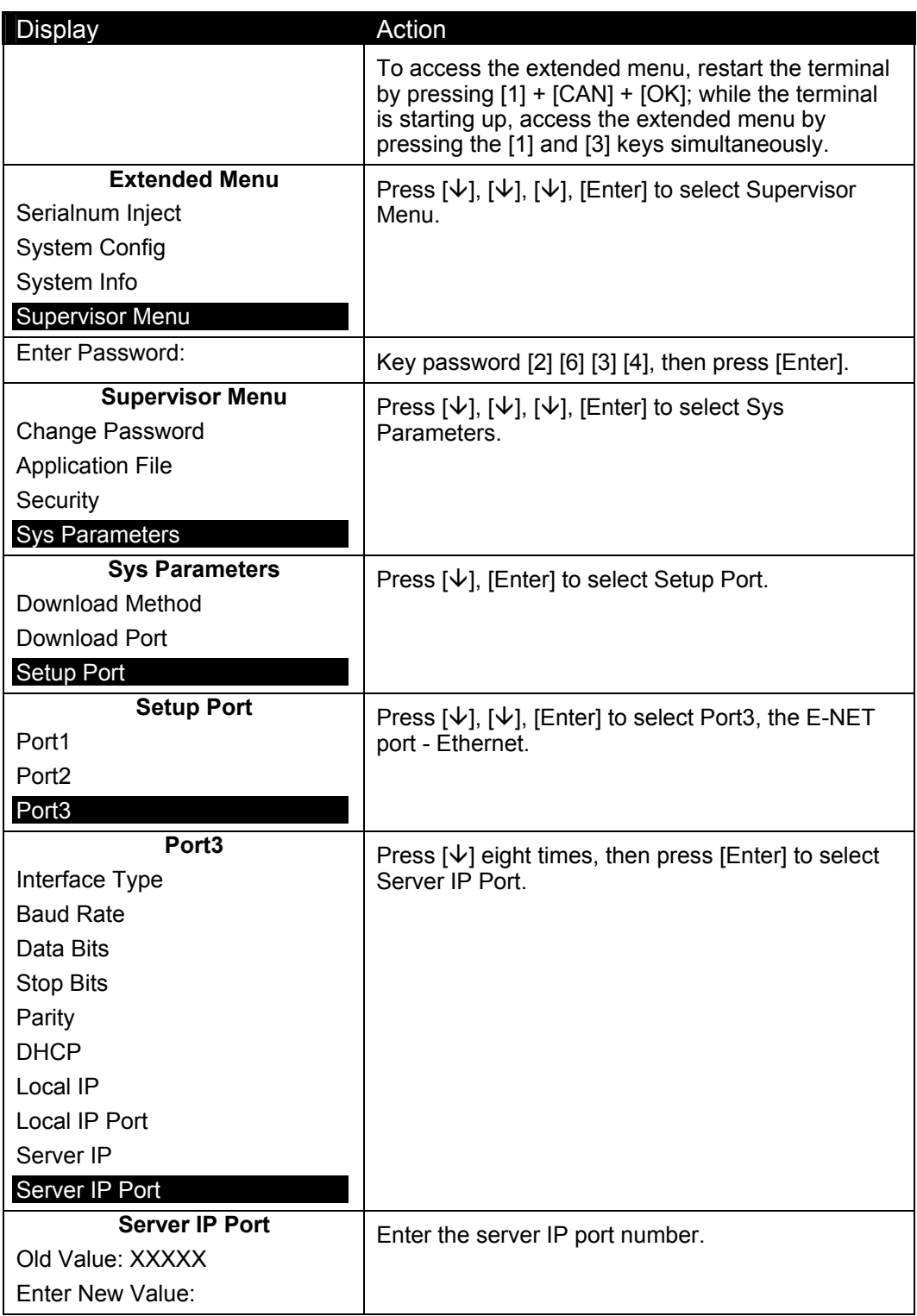

# 6.4.16 **Masking Your IP Address**

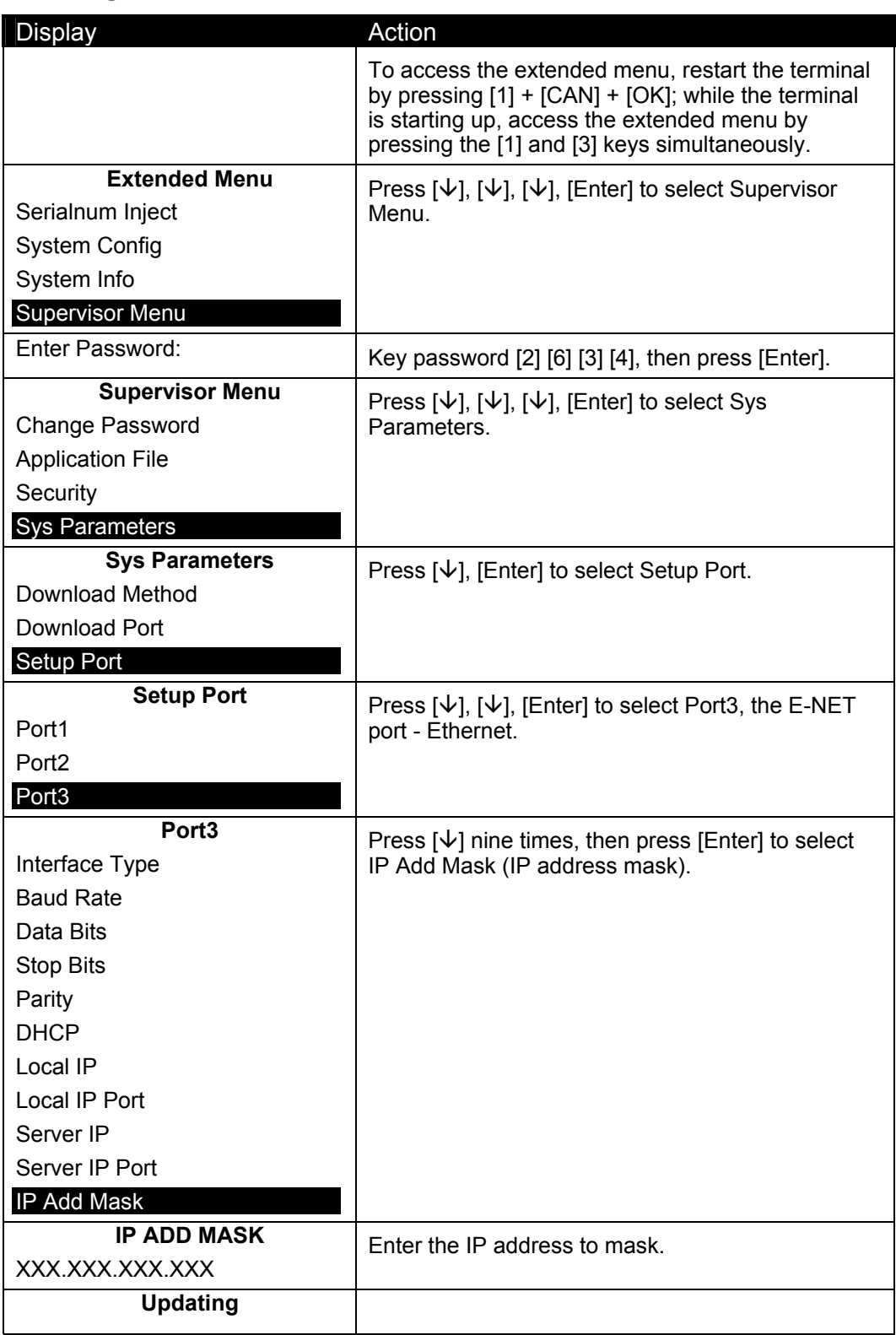

# 6.4.17 **Setting the Gateway**

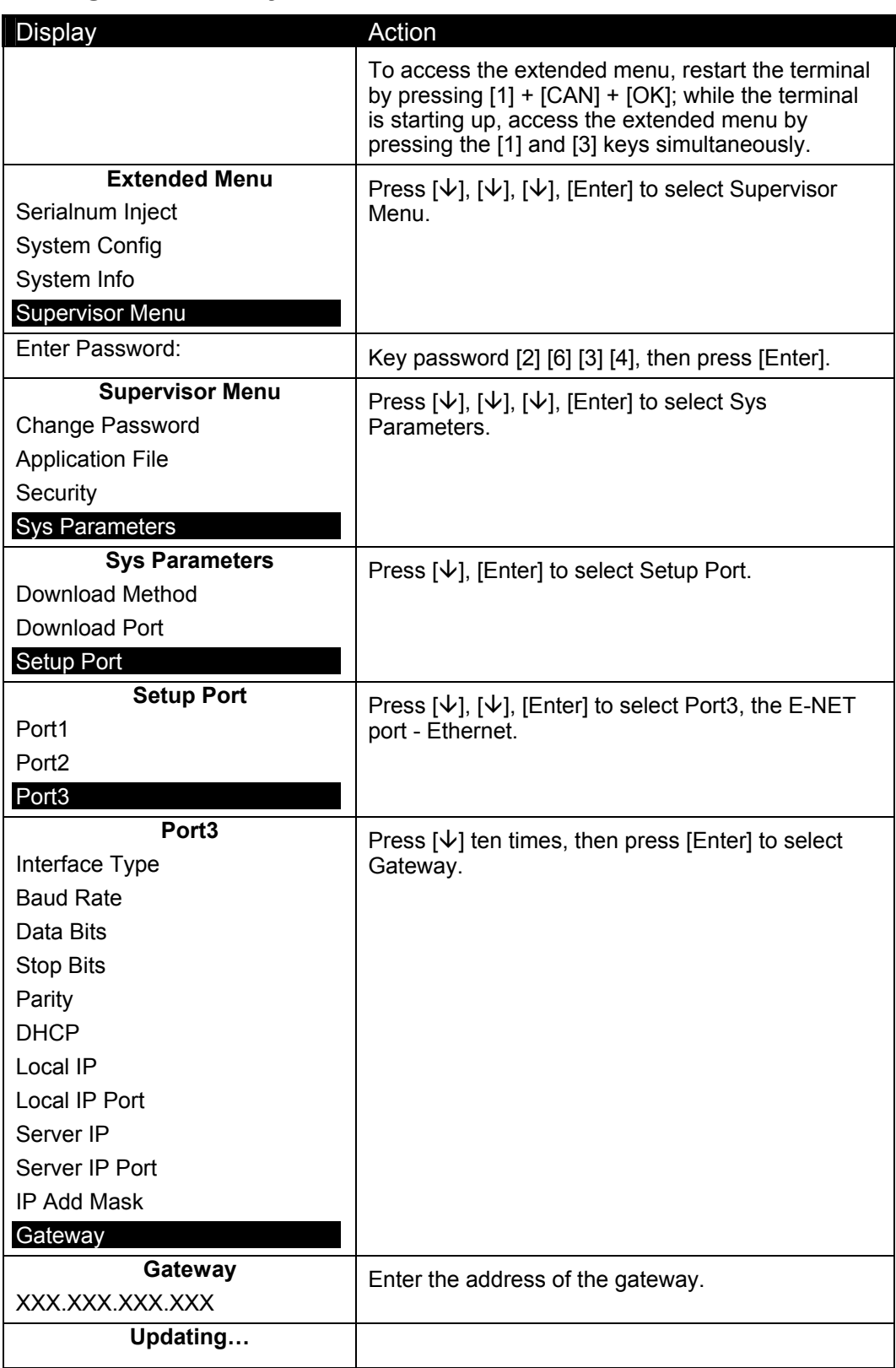

# 6.4.18 **Setting the Primary DNS**

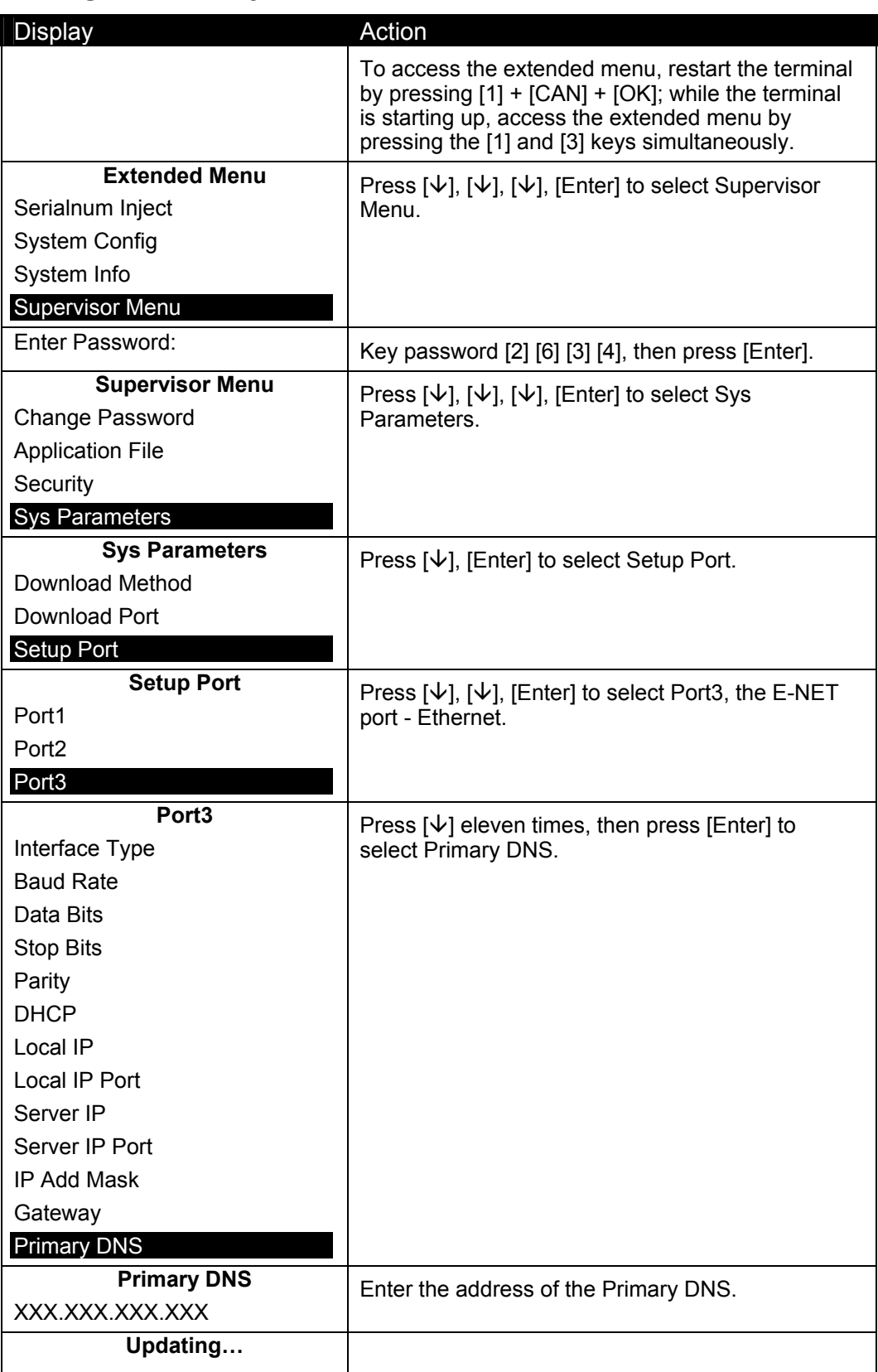

# 6.4.19 **Setting the Secondary DNS**

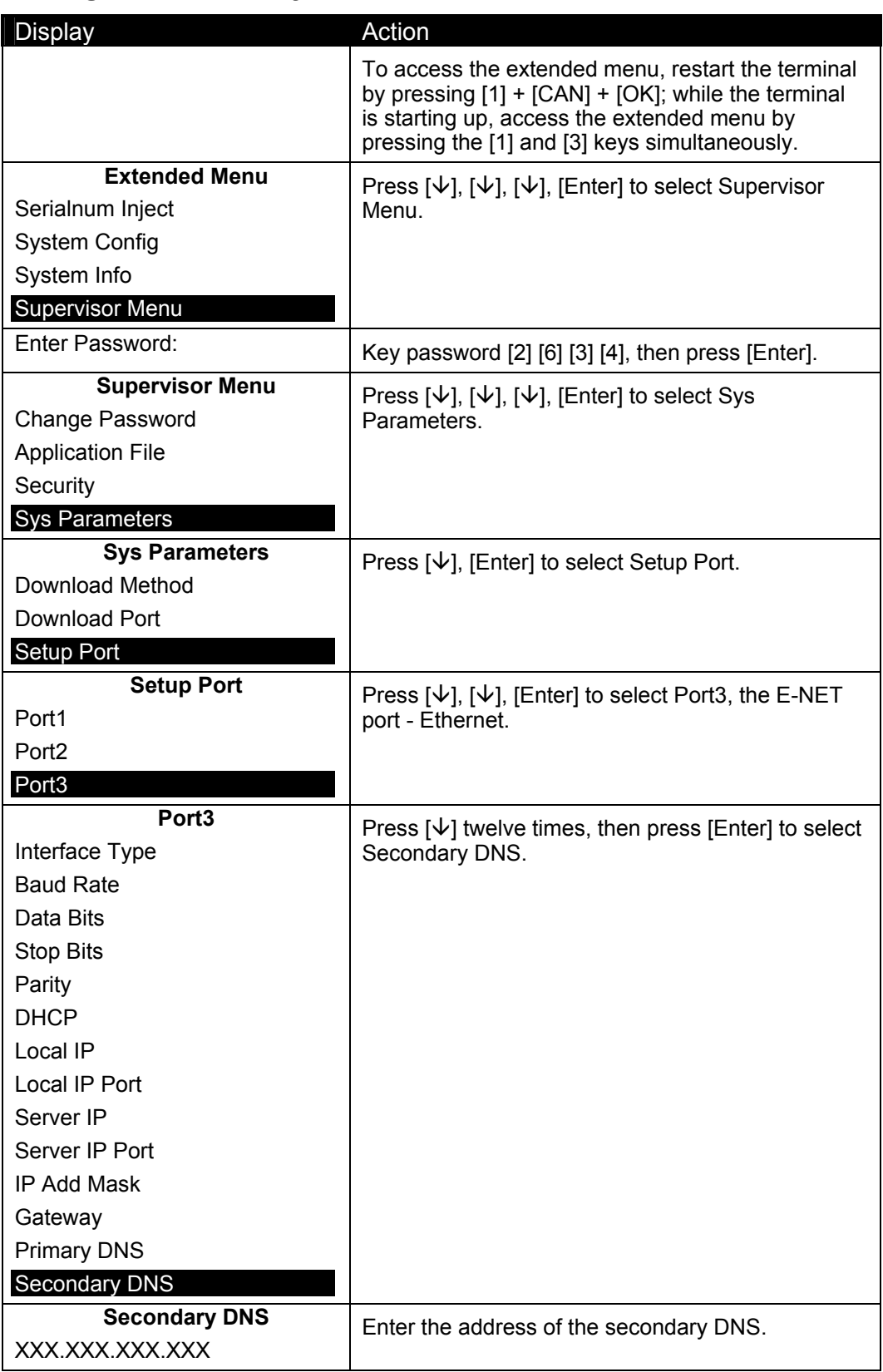

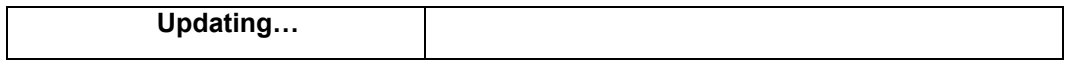

#### 6.4.20 **Setting the Domain Name**

This option is reserved for future use.

#### 6.4.21 **Setting Up the Phone Number to Dial**

If you are using the I.T.I port, you can define a phone number for this port to dial.

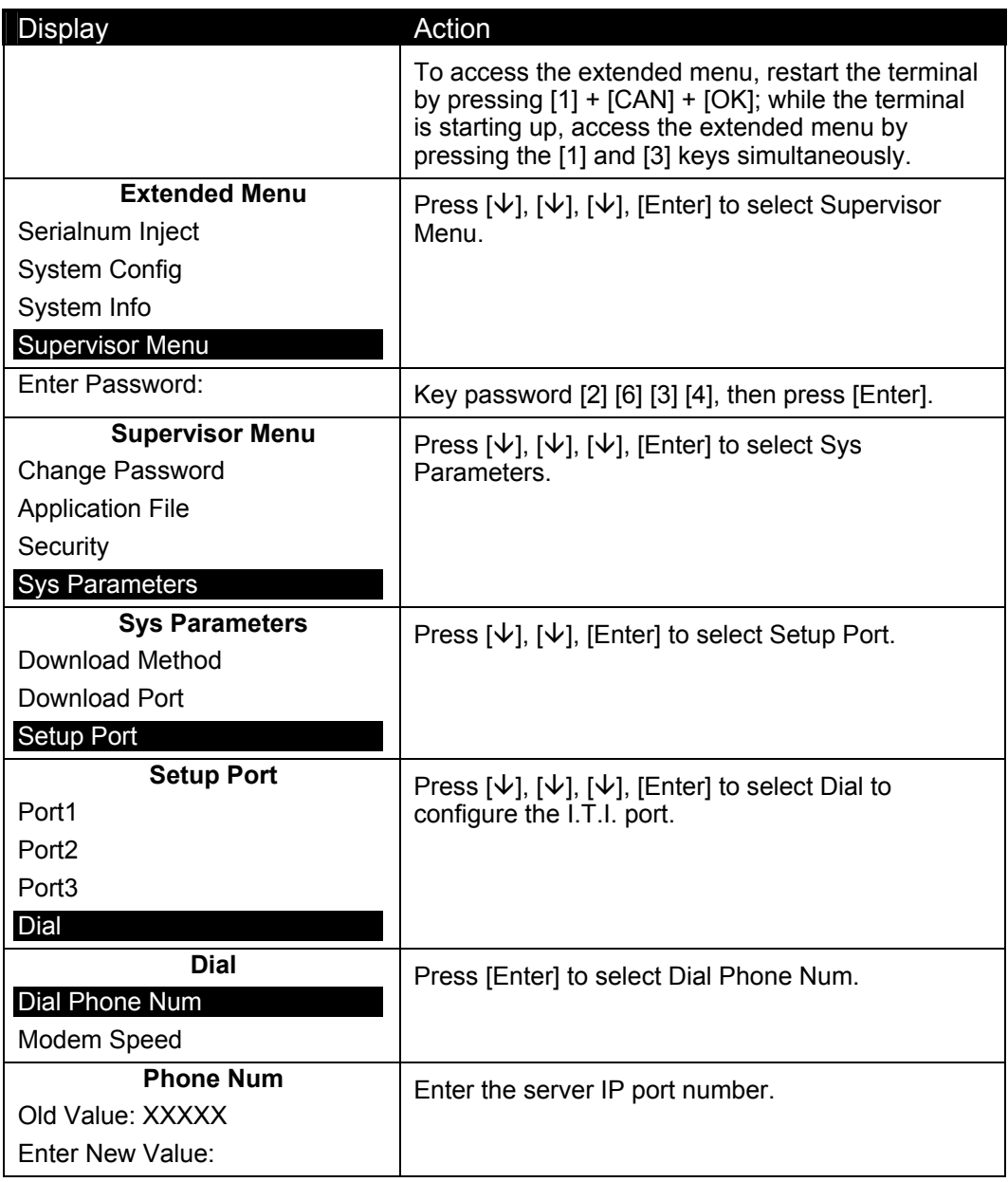

#### 6.4.22 **Setting Up the Modem Speed**

If you are using the I.T.I port, you can define the modem speed.

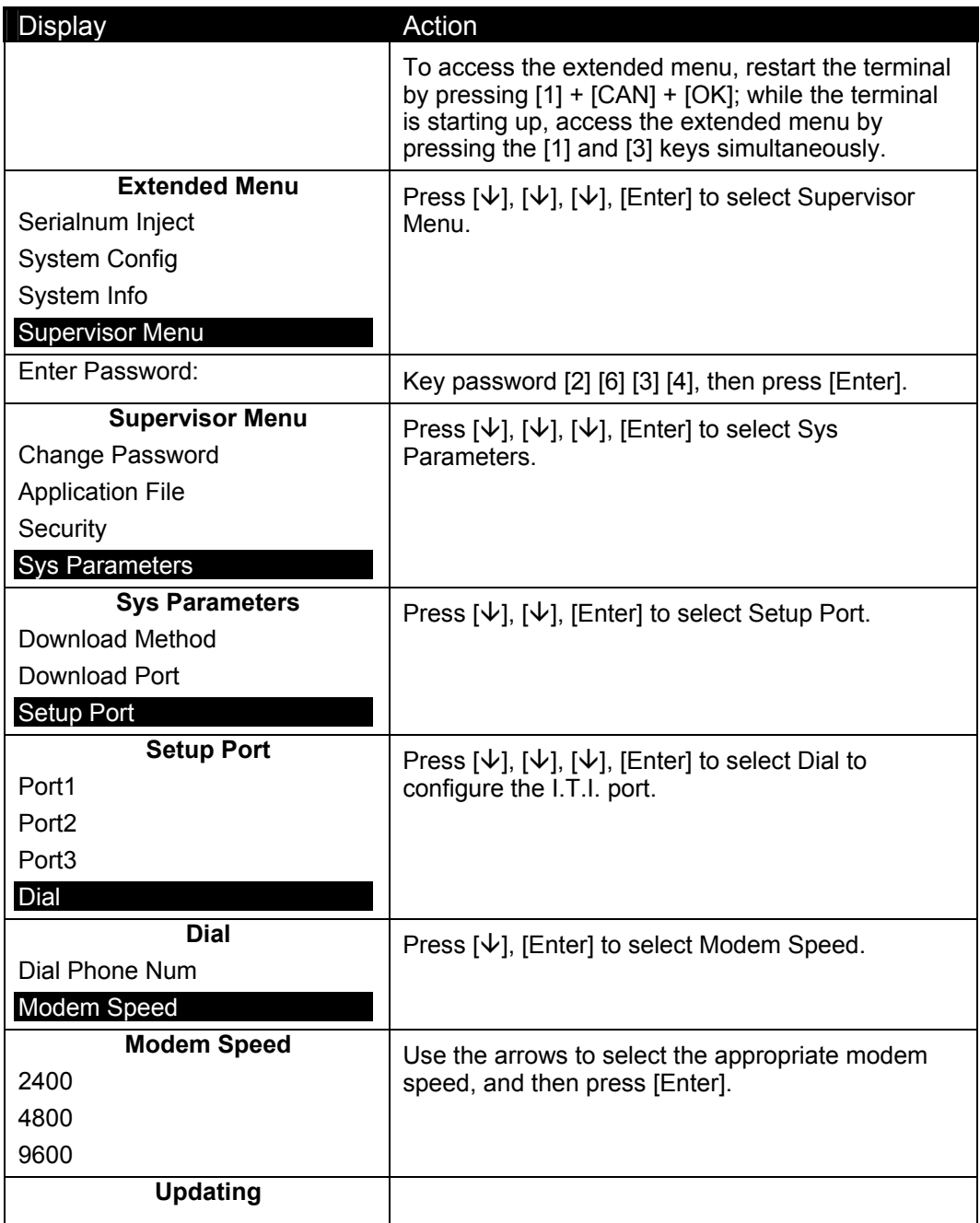

#### 6.4.23 **Changing the Position of the Host Port or Aux Port**

The ports are labeled Host, Aux, E-NET, I.T.I., and by default, Port 1 = Host, Port 2 = Aux, Port 3 = Ethernet. However, you may configure Port 1, 2, or 3 as the Host port or Aux port through this menu option. For example, if your host uses Ethernet, you may set your host port as Port 3.

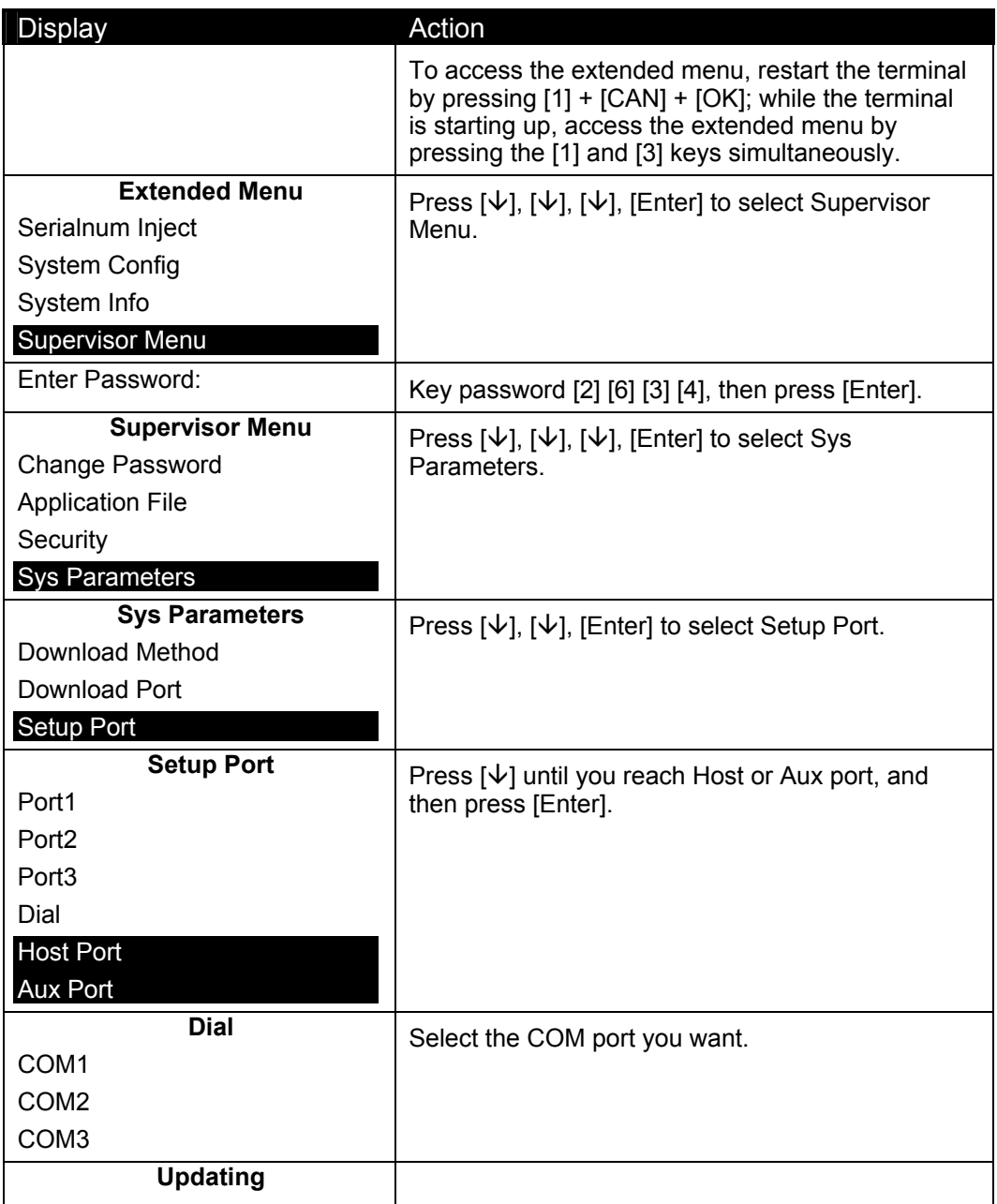

# 6.5 **Configuring the Host Port Auto Detect Feature**

By default, the Host port is set to automatically detect the communications method being used: RS232, RS485 IVI LAN protocol, RS485 Tailgate protocol, USB, or PoweredUSB.

#### 6.5.1 **Disabling or Enabling the Auto Detect Feature**

By default, the Host port's Auto Detect feature is enabled.

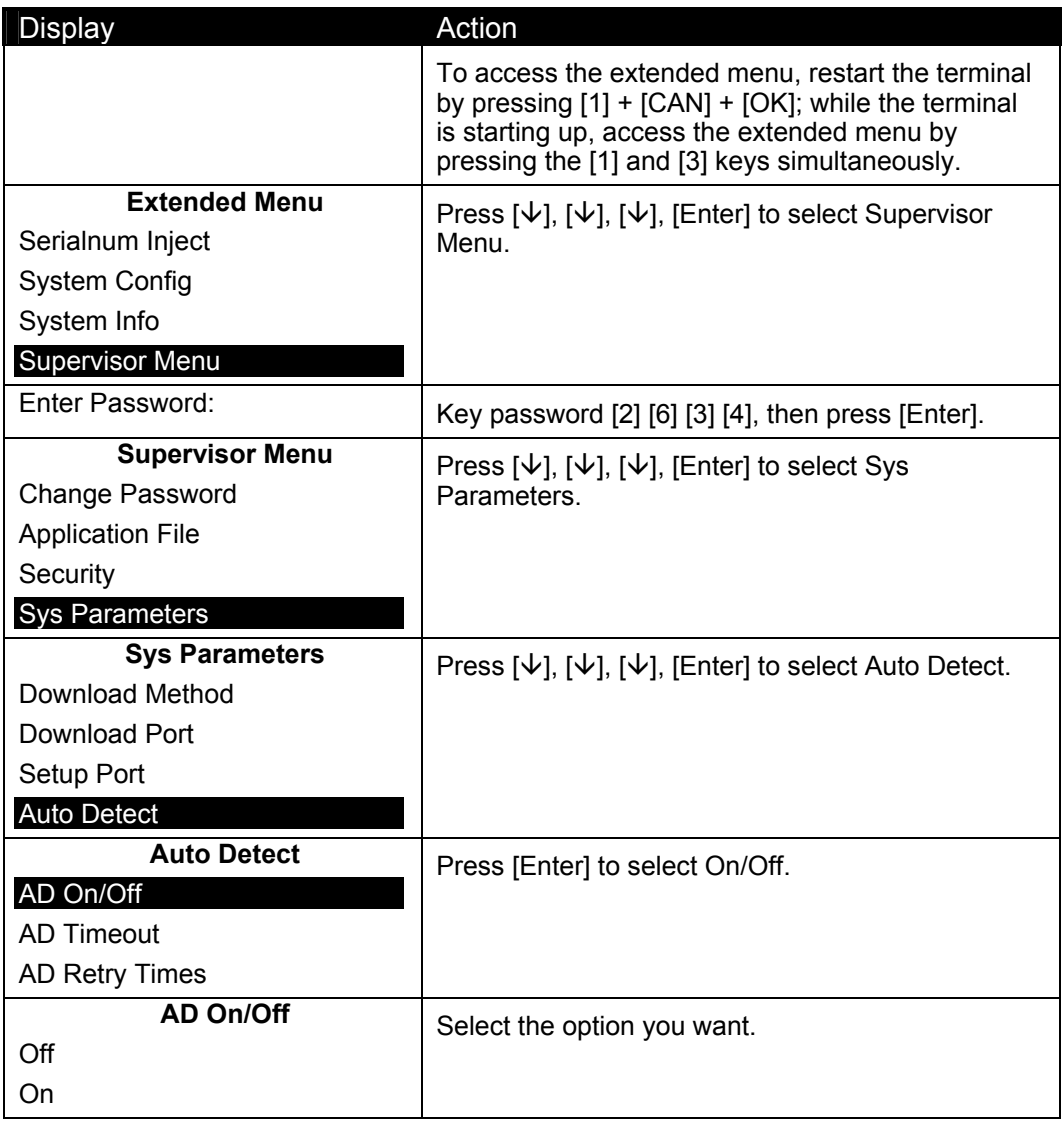

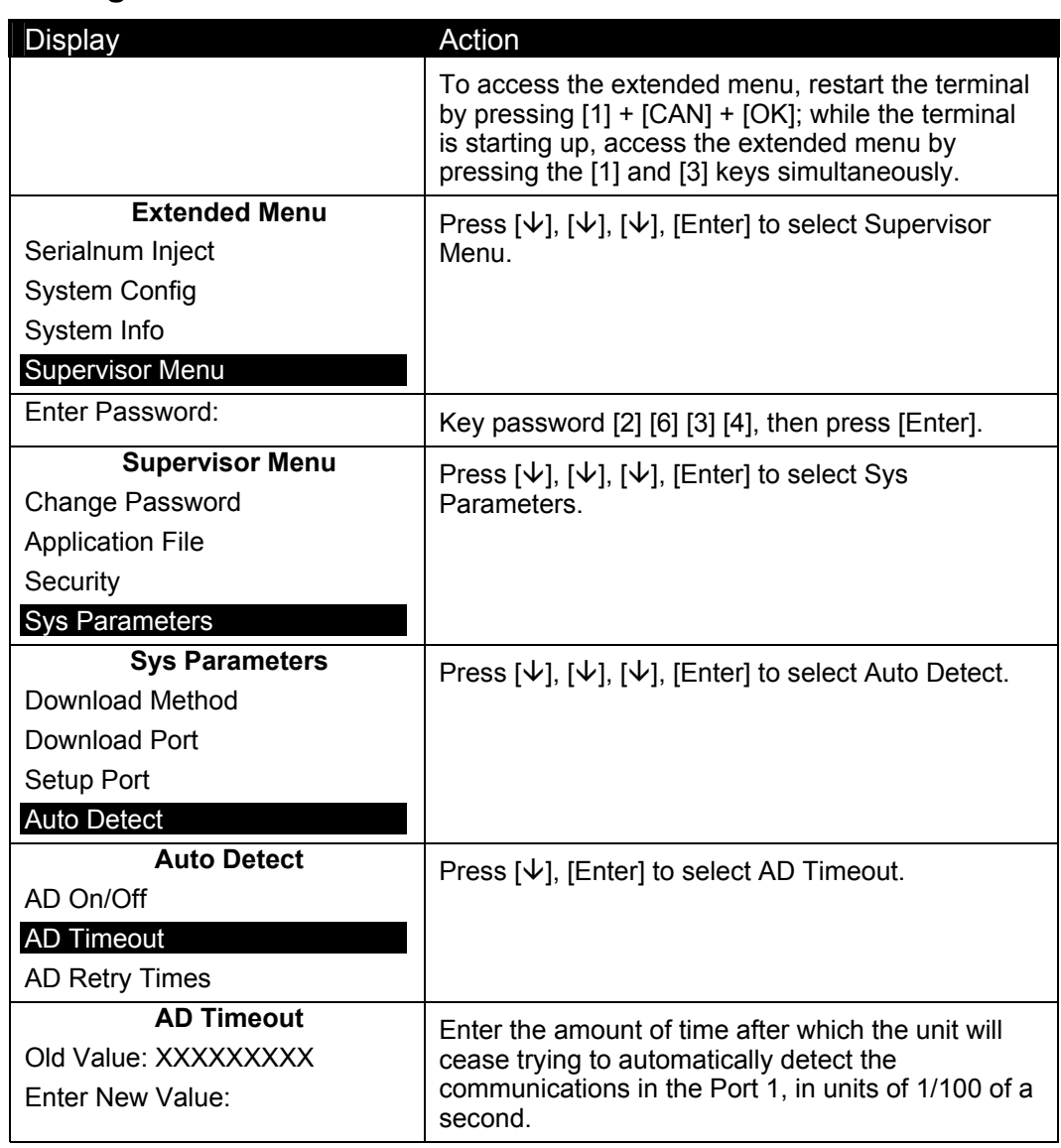

# 6.5.2 **Setting the Auto Detect Timeout**

#### 6.5.3 **Setting the Auto Detect Retry Times**

The Auto Detect Retry Times indicates how many times the terminal will attempt a communications protocol before trying the next one on the list. For example, if it is set to 3, when the terminal starts up, it will try 3 times to connect to the HOST in USB mode. If it fails, then it will try 3 times to connect to the HOST in RS485 mode. If it fails, then it will try 3 times to connect to the host in Tailgate mode. If it fails, then it will decide that COM1 is working in RS232 mode. Therefore, the less retry times, the less amount of time it will take to auto-detect the communications type.

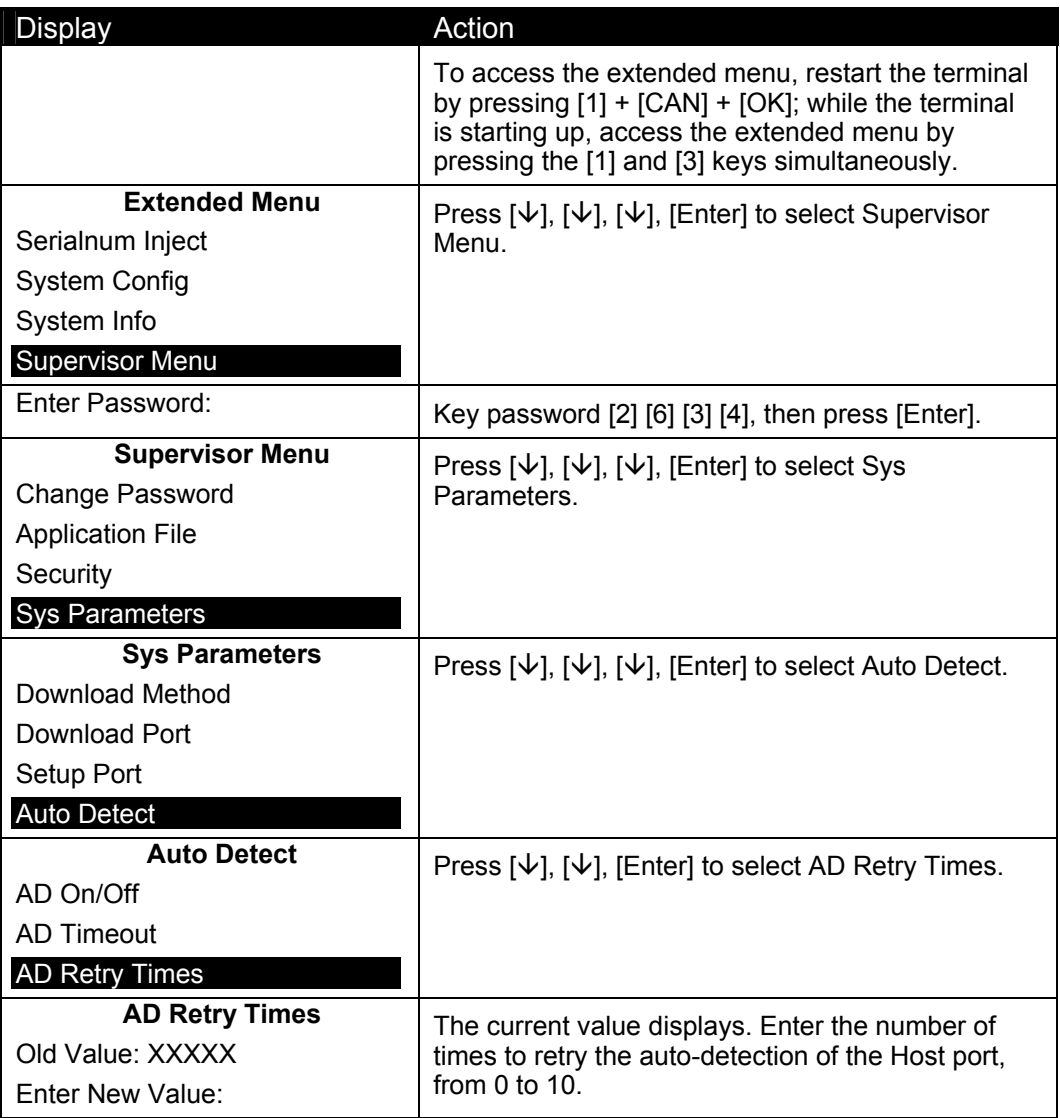

# 6.6 **Editing Parameters**

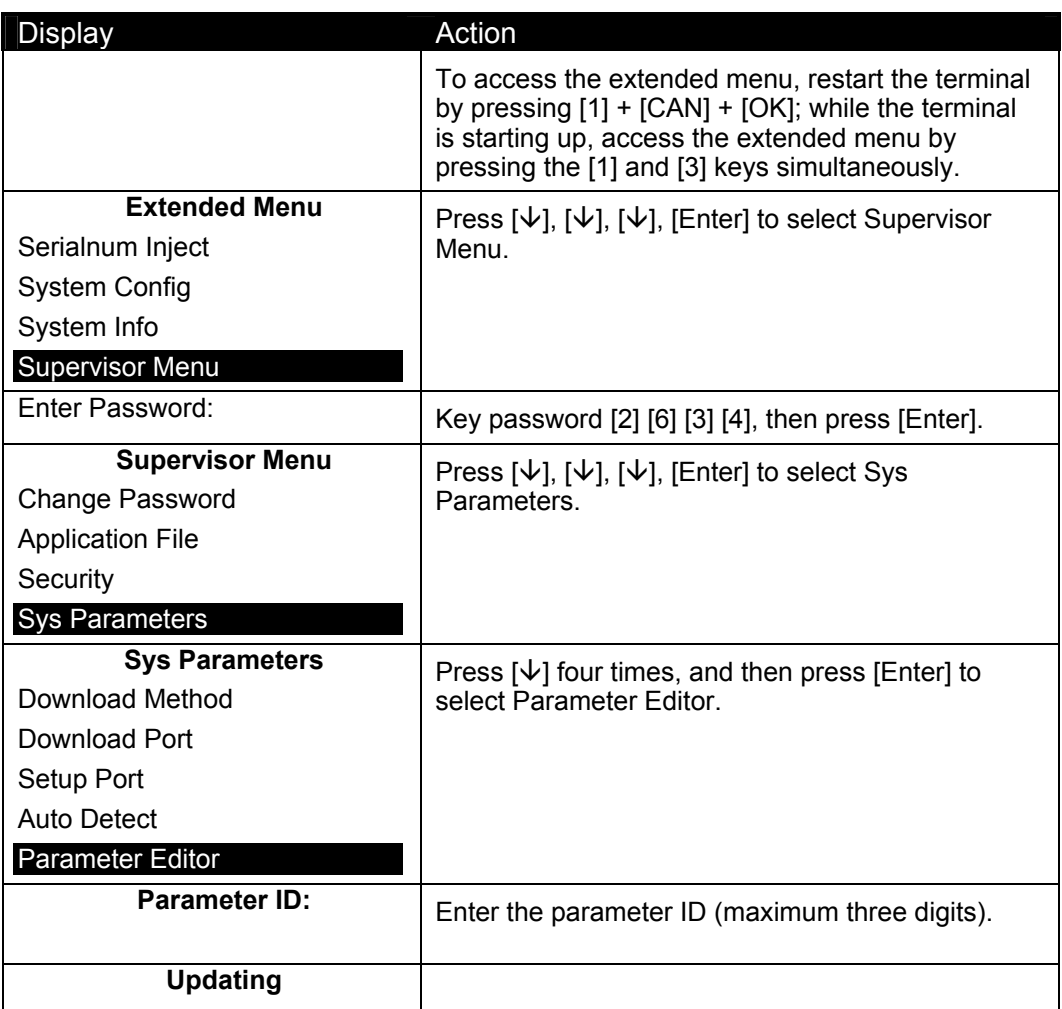

This option allows you to edit NAR SSA parameters.

The following table lists the parameter ID numbers, descriptions, and values. This table is from the internal document, NAR SSA Library: Security Part, version 1.23.

The system parameter file is a public file that resides at the root directory of the terminal's System & Security Application. This file records the system parameter settings made through the supervisor menu. The financial application is allowed to read from this file.

Each parameter occupies 16 bytes in the parameter file. A null terminator is required and saved for character strings, except when the string length is 16. In such case, only 16 bytes of data are saved.

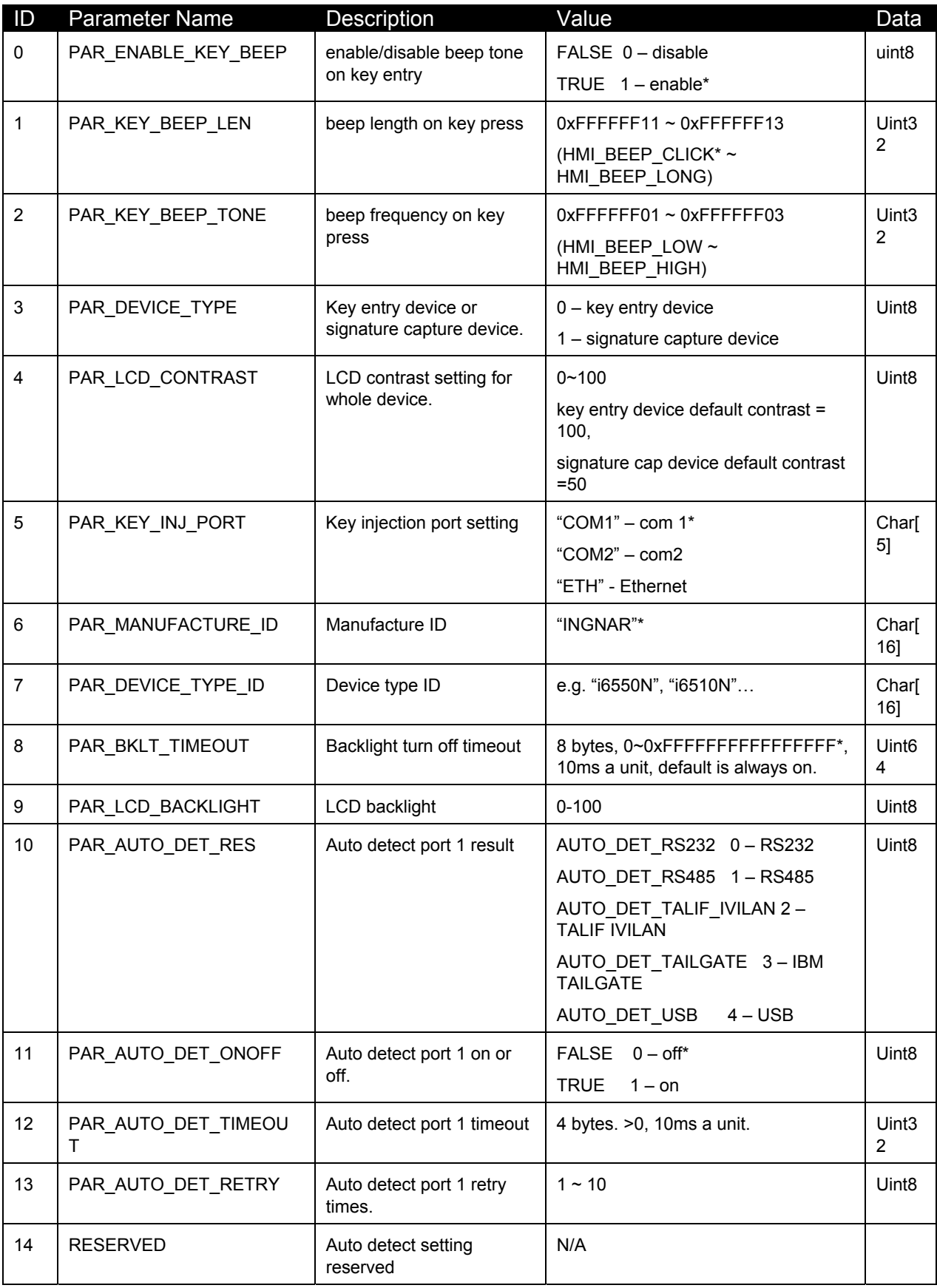

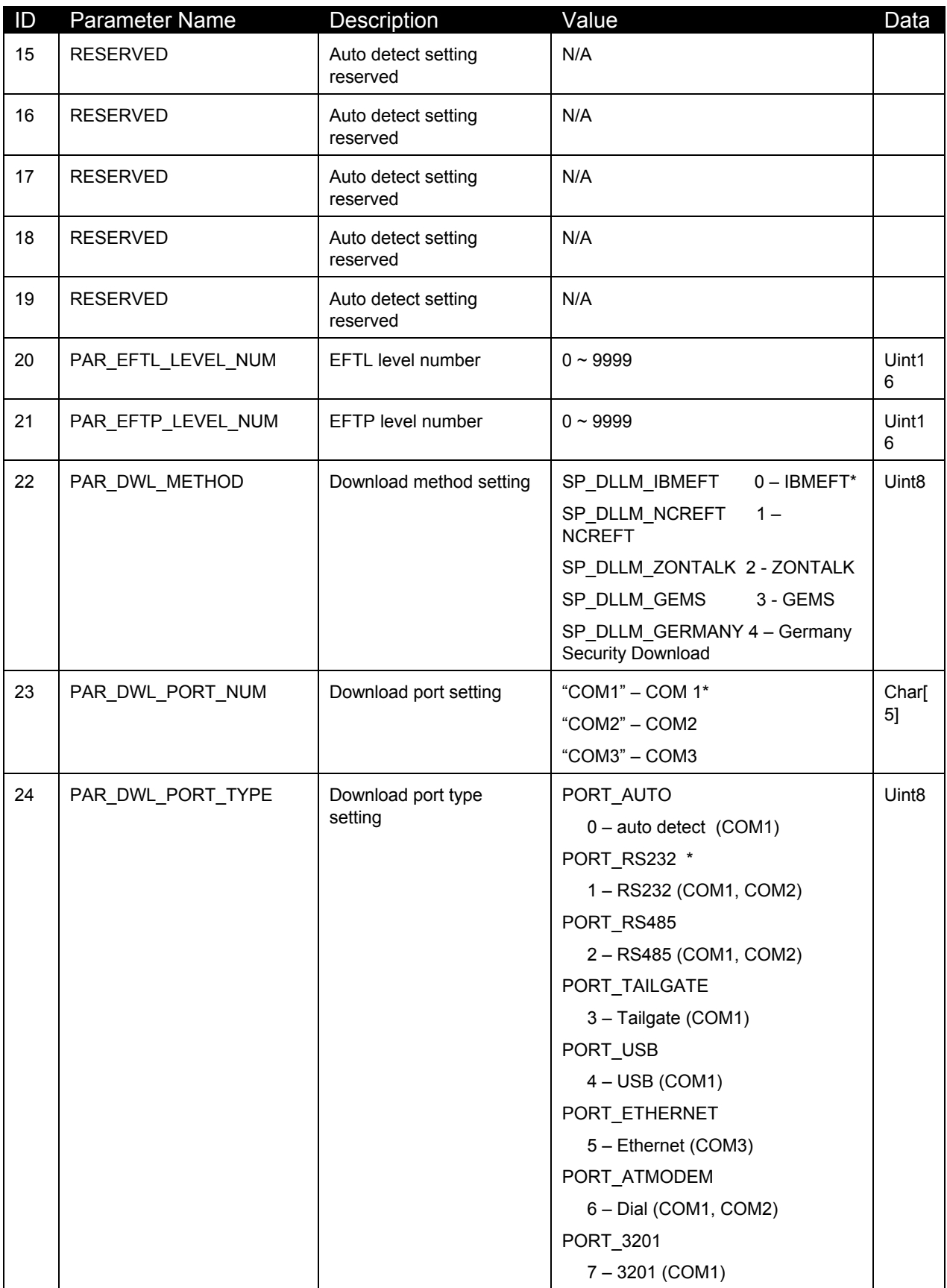
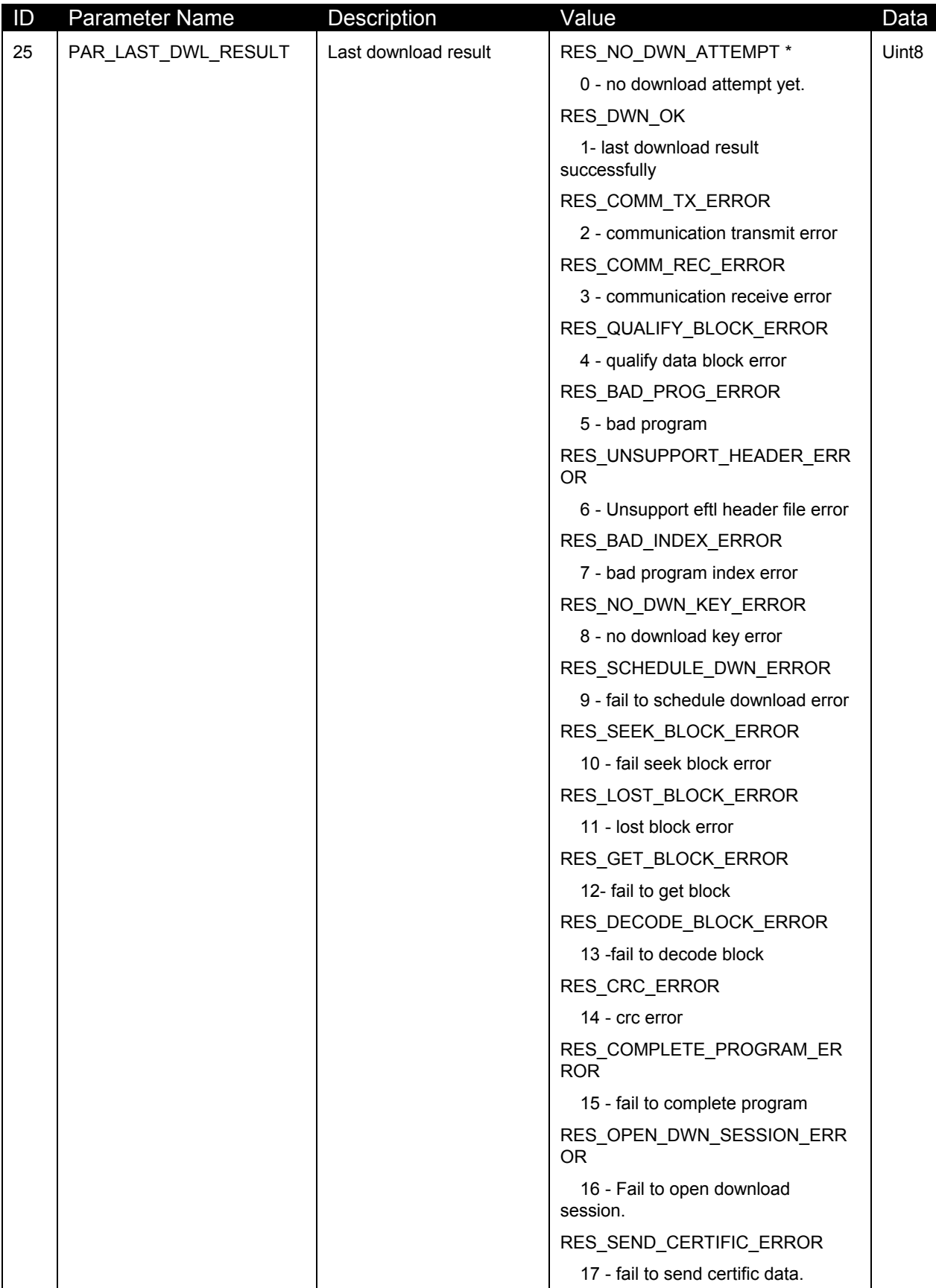

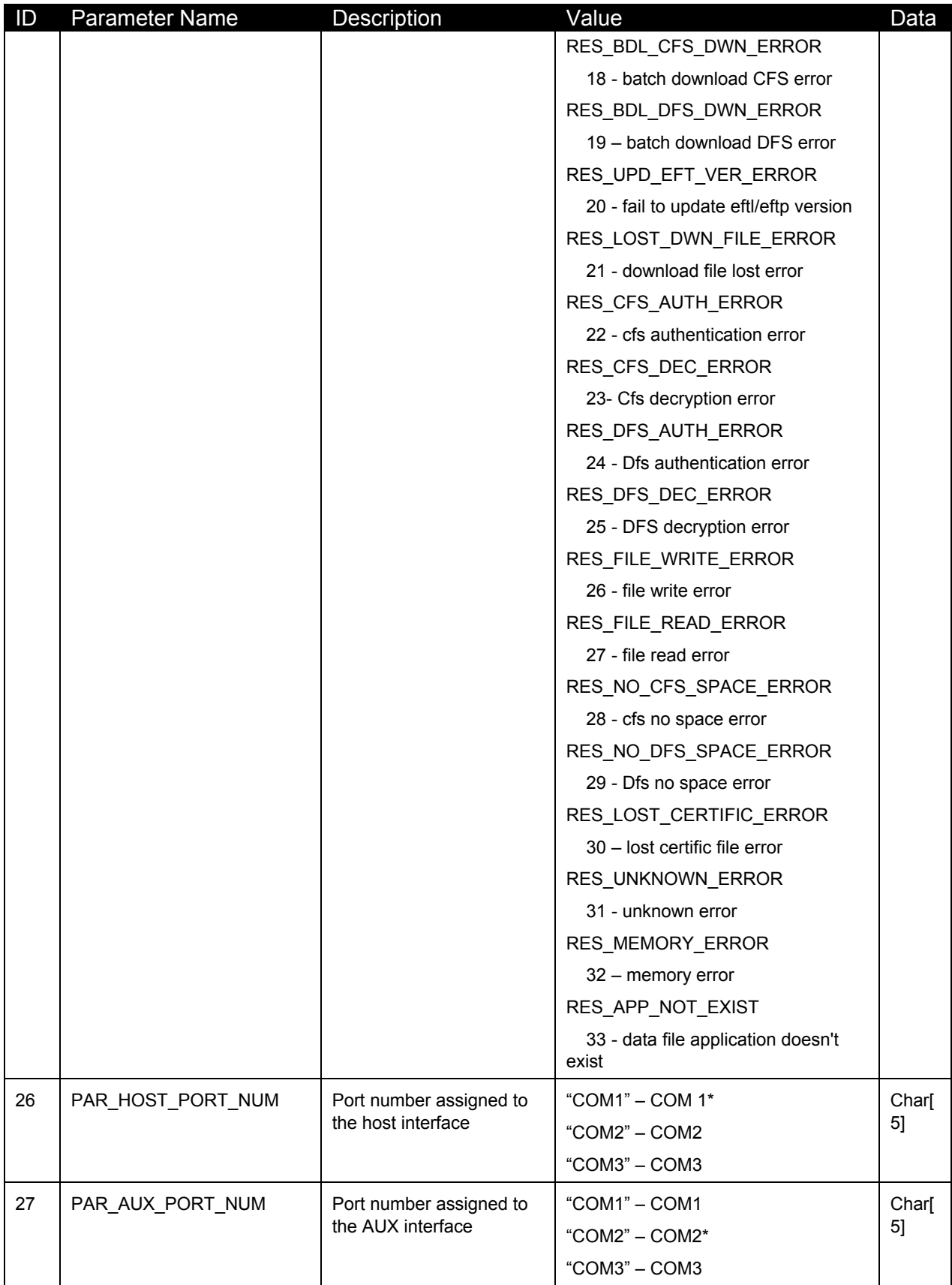

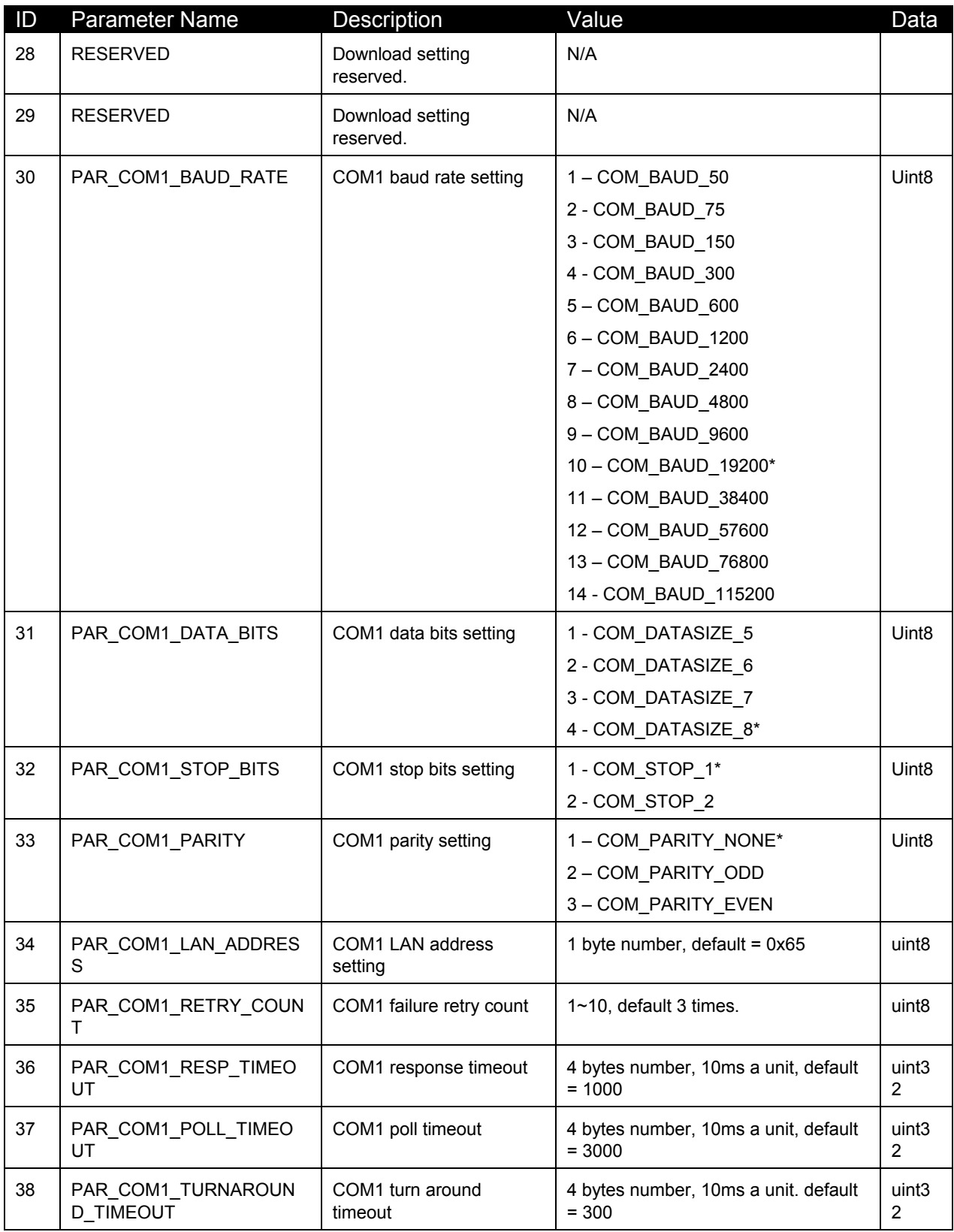

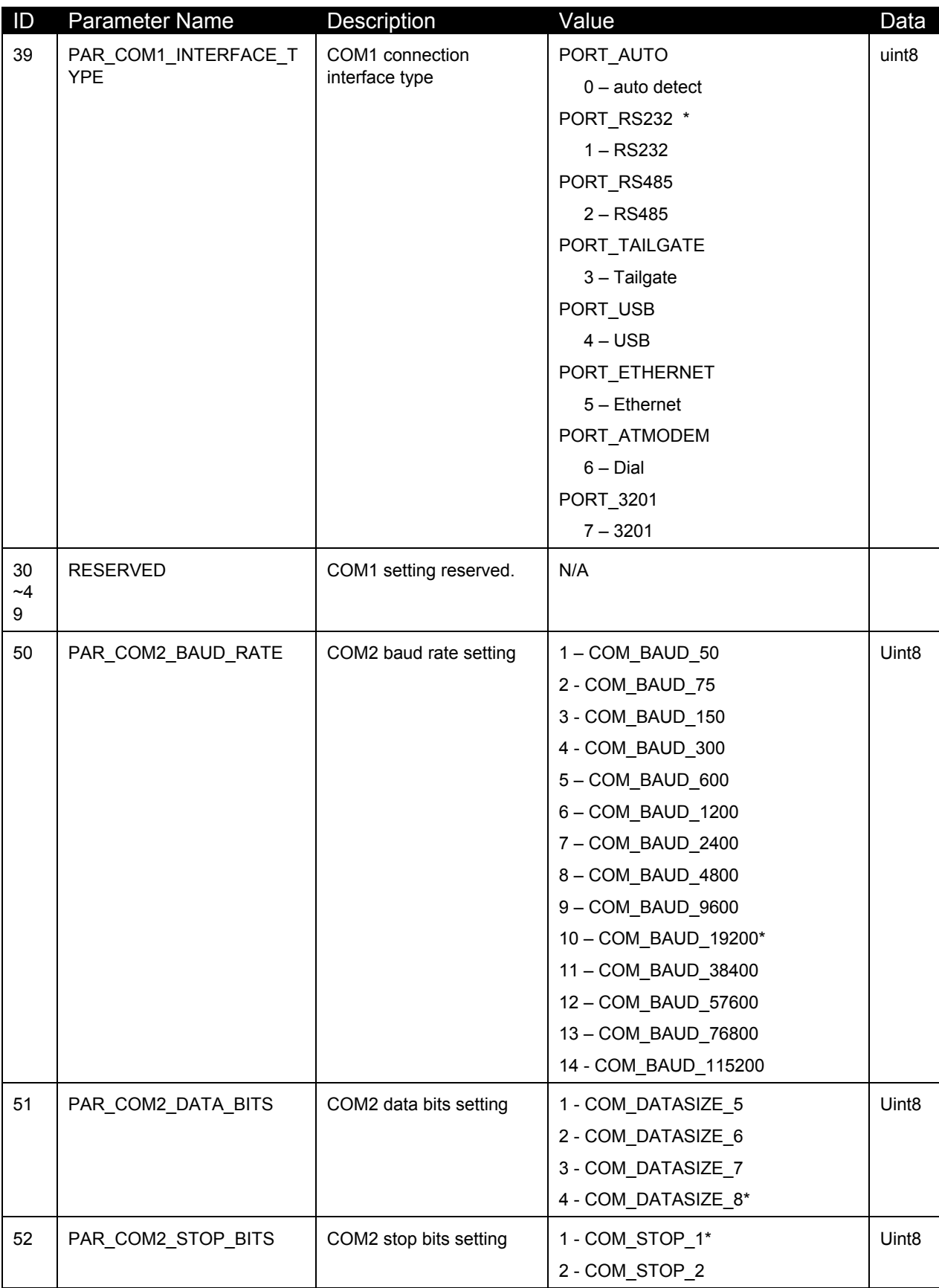

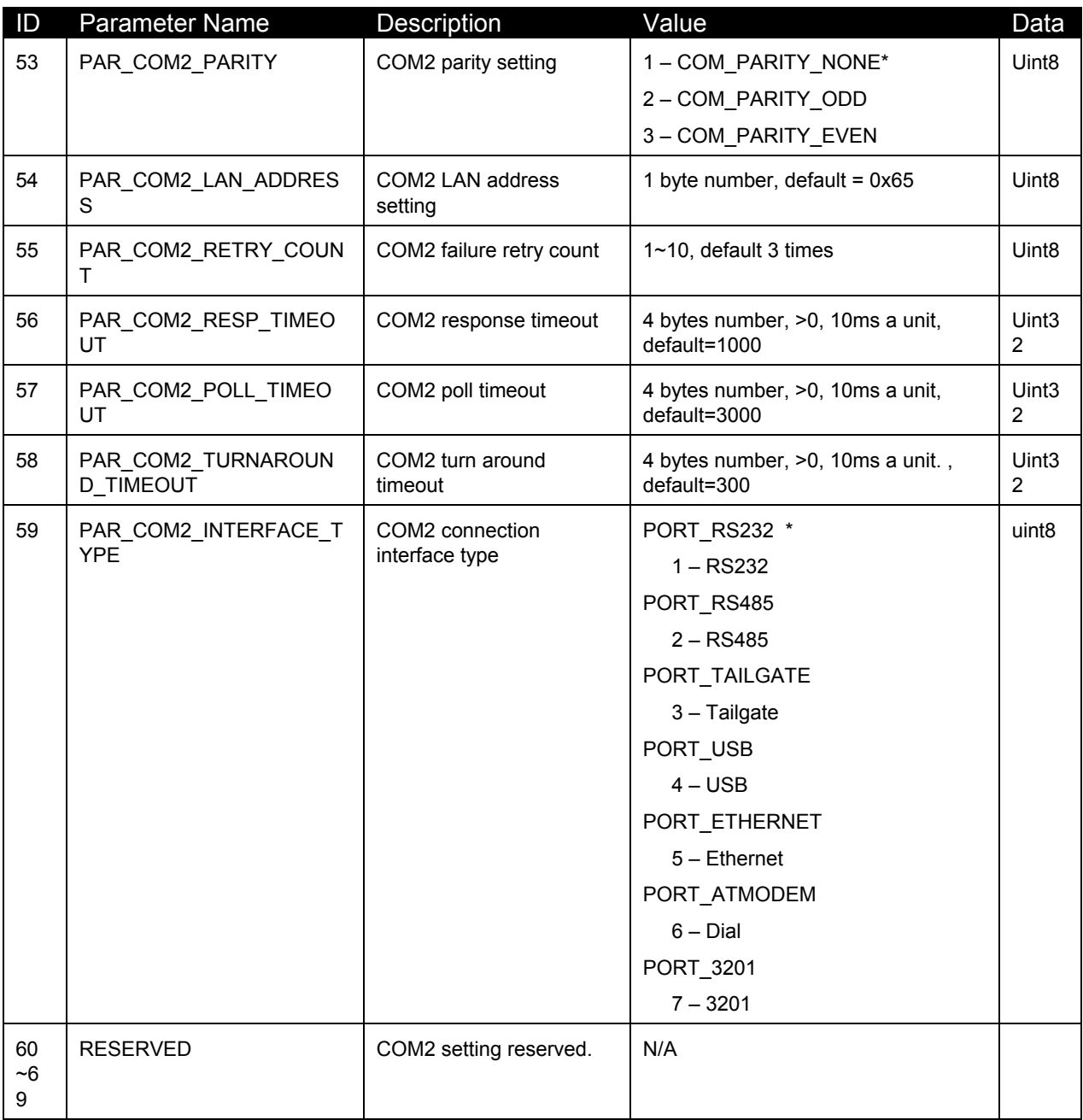

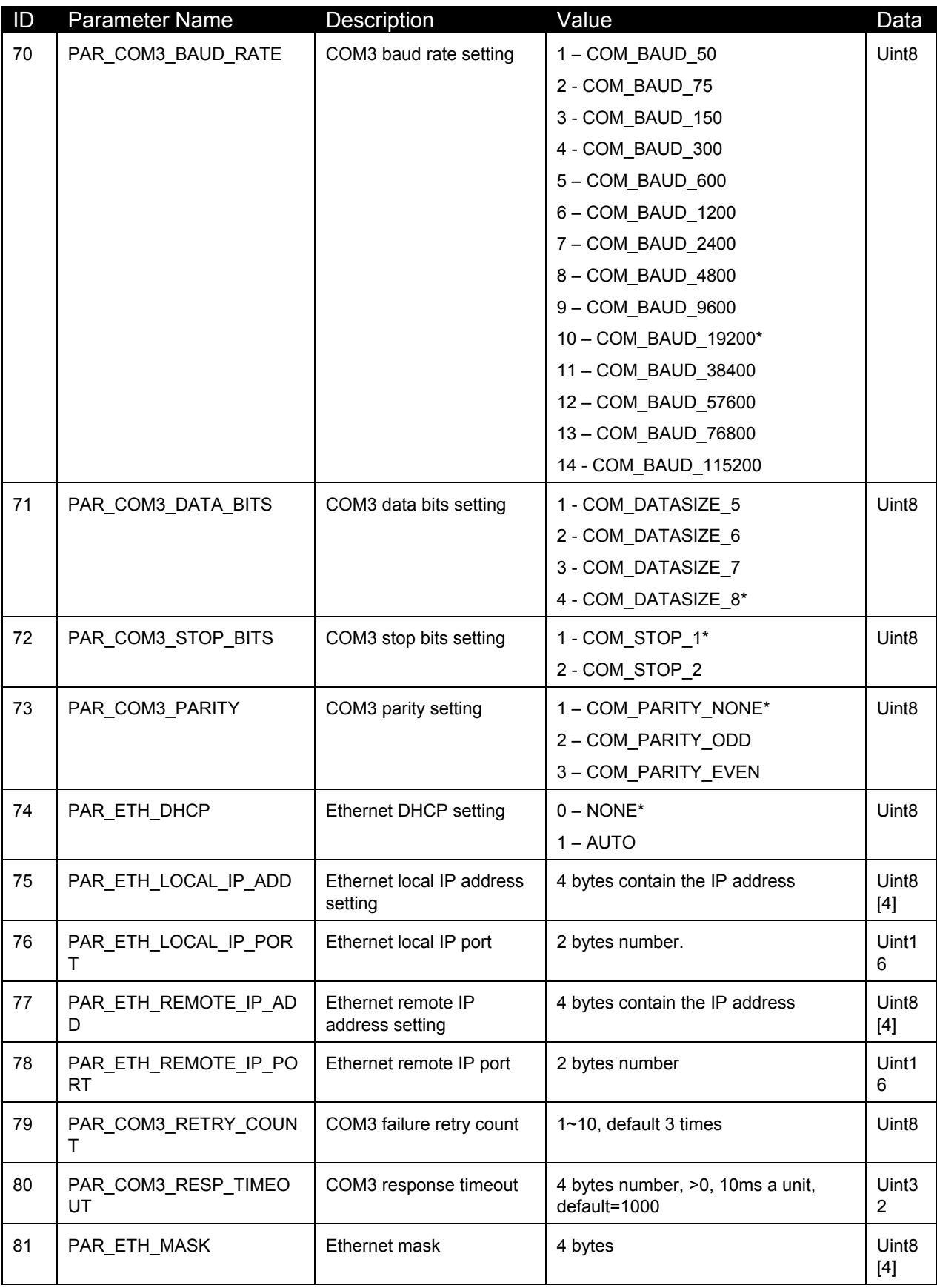

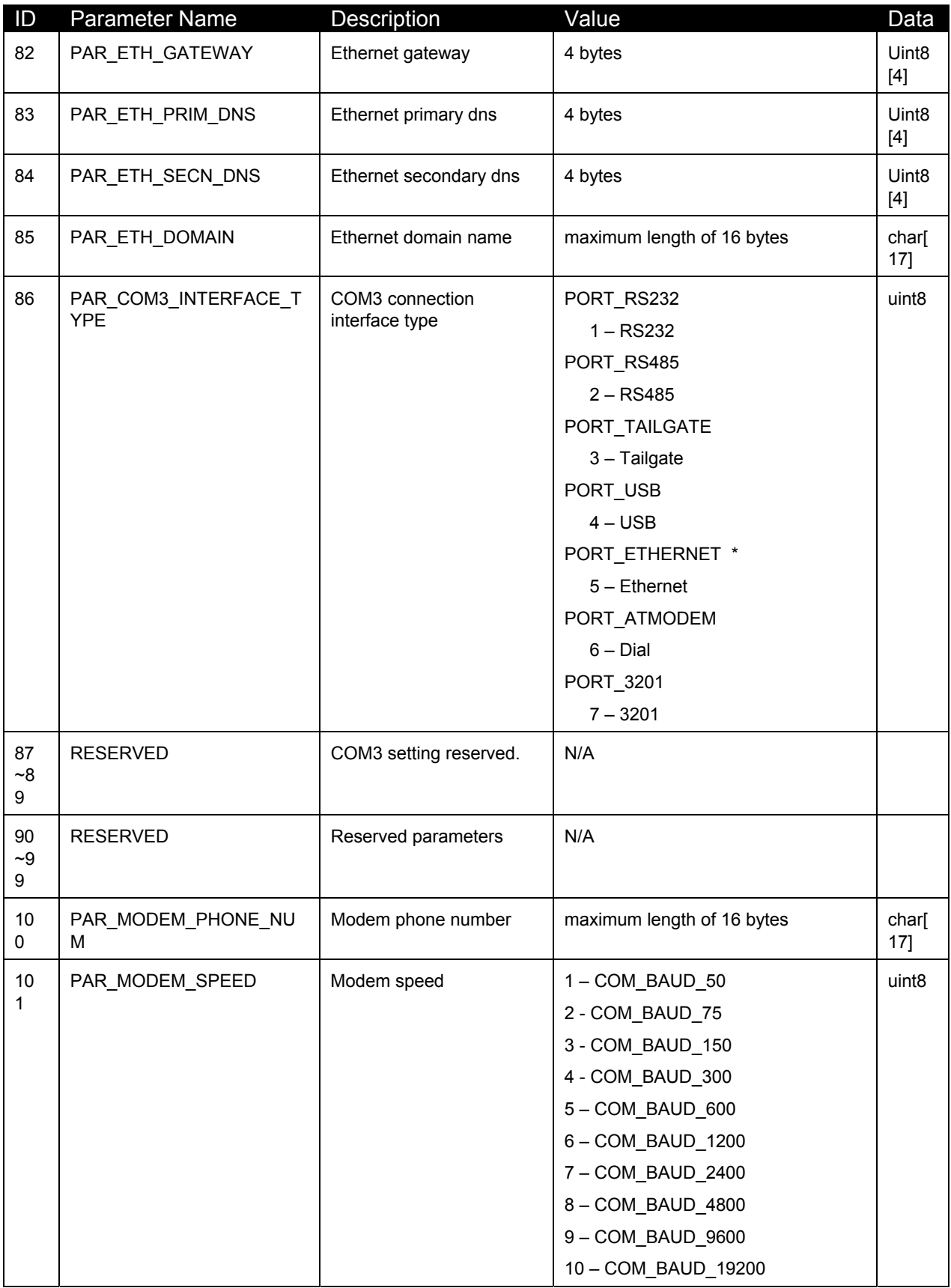

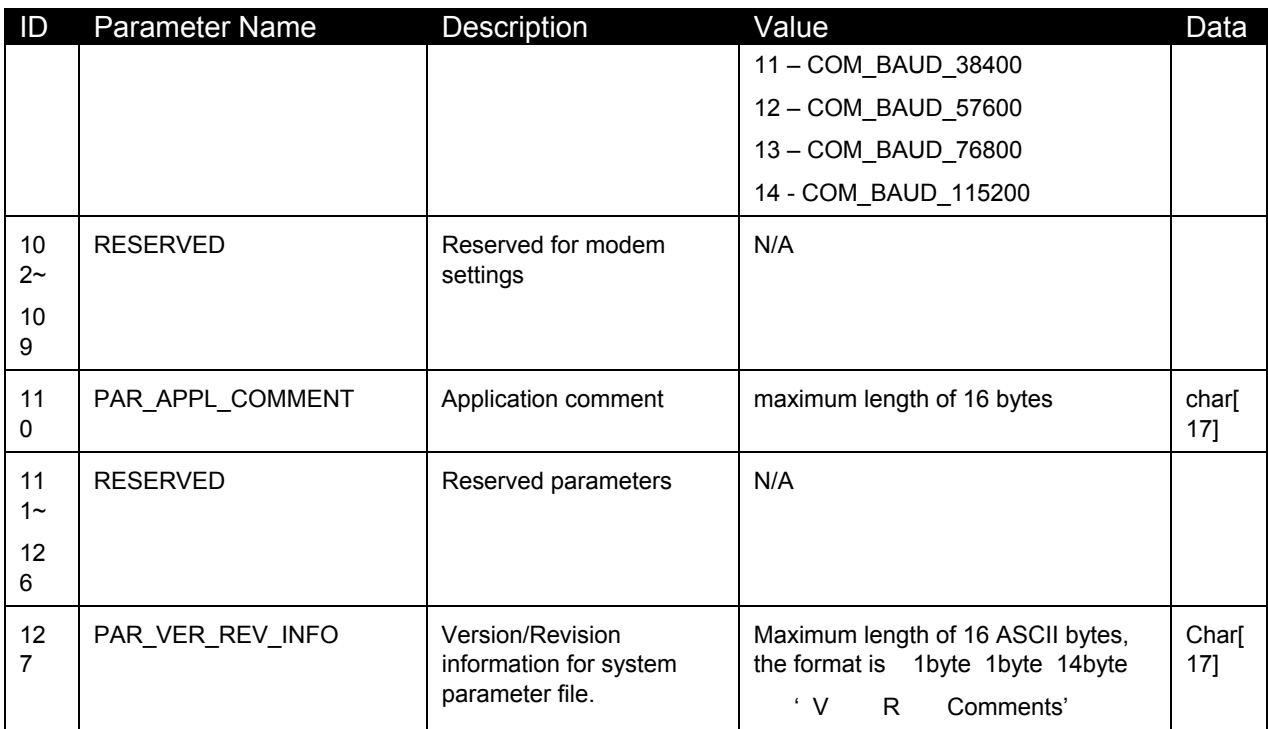

# **Diagnostic Menu**

### 7.1 **Overview**

This chapter describes the diagnostic tests that the customer can perform on the Ingenico 6500. The diagnostic tests allow you to isolate failures in field-installed Ingenico 6500 units. These tests are part of the operating system and are not changed by applications. The diagnostics are menu-driven with features that allow a logical progression through the tests. Once a test is selected, a test or a series of tests will be performed on the selected entity. The result of the test will be displayed to facilitate diagnosis of the malfunctioning parts.

## 7.2 **Testing the Display Contrast**

To change the display contrast, see *[Changing the Display Contrast](#page-19-0)* on page [12.](#page-19-0) To test the display contrast, follow this procedure. This test tests all pixels to see if they are working.

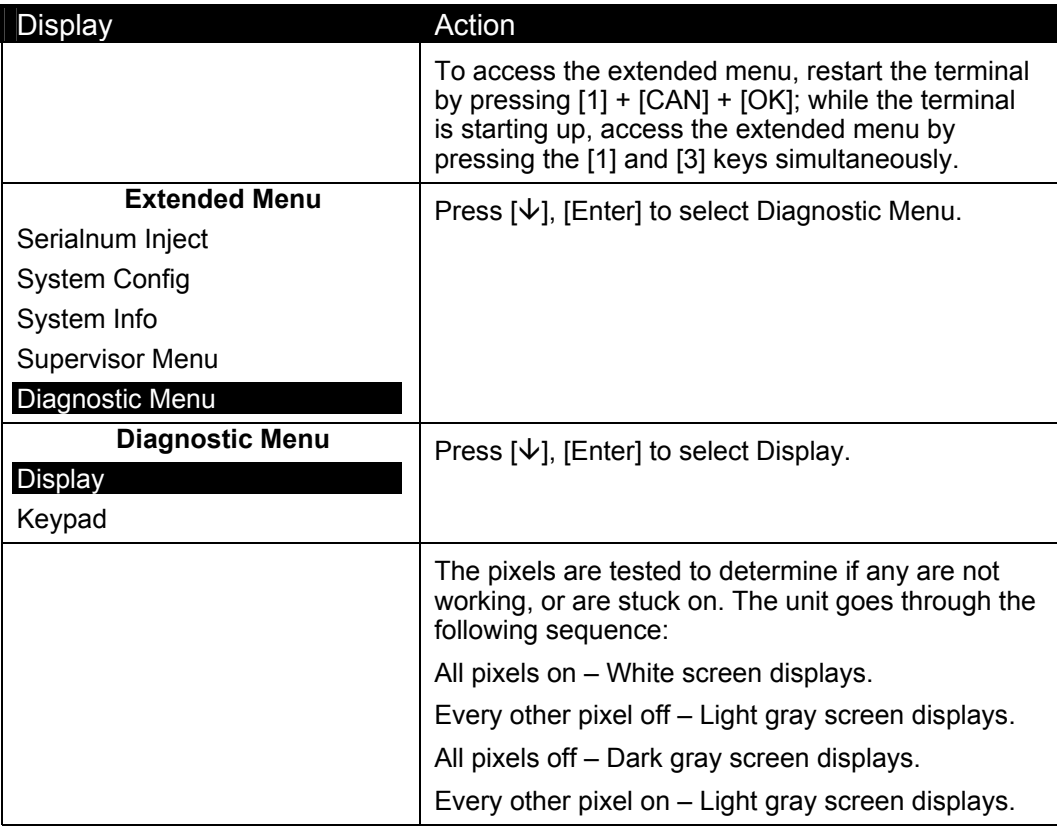

# 7.3 **Testing the Keypad**

This allows you to test each key to ensure the proper value returns.

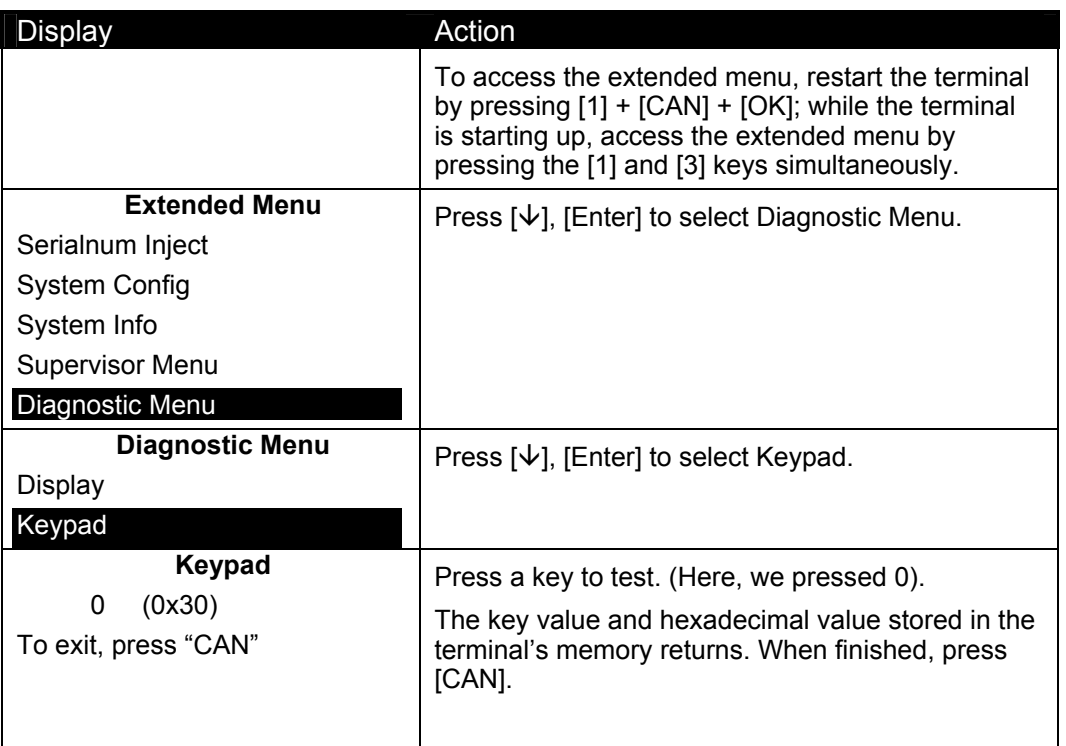

## 7.4 **Testing the Beeper**

This feature tests the beeper by sounding and displaying each possible beep type.

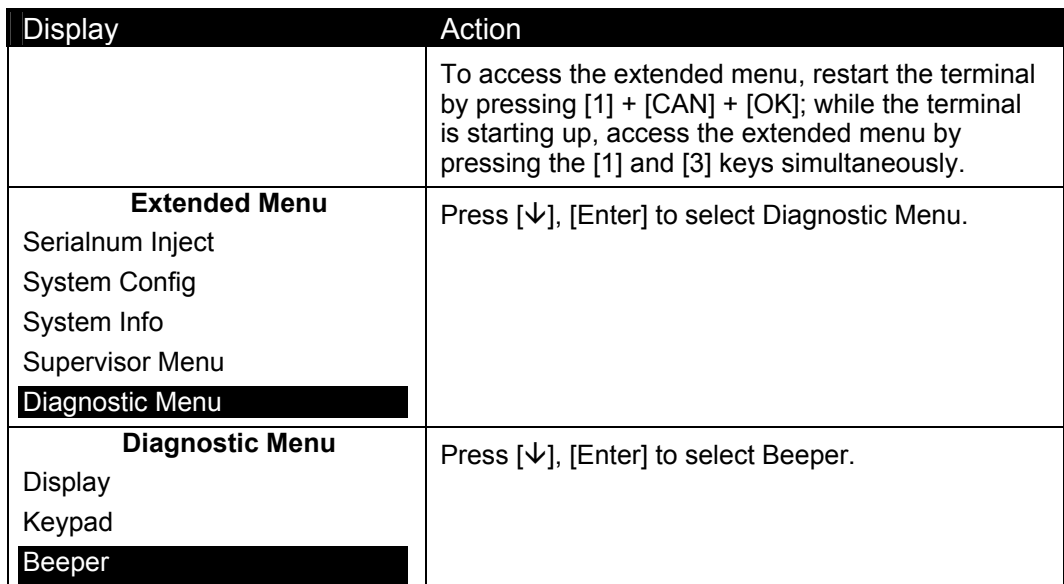

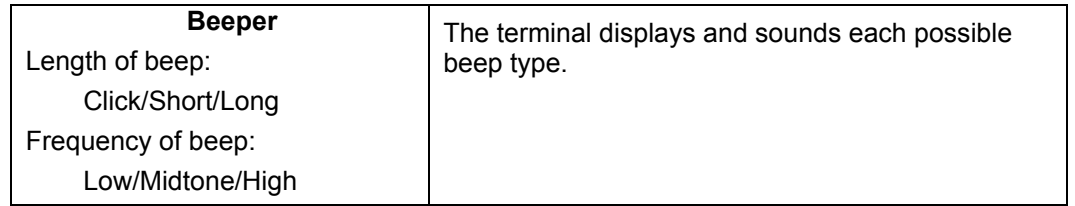

# 7.5 **Testing the RS232 Connection**

This feature tests the RS232 connection.

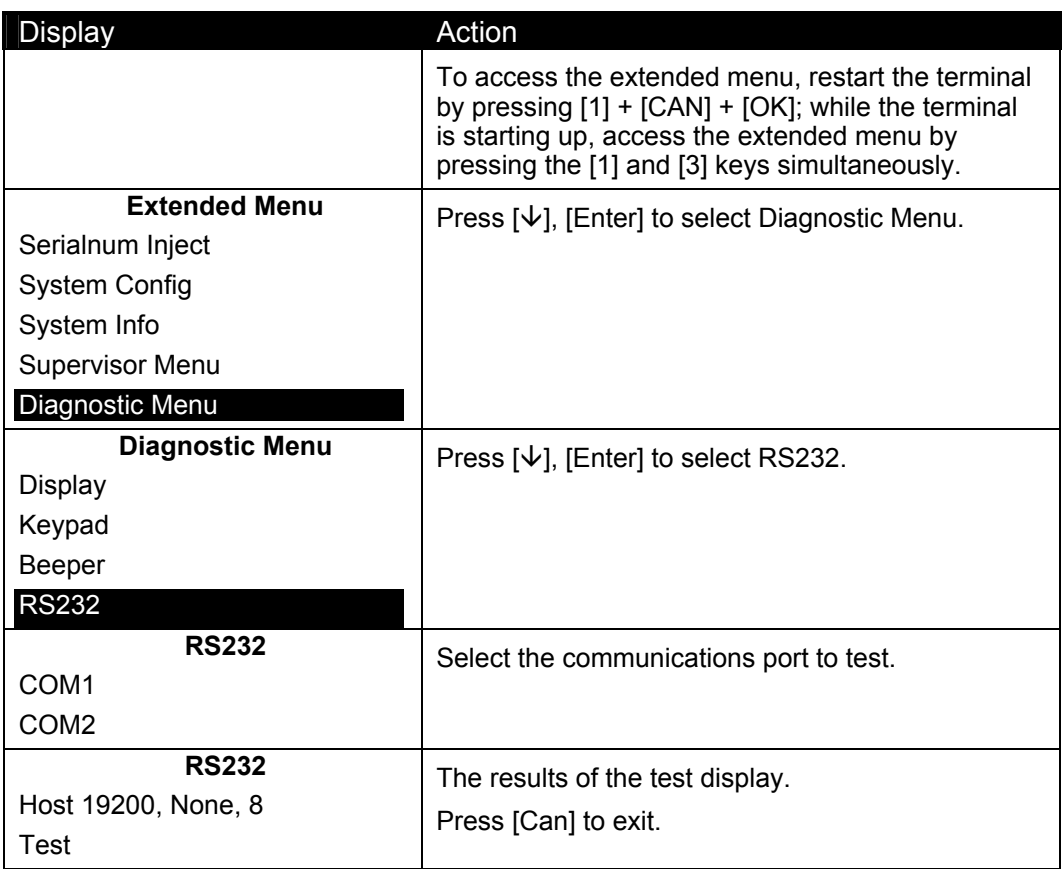

# 7.6 **Testing the RS485 Tailgate Connection**

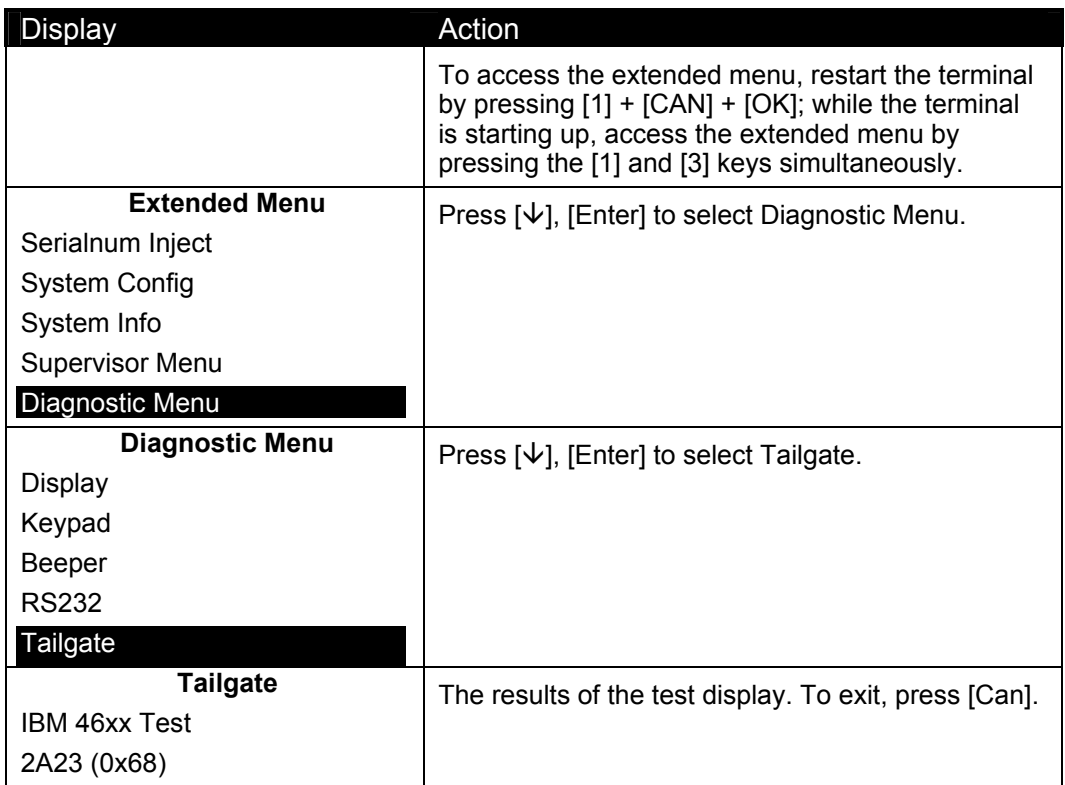

This feature tests the RS485 Tailgate connection on the HOST port.

# **7.7 Testing the USB Port**

This feature tests the USB connection.

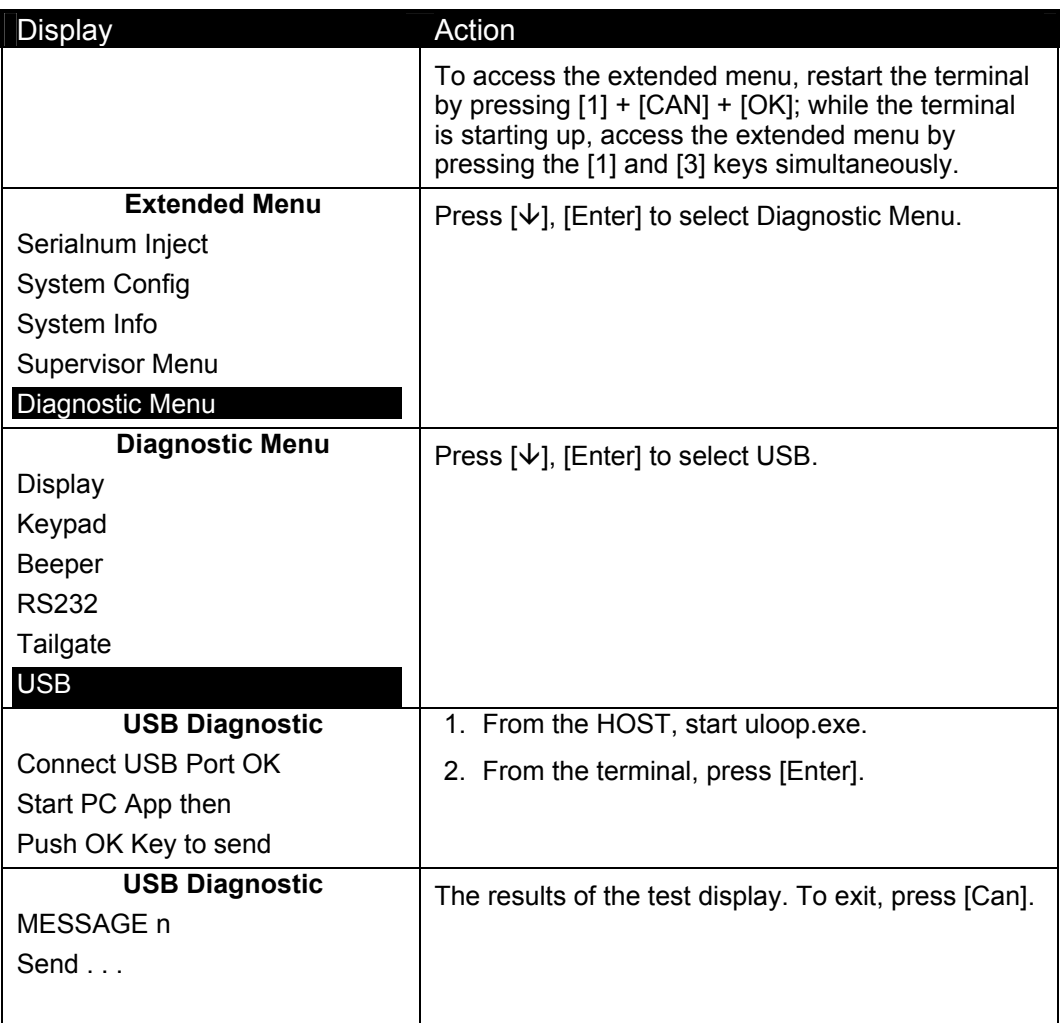

# 7.8 **Testing the Magnetic Stripe Reader**

This feature tests the magnetic stripe reader.

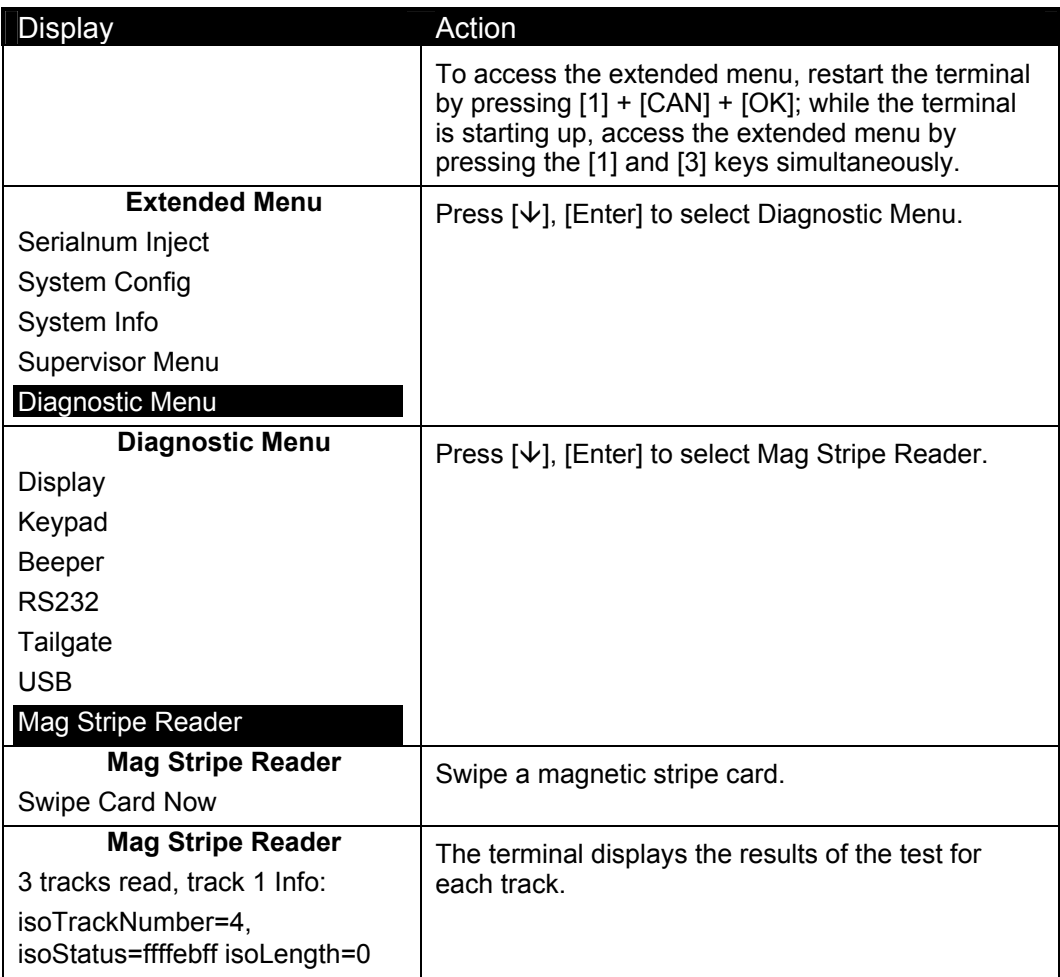

# **7.9 Testing the Smart Card Reader**

This feature tests the smart card reader.

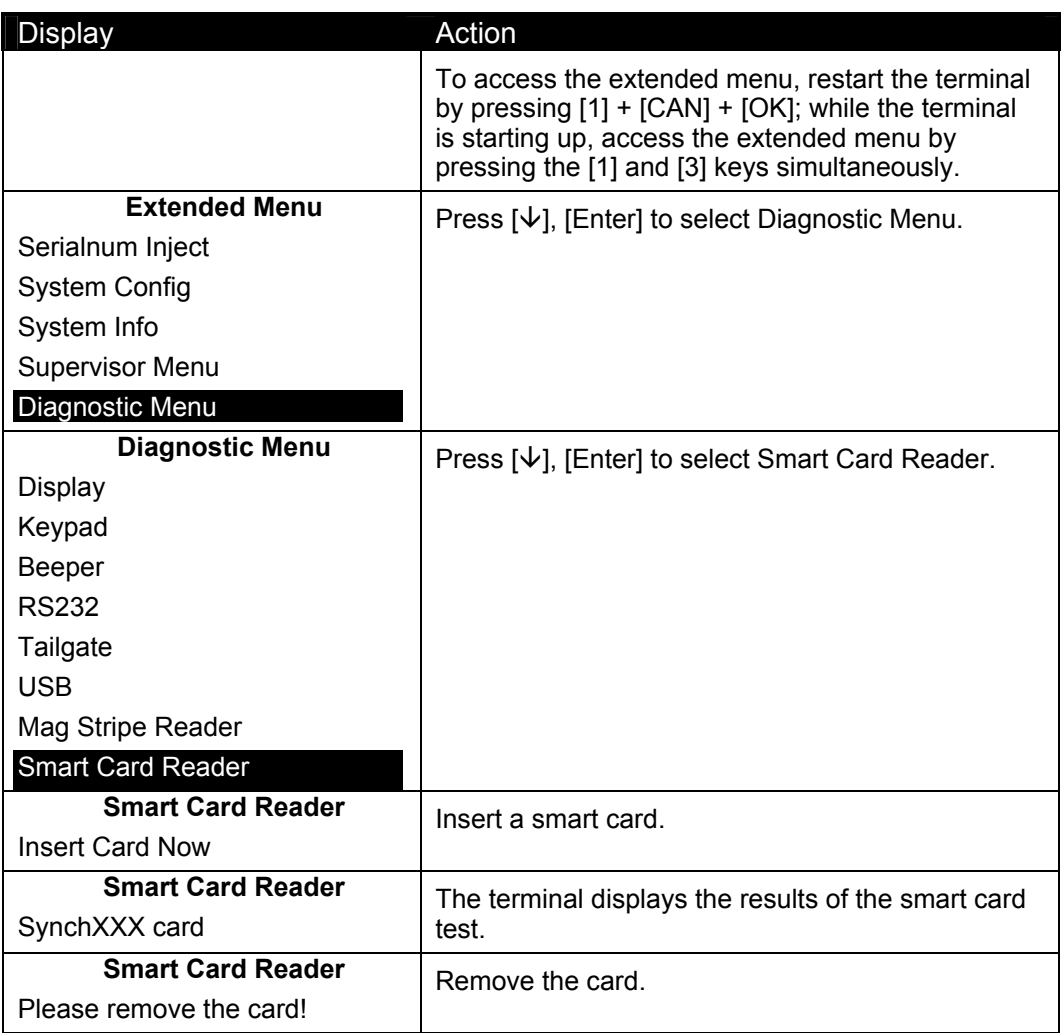

# 7.10 **Testing the SAMs**

This feature tests communication between the SAM slots and the SAM micro-controller (SMC).

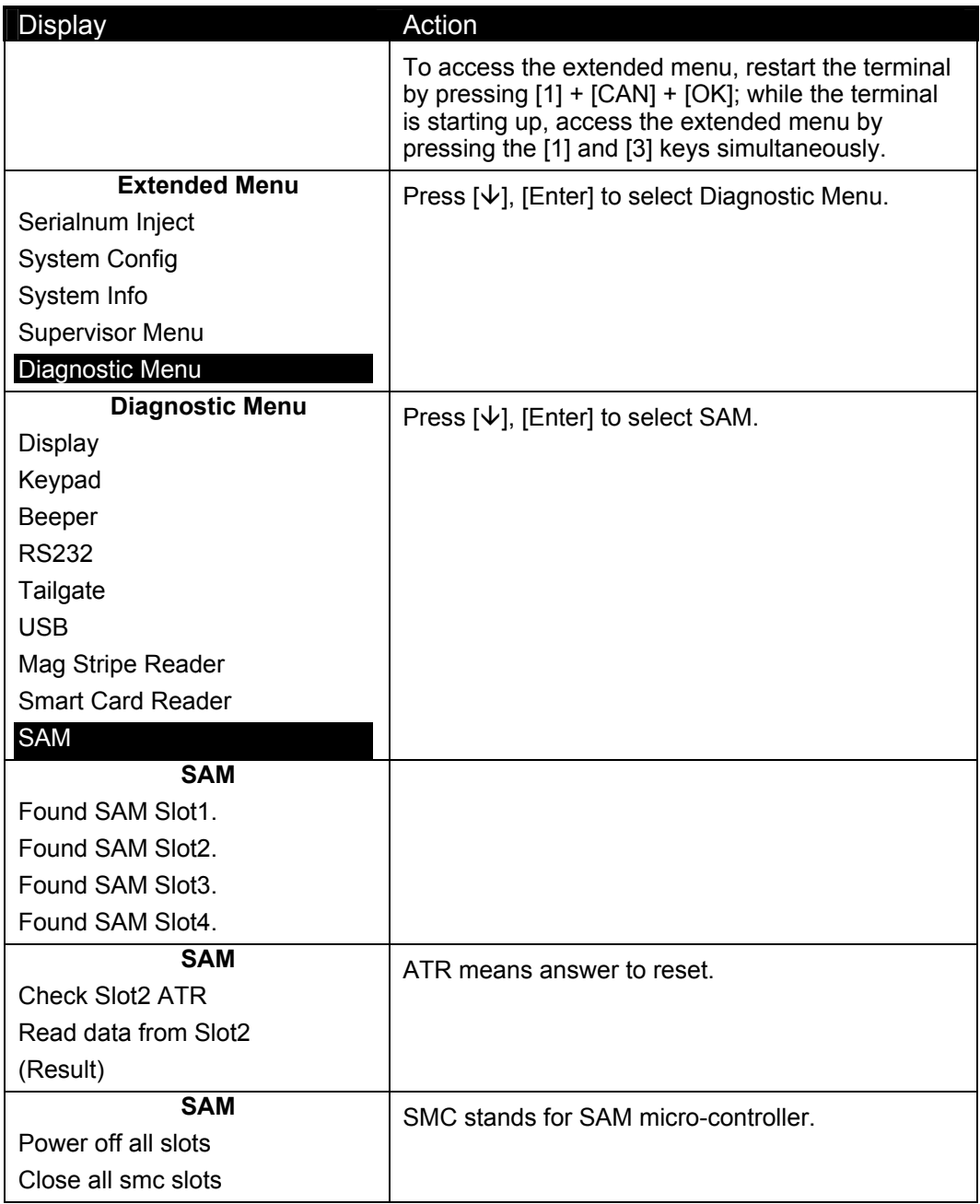

# 7.11 **Testing the Touch Screen**

This feature displays a grid. When you touch anywhere on the screen, a box on the grid is darkened. This test is for the i6550 only.

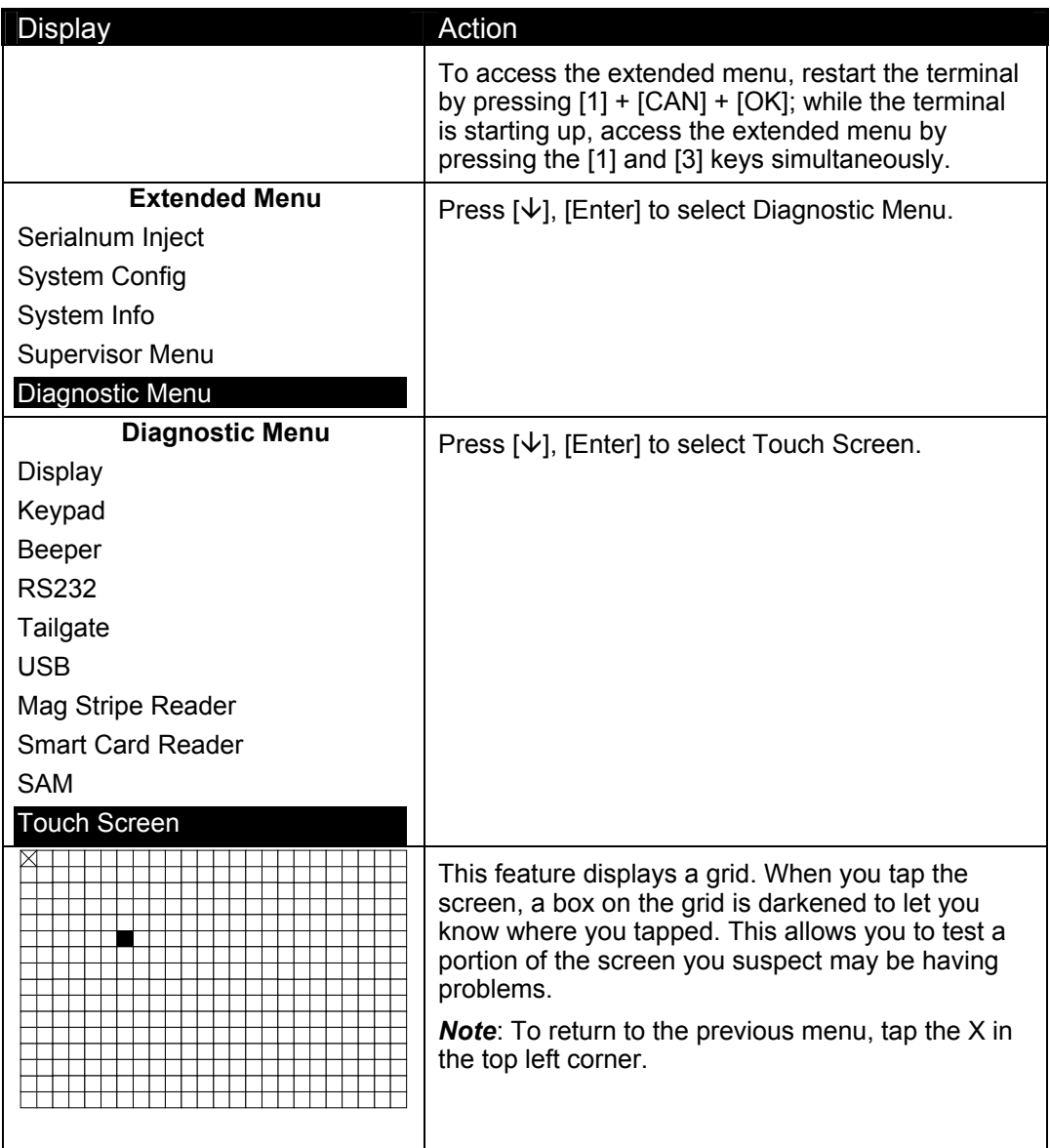

# 7.12 **Testing Signature Capture**

This feature displays a signature capture screen, so you can test how a signature inks and displays on the screen. This test is for the i6550 only.

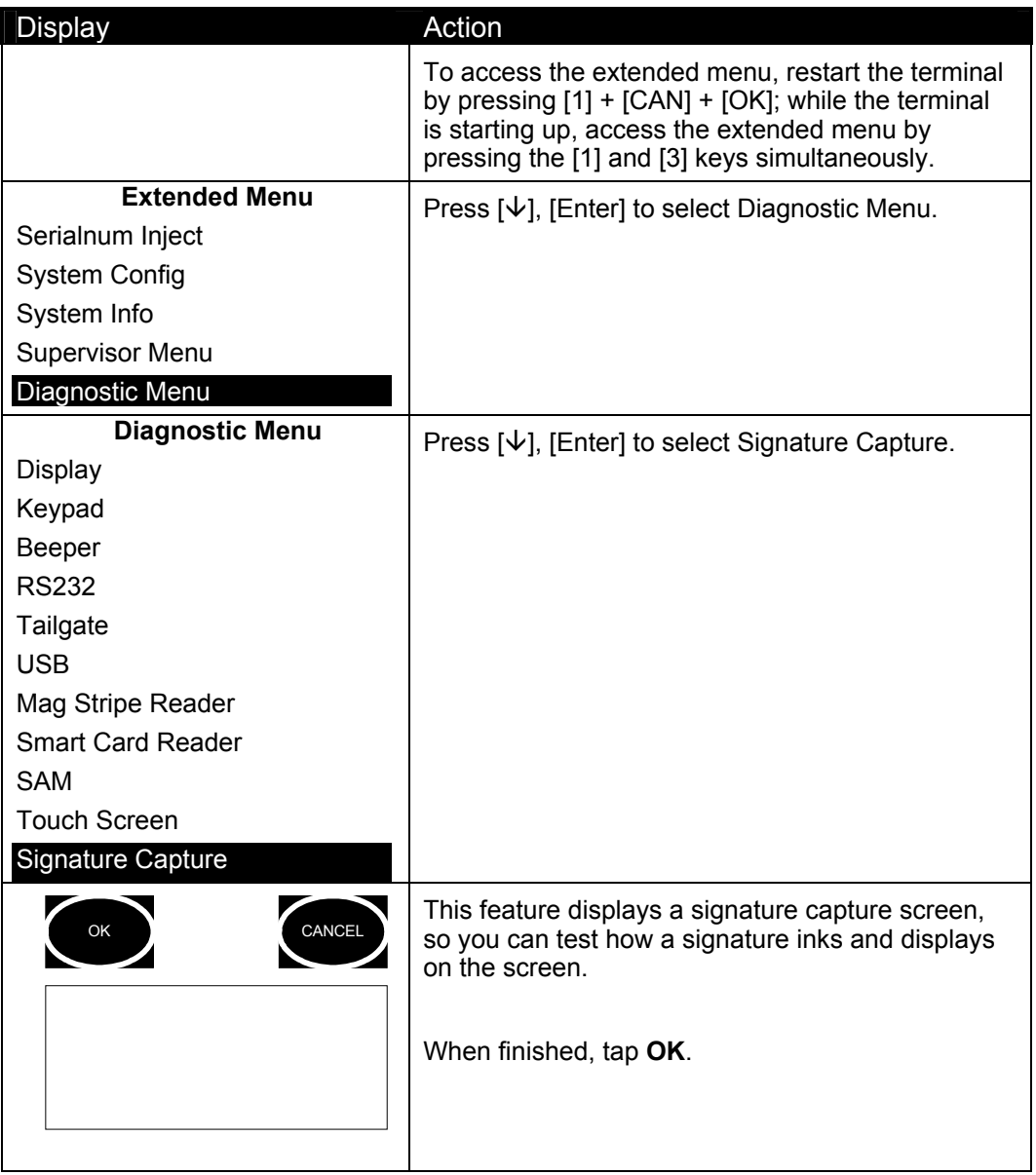

# 7.13 **Testing Pen Calibration**

If your terminal is not correctly interpreting pen touches, use this test to adjust the pen calibration. This test is for the i6550 only.

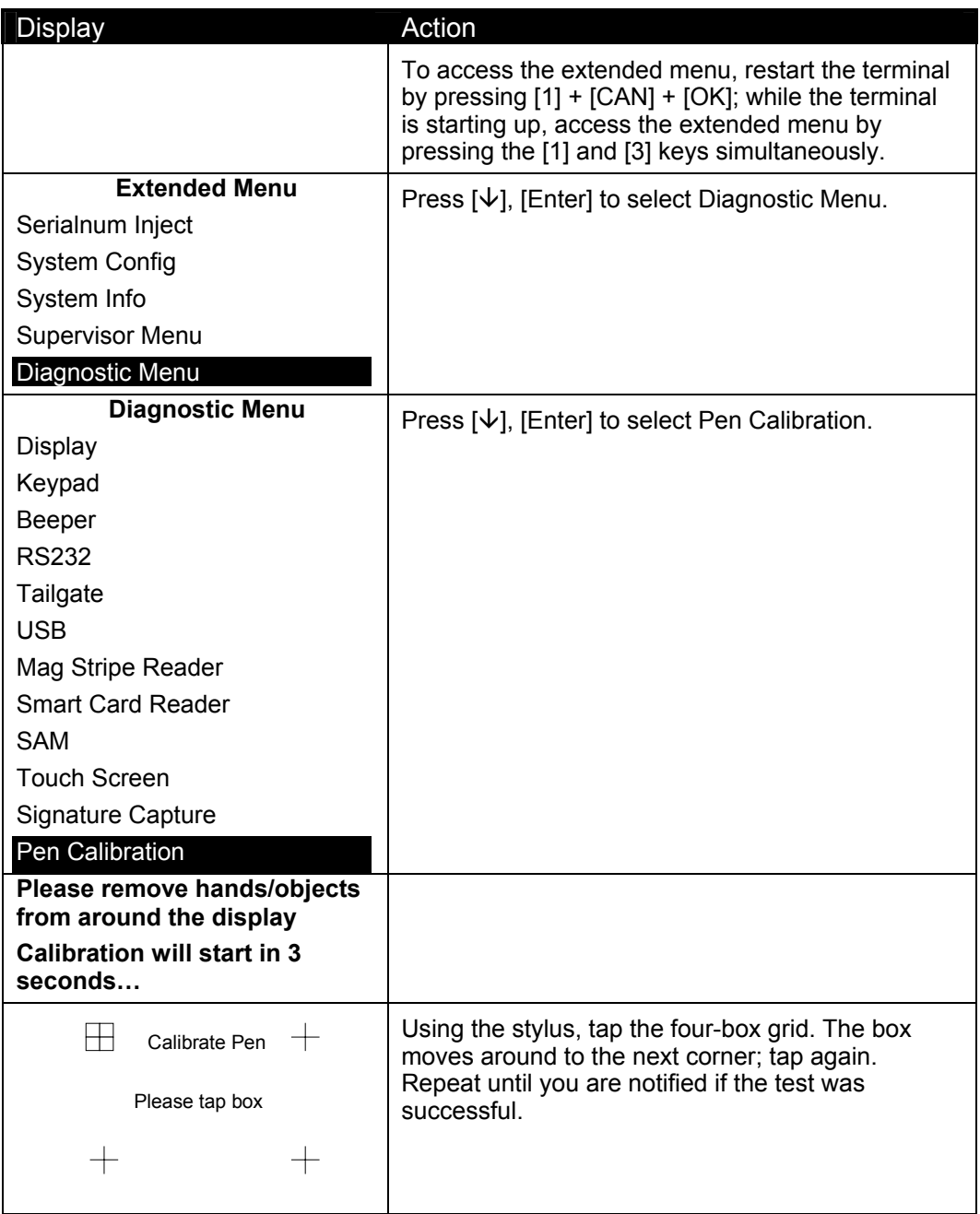

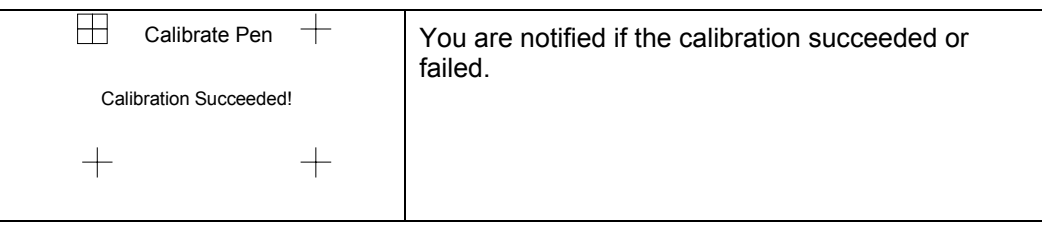

# 7.14 **Testing Finger Calibration**

If your terminal is not correctly interpreting finger touches, use this test to adjust the finger calibration. This test is for the i6550 only.

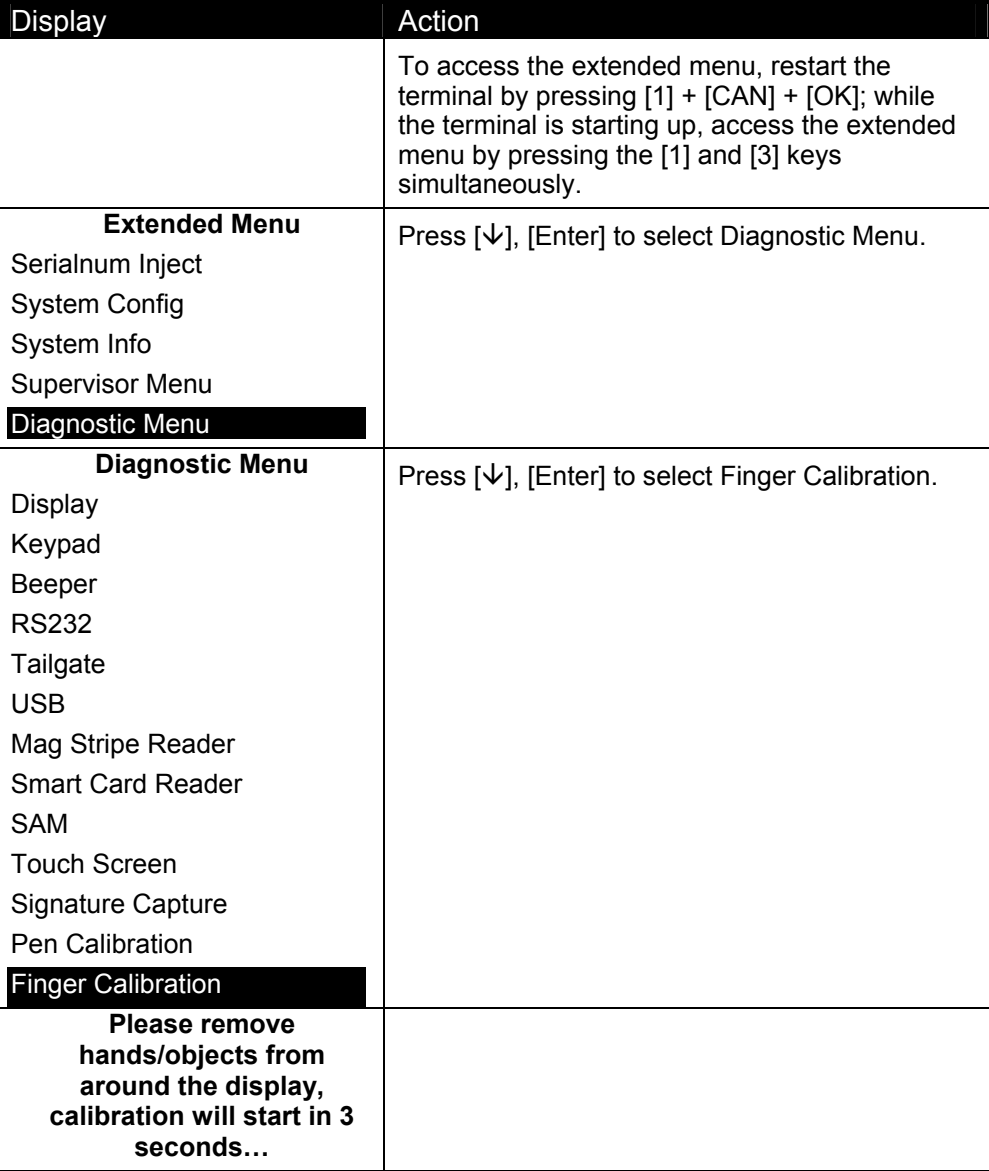

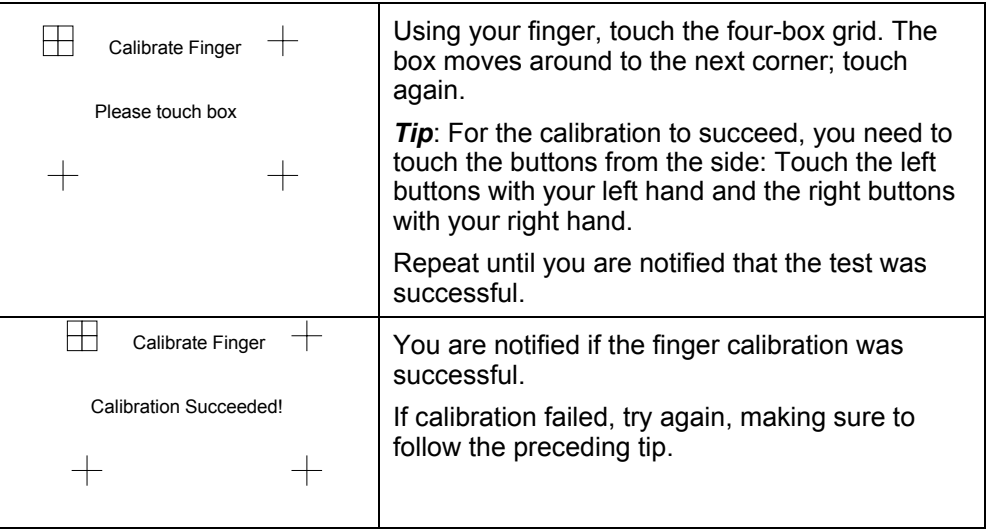

# 7.15 **SCV Verification**

This test is for internal Ingenico use only.

# **Architecture**

### 8.1 **Overview**

To understand downloading, it helps to understand the architecture of the Ingenico 6500 terminal. Terms explained in this chapter are used in the subsequent chapters. This chapter explains the system architecture, how the unit connects to the host device, and the terminal's architecture.

### 8.2 **System Architecture**

The server (local or remote) sends information to the store controller (if present), which sends it to each host or point of sale device - typically an electronic cash register (ECR), and each ECR sends it to the Ingenico 6500 terminal attached to it. The Ingenico 6500 terminal in turn sends information back through the chain. [Figure 1](#page-93-0) and [Figure 2](#page-93-1) illustrate the information flow for stores with and without a store controller.

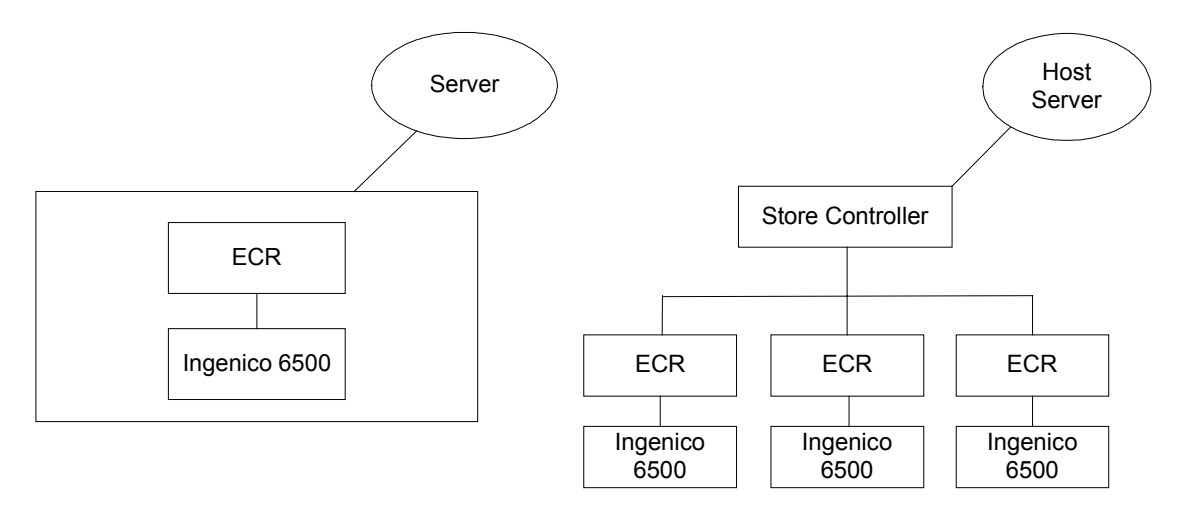

<span id="page-93-1"></span><span id="page-93-0"></span>

#### **Figure 1 Single Unit Architecture Figure 2 Multiple Unit Architecture**

### 8.3 **Host Connections**

The point of sale (POS) system, which can be comprised of the server, store controller, and host devices, communicates with the Ingenico 6500 terminal through an RS-232 or RS-485 serial interface, Ethernet LAN, or USB, depending on the requirements of the host device (typically a computer or ECR). Data is sent using one of these interfaces over a cable that connects the host device to the Ingenico 6500 terminal.

The Ingenico 6500 terminal can connect directly to a cash register, computer, Ethernet LAN, or RS485 LAN. Peripherals such as check readers and printers can be connected to the AUX port.

Depending on your configuration, there are two to four communication ports.

The HOST port, which connects to POS terminals, can connect to the following protocols: RS232, USB/PoweredUSB, RS485 IVI LAN protocol, or RS485 Tailgate protocol (North America only).

The AUX port is RS232 for connecting an auxiliary device such as a printer or check reader.

The E-NET port (Ethernet 10 base T, TCP/IP) is available on certain configurations.

The ITI port is for ISDN and is available in Germany.

*Note:* For instructions on making these connections, refer to the *Ingenico 6500 Installation Guide*.

### 8.4 **Terminal Architecture**

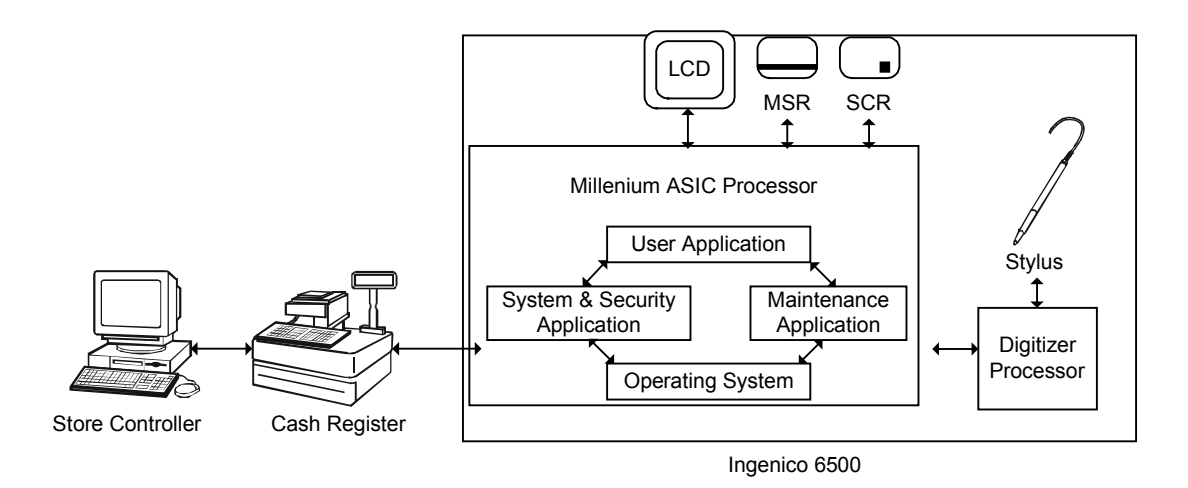

#### <span id="page-94-0"></span>**Figure 3 Terminal Architecture**

As illustrated in [Figure 3 Terminal Architecture,](#page-94-0) the Millennium ASIC processor runs programs that act as an interface between the ECR and the Ingenico 6500 terminal: the operating system, system and security application, maintenance application, and user application.

#### 8.4.1 **Operating System**

The operating system is comprised of several elements. Some of the more prominent ones are explained in this section.

#### **Code File System**

The operating system is separated in several code files, and any application can be implemented as one or several code files. Code files can be run and downloaded independently from each other. The Code File System (CFS) manages the storage of all code files in flash devices. A configuration file lists all the code files composing and describing an application. The System & Security Application manages the CFS.

#### **Data File System**

The Data File System (DFS) manages storage and organization of permanent data. The DFS enables each application to create directories and to store data in files inside flash devices.

#### **Human Machine Interface**

The Human Machine Interface (HMI) peripheral allows applications to interface to the human element of the system through the sensory input/output devices present in the system, such as the display, keypad, and buzzer.

#### **Memory Management Unit**

The Memory Management Unit (MMU) controls memory access permissions, aborting illegal accesses. It protects the memory of the operating system and of each application, so that applications cannot access or destroy data and code in the operating system or in other applications.

Each application is fire walled from the other applications using the MMU. Each application runs in its own MMU virtual context that prevents any other applications from accessing its data. The operating system runs inside its own MMU virtual context in supervisor mode. Each application runs inside its own MMU virtual context in user mode. The MMU translates these virtual addresses into physical addresses. The MMU presents the physical memory locations to a program so it can access the code and data. This partitioning prevents any application from accessing other application data or operating system data.

All applications are linked at the same virtual address using the MMU. This allows independent development of all applications using the same framework. However, communications between applications are not completely prevented; they are managed through the PAM.

#### **Application Manager Peripheral**

The Application Manager peripheral (PAM) is the main component of the multi-application management system. It is in charge of the management of all UNICAPT32 native applications, which run in the operating system simultaneously. The PAM provides mechanisms that allow synchronization between applications and exchange of data.

#### **System and Security Application**

The System and Security Application (SSA) has two modules.

- The system module contains the terminal's extended menu, where users can change options related to downloading, diagnostics, system parameters, and system configuration.
- The security module implements all security requirements, such as key injection and key management. The cryptography functions of the operating system, including key storage areas, are only accessible to the security module. The security module provides a cryptography API to other applications. The SSA blocks any user applications from using the HMI peripheral of the operating system. Thus, all requests by the user application to display forms or receive touch or stylus input must go through the SSA. The SSA then rejects any improper insecure requests, such as:
	- Activate more than 8 screen buttons (which could be used to create a false PIN pad).
	- Activate PIN entry with a prompt that has no valid MAC (if the MACing option is on; this prevents the improper collection of the encryption results of known data).
	- Activate clear text entry with a prompt that has no valid MAC (if the MACing option is on).
	- Activate clear text entry with a prompt that contains words such as PIN, NIP, etc. (if the MACing option is off).
	- Retrieve pixel coordinates of individual screen touches (which could be used to create a false PIN pad).
	- Request more than 30 PIN encryptions within 15 seconds when using MASTER PIN KEY.

#### **Maintenance Application**

The maintenance application is in charge of system components and secure application download. It is an extension of the SSA and the SSA invokes it. It executes before other user applications in order to check version numbers and download new software if needed.

The maintenance application communicates with the user application through the peripheral application manager (PAM). The maintenance application has a downloader that communicates with the host in the specified download protocol to receive data and send responses. Each download protocol has its own download application.

The maintenance application sends the code files and application data files it receives to the data file system (DFS) first. At the end of download, it releases the COM port, and then requests an offline download from the SSA. The SSA maintenance module performs a security call back to decrypt, unzip, and authenticate the code before it writes the code file to the code file system (CFS). Also, it takes the data files from DFS, goes through the call back function to authenticate it, and puts them in the right place within the DFS.

The download port selection, download protocol, and port setting can be set in the supervisor menu (see Chapter [5,](#page-31-0) *[Supervisor Menu,](#page-31-0)* on page [23\)](#page-31-1).

#### **User Application**

A user application controls the terminal through customer-specific forms and prompts. User applications are also called payment applications or financial applications. There can be a single user application or multiple ones. User applications vary widely. An application may be thick and contain much business logic, or it may be a thin layer that simply passes on requests from the register. Ingenico provides standard user applications intended for certain markets, or you can create your own user applications using Ingenico's Ingedev application development environment. In the North American market, standard user applications include Retail Base Application and UPOS interface application.

A user application accesses secure functions, such as the display screen, screen buttons, terminal keys, and signature capture, through the security module of the SSA. For all other functions, such as port communications, smart card, and magnetic stripe reader, the user application accesses the operating system directly.

#### 8.4.2 **Digitizer**

The digitizer is a chip with software on it that handles the interface with the user. It receives finger and stylus input from the display screen, which it sends to the operating system, where it goes first to the human machine interface to be processed. The HMI sends the data to the SSA for security screening. The SSA sends it to the user application.

#### 8.4.3 **Transmitting Data**

The operating system receives commands from the host (through a port), magnetic stripe reader (MSR), and smart card reader and sends them to the user application. Secure functions, such as display screen, screen buttons, terminal keys, and signature capture, are sent to the SSA for security screening before being sent to the user application.

The user application controls the terminal through customer-specific forms and prompts that it sends to the SSA for security screening. The SSA then sends the data to the display screen. The user application uses the operating system to send and receive messages to the host through a port.

The operating system provides the user application with debit and credit card information from the MSR and stored value from the smart card reader. The operating system encrypts the user PIN. This encrypted information is sent from the operating system to the user application. From the user application, it goes from the cash register to the store controller, and then on to banks and other processors.

The digitizer handles the interface with the user. It receives input from the touch screen and translates it into data that the operating system and SSA can process and encrypt.

## 8.5 **Download File Architecture**

The download file is installed on the server. The customer is responsible for sending the code from the server to the electronic cash registers (ECRs). Each ECR sends the code to its Ingenico 6500 terminal.

On the POS system, two software components are required:

- Files to be downloaded to the Ingenico 6500 terminal
- **•** Downloader, specific to the cash register. Ingenico supports several formats including:
	- IBM EFT download format
	- NCR download format
	- GEMS and GEMS Lite

**Chapter 9** 

# **Key Architecture**

### 9.1 **Overview**

This chapter is extracted from the document NAR System & Security Application (SSA) Software Architecture, Key Architecture section, revision 1.19.

[Figure 4](#page-100-0) on page [75](#page-100-0) provides an overview of the Ingenico 6500's key architecture. A default key is used for the highest level, Sponsor Key KTK (Key Transfer Key). Customers can change the sponsor key. [Figure 4](#page-100-0) shows the sponsor key under the terminal ID because the sponsor key is unique per terminal.

All keys indicated are loaded by the financial institution or authorized injection facility. The cryptographic keys must be injected into the i6500 terminal in a Key Secure Room. The KTK is the only key that can be transported in the clear between the Key Injection Utility and the device. The rest of the keys may be generated randomly, entered in the system as cryptograms, or entered by key parts using principles of both split knowledge and dual control.

Use a key injection utility, such as Ingenico's WinKeyFac software program, to perform these functions and to set security options (see [Security Options](#page-102-0) on page [77\)](#page-102-0).

Financial keys (Master/Session and DUKPT) can be based on an application or a terminal. By default, all financial keys are based on an application, as shown in [Figure 4.](#page-100-0) By changing the value of the Financial Key security option (see section [9.5.9 Financial Key](#page-106-0)  [Option](#page-106-0) on page [99\)](#page-106-0), you can make all financial keys based on a terminal; however, this will erase all previously injected financial keys.

Some keys are segregated by application. The application number is part of the application name. Once the keys are injected, the application number is used as the application reference. When the application calls a cryptographic function, it passes the application reference as the application name. The SSA will check that the caller passes the application name, and from the name, it will determine the number that defines the injected key set.

Single-length DES keys have a length of 8 bytes. Double-length triple DES keys have a length of 16 bytes. The *level* of the specific key set indicates the position of the key set in the internal key hierarchy. For example, keys at Level 1 (sponsor keys) are loaded in clear text and sit at the top of the key hierarchy. Keys at Level 2 are loaded encrypted under the keys at Level 1. Keys at Level 3 are loaded encrypted under the keys at Level 2. Loading a key at a higher level will cause the erasure of all the related lower level keys. The following sections describe each key.

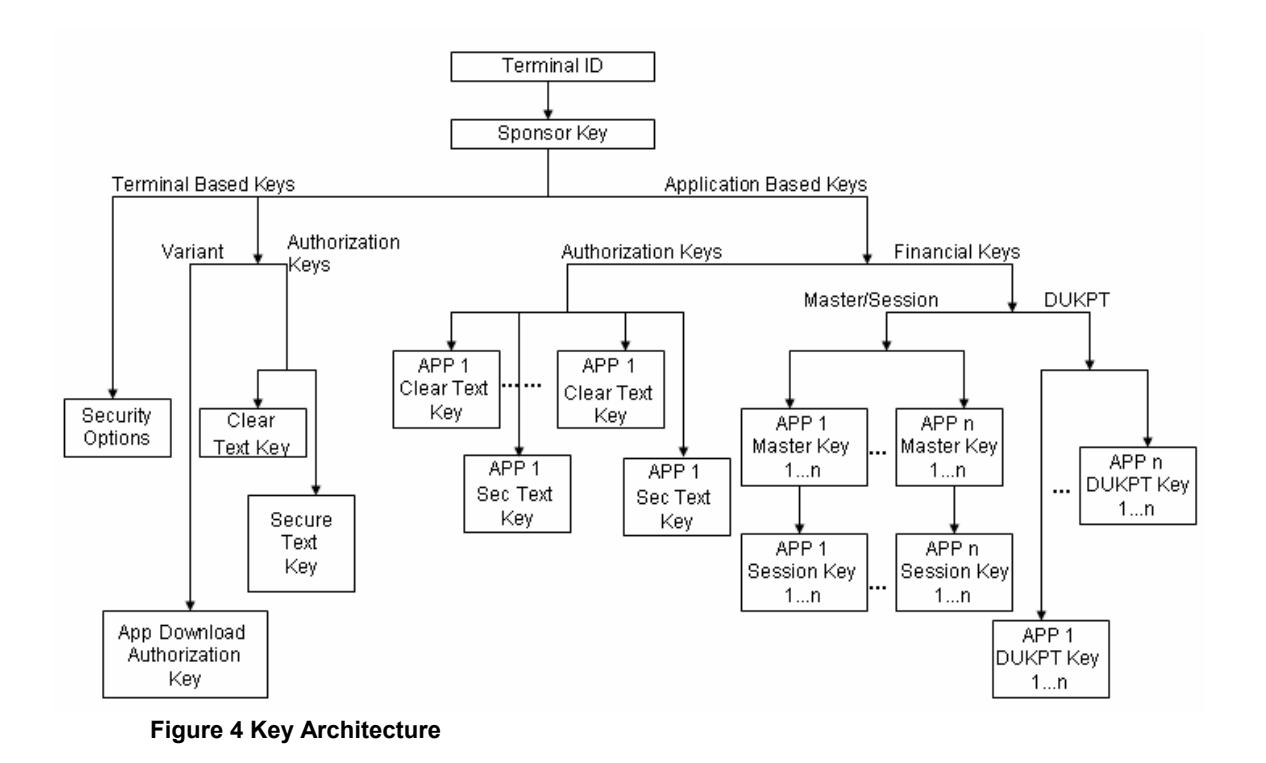

# <span id="page-100-0"></span>9.2 **Sponsor Key (KTK)**

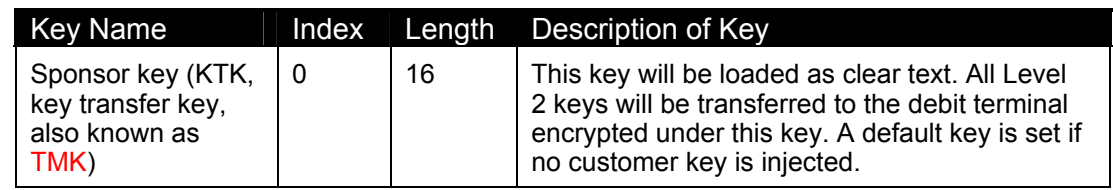

# 9.3 **Terminal Based Keys**

<span id="page-100-1"></span>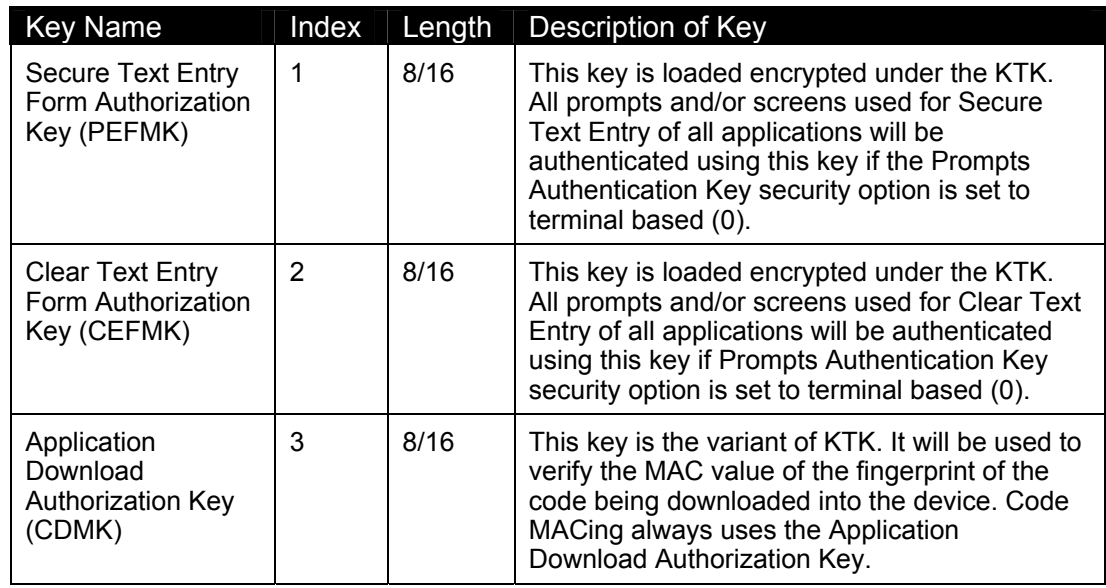

## 9.4 **Application Based Keys**

#### 9.4.1 **Special Keys**

Special keys are loaded encrypted under the KTK. The SSA will have a key structure matrix indexed by application ID. These keys can be both single-length DES keys and double-length triple DES keys.

These two Application Special Keys are only used if the Prompts Authentication Key security option is set to 1 (application based, see section [9.5.1](#page-103-0) on page [96\)](#page-103-0). If Prompt MACing is also enabled, the Secure Text and Clear Text prompts will be verified with these two keys. If the Prompts Authentication Key is set to 0 (terminal based), the terminal-based keys are used instead (see section [9.3](#page-100-1) on page [93\)](#page-100-1).

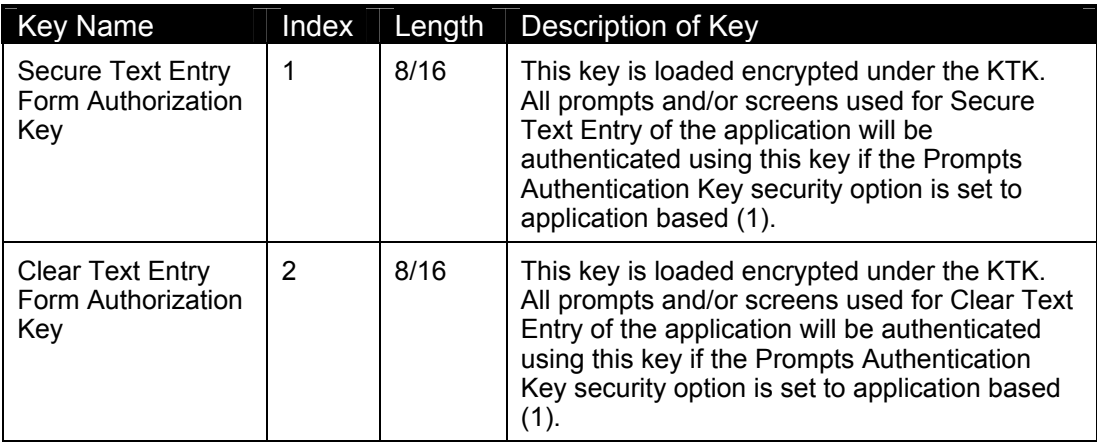

#### 9.4.2 **Master Keys**

Master keys are loaded encrypted under the KTK or current Master Key. For applicationbased financial keys, the SSA will have a key structure matrix indexed by application ID.

The device can accommodate up to ten master keys per application, or 64 master keys per terminal. Each key is independent and used to transport the corresponding working (session) key. Available indexes for master keys are  $0 - 9$  per application or  $0 - 63$  per terminal. These keys can be both single-length DES keys and double-length triple DES keys.

The device supports four types of master keys.

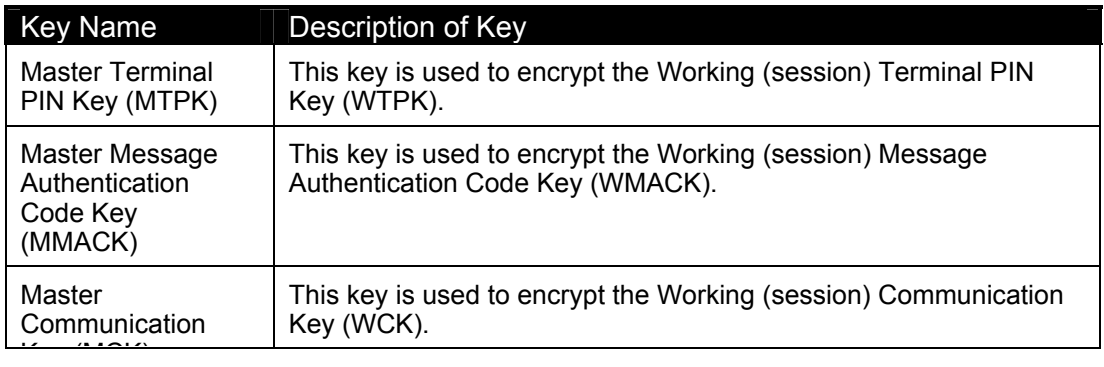

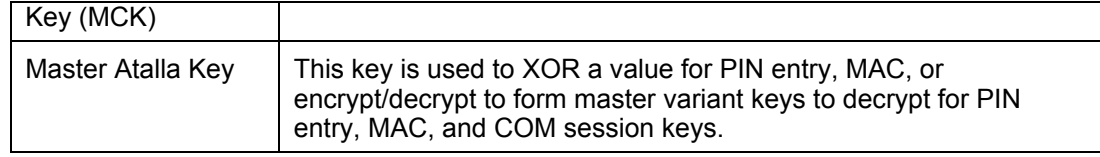

#### 9.4.3 **Session Keys**

These keys are loaded encrypted under the corresponding master keys. This means that the type and index of the working (session) key have to match the type and index of the corresponding master key that was used to encrypt it. For application based financial keys, the SSA will have a key structure matrix indexed by application ID.

The device can accommodate up to ten working (session) keys per application, or up to 64 working (session) keys per terminal. Available indexes for the working (session) keys are 0 – 9 per application or 0 – 64 per terminal. These keys can be both single-length DES keys and double-length triple DES keys. Similar to the master keys, the device supports four types of working (session) keys.

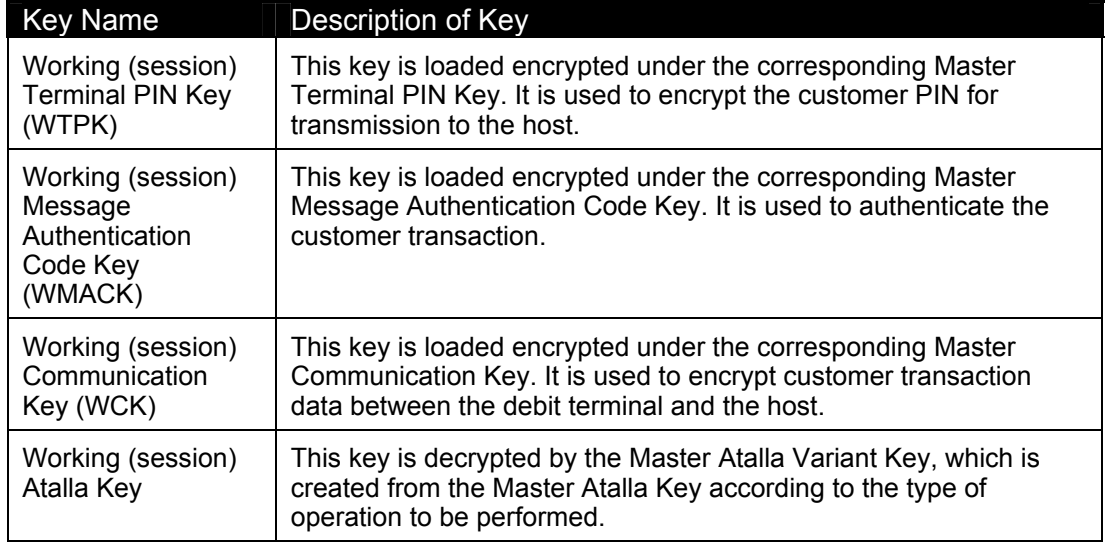

#### 9.4.4 **DUKPT Keys**

The Initial PIN Pad Keys (IPPKs) are loaded encrypted under the KTK. The device can accommodate up to ten separate DUKPT engines. Each engine is initialized with an IPPK. Available indexes for the DUKPT engines are  $0 - 9$ . The IPPKs can be both single-length DES keys and double-length triple DES keys.

### 9.5 **Security Options**

<span id="page-102-0"></span>This section provides a synopsis of each security option. All the security options can be loaded during key injection. The user application can request the security options setting from an SSA API.

#### 9.5.1 **Prompts Authentication Key Options**

<span id="page-103-0"></span>This option controls whether the prompt authentication keys are based on the terminal or the application. These options will be used when doing any secure data entry.

When prompt MACing is enabled and the prompts authentication key security option is set to 0 (terminal based), at data entry time, the secure text and clear text prompts will be verified with the terminal-based special keys.

When prompt MACing is enabled and the prompts authentication key security option is set to 1 (application based), at data entry time, the secure text and clear text prompts will be verified with application based special keys.

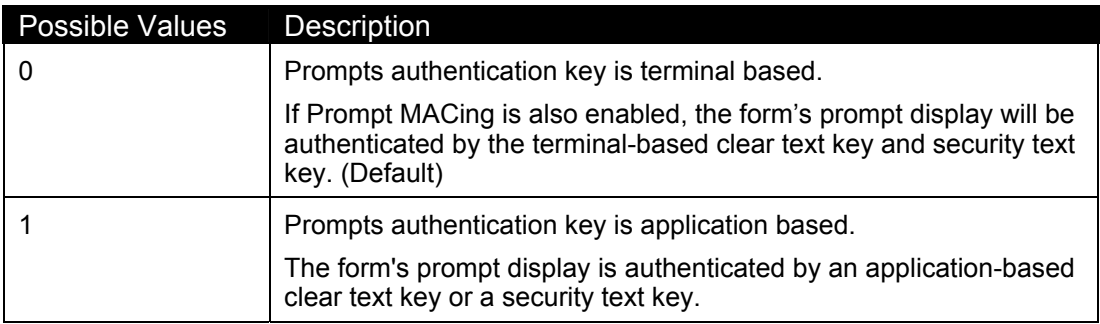

### 9.5.2 **Change Terminal ID Option**

This option controls the financial keys existence once the terminal ID is re-loaded.

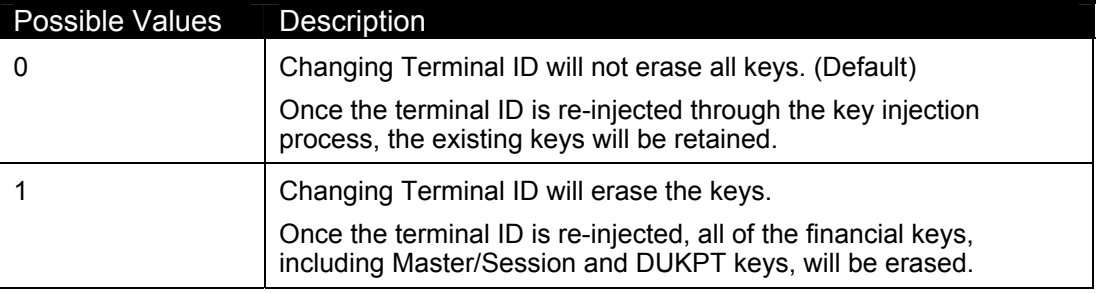

#### 9.5.3 **Prompt MACing**

Prompt MACing controls how a data entry form's display prompts are shown.

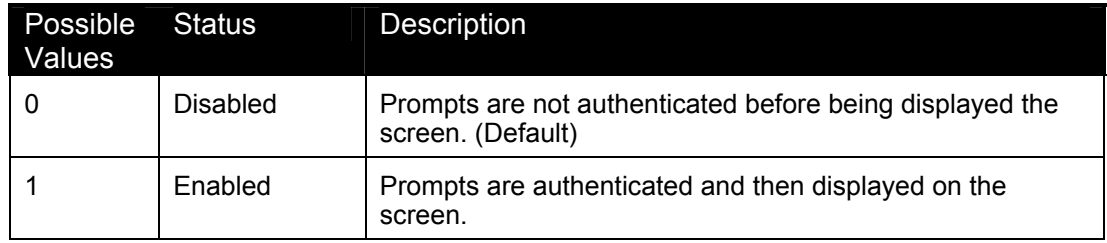

Prompt MACing uses a key that depends on how the form/prompt authentication option is set. If set to:

- Terminal based, Prompt MACing will use terminal based clear text key if the form is set to clear text entry. It will use the terminal-based security text key if the form is set to secure text entry.
- Application based, Prompt MACing will use application based clear text key if the form is set to clear text entry. It will use the application-based security text key if the form is set to security text entry.

Prompt MACing will be used to authenticate the prompts during the data entry process and the load font process.

#### 9.5.4 **Code MACing**

Possible Values Status Description 0 **Disabled** No authentication is performed on code file updates. (Default) 1 Enabled Special authentication is performed on code file updates.

Code MACing controls how code files are updated.

Code MACing verifies that only certified applications and files are loaded into the device.

During security download, if Code MACing is enabled, all the code files will be authenticated after they are downloaded. The authentication method is given in the certificate file, which includes NONE, SHA1+MAC, MAC, etc.

#### 9.5.5 **Double-Length Key MAC Calculation**

This option controls how the MAC calculation algorithm operates when the MAC key is a double-length key. This setting only applies to MAC calculation in financial transactions.

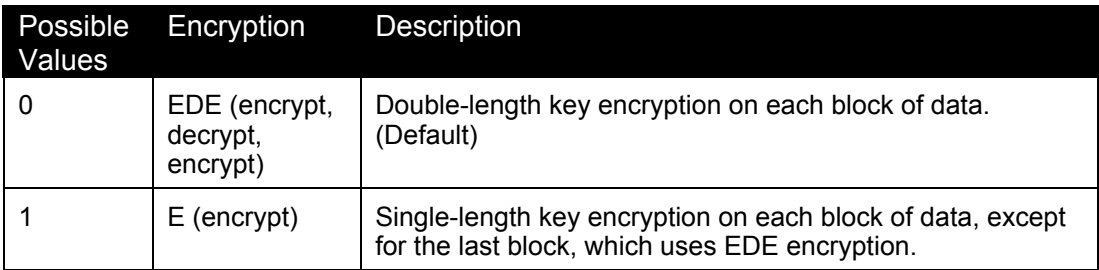

#### 9.5.6 **Atalla Key Block Protection Option**

This option controls whether the double-length master/session key injection is protected by the Atalla key block injection. If the option is enabled, double-length master or session key can only be injected through Atalla key block.

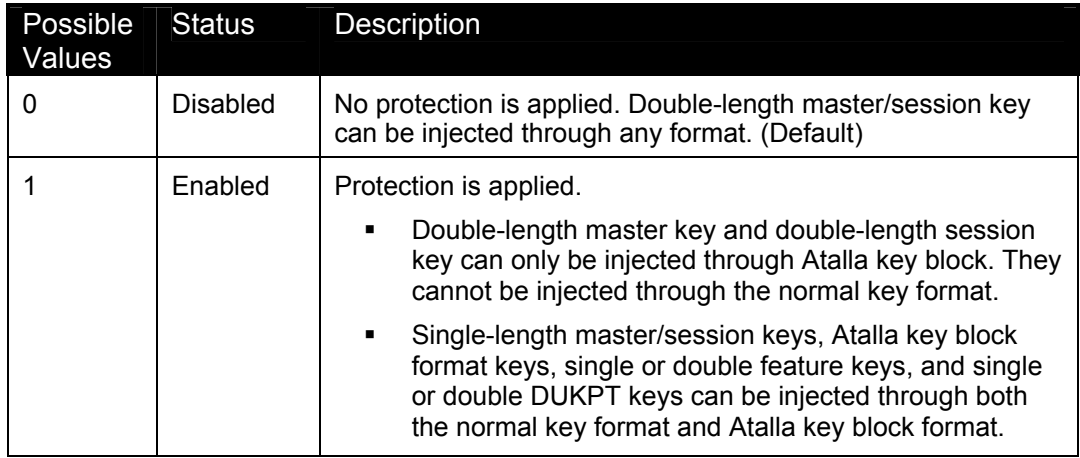

#### 9.5.7 **Terminal Startup Verify MAC Option**

This option controls whether the terminal needs to verify the MAC at terminal startup for user application code files and data files that are contained in a valid certificate file. The default value is disabled because the manufacturer does not load the certificate file.

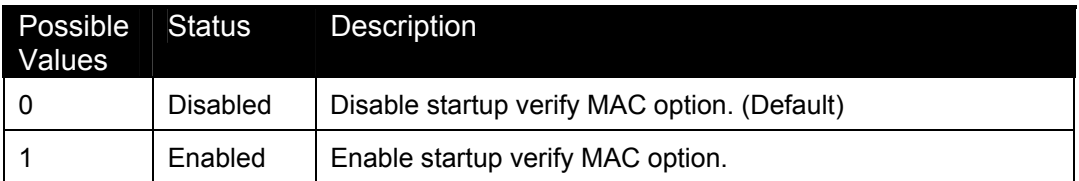

#### 9.5.8 **Visa PED Mode Option**

This option controls whether the terminal runs in Visa PED mode. In this mode, if prompt MAC verification fails, PIN exhaustion validation and the three button limit will be applied when prompt MAC verification fails.

- PIN exhaustion validation means that the customer can only enter their PIN three times; after the third failed attempt, the terminal returns to the idle prompt.
- The three button limit means that forms that do not have Prompt MACing are limited to three buttons. If the form requires more than three data inputs, such as PIN entry or cash back amount, it must have prompt MACing.

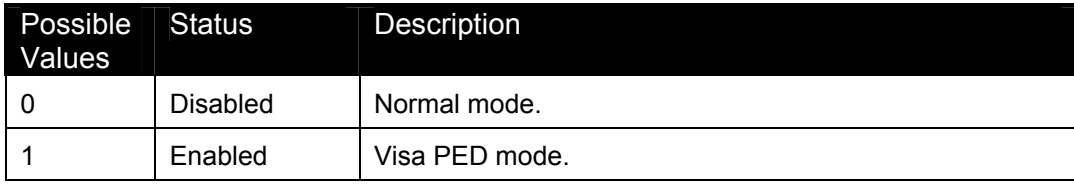

### 9.5.9 **Financial Key Option**

<span id="page-106-0"></span>This option controls whether the financial keys are application based or terminal based.

*Caution: If you change this security option, previously loaded financial keys will be lost.* 

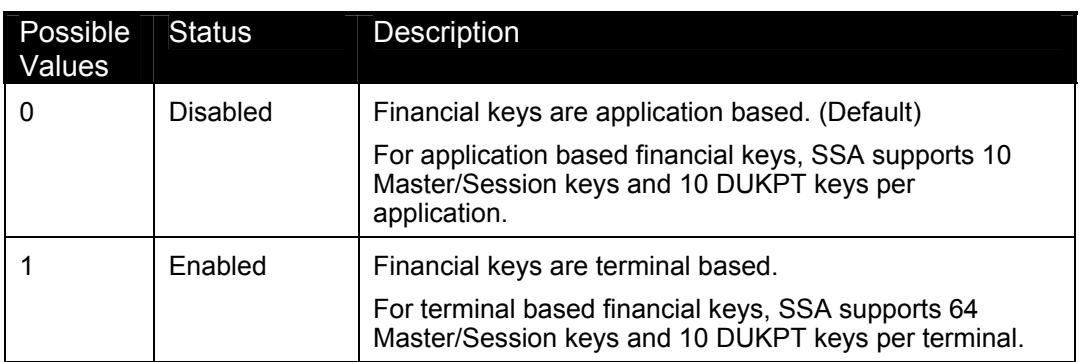

**Chapter 10** 

# **Secure Certificate**

### 10.1 **Overview**

This chapter is extracted from the NAR Secure Certificate document, part 0190-00252- 0103, revision 1.03.

The secure certificate file is a descriptor of all of the software components that are necessary to make up one or more applications that are going to be downloaded to the Secure PIN Entry Device, such as the i6500.

**Terms used in this chapter are explained in** *Terminal Architecture* **on page 69.** 

### 10.2 **Secure Certificate**

If the secure Code MACing option is enabled, the downloaded application must provide what is called a "secure certificate file" (certific.txt). This file contains security information for every file and application to be downloaded. It can also indicate which application, code file, or data file needs to be deleted. This certificate is mandatory if Code MACing is enabled.

During the terminal download process, if the downloaded certificate file is valid and the download is successful, SSA will replace the previous copy, if it exists, with the new copy.

The secure certificate file will also be used each time the terminal starts up to authenticate the MAC of the user application's CFS and DFS if the security option "Terminal Startup Verify MAC Option" is enabled.

The following section describes how the securing process uses the secure certificate and gives practical considerations for application developers.

### 10.3 **Securing Process**

The securing process can be used during the validation of the application code files and application data files.

The secure certificate will be downloaded into the data file system (DFS) first, along with code files and data files. The secure certificate contains all security-related information, and information about all of the code files and data files in the download package. The securing process is composed of the following steps:

- 1. The secure certificate is used to validate the complete download of all required download files. If Code MACing is enabled, downloading any file that is not listed in the secure certificate file causes the download to fail.
- 2. The maintenance application sends a request to SSA to validate the secure certificate file.
- 3. The secure certificate file is used to validate the signature of code files and data files as soon as they are installed. The secure certificate can also be accessed as needed throughout the download procedure.
- 4. If the download is successful, the secure certificate file will be erased from a temporary location and updated into SSA's memory.

### 10.4 **Secure Certificate**

The secure certificate is a text file that contains security information for a download package.

Once the text file is constructed, it must be passed through a securing utility which generates the MAC of the certificate. The utility will also generate MACs for all of the software components described in the certificate.

The secure certificate contains all the security information necessary for SSA to determine if the downloaded application is eligible to upgrade.

The secure certificate is also a descriptor of all the software components that are necessary to make up a download session. In effect, the secure certificate represents an application descriptor file that contains secured fingerprints for each of the software components representing the application.

The following is an example of a secure certificate text file.

```
MAC=12345678 
[VisaPEDMode] 
1 
[Appl] 
MAC=12345678 applname dstfilename.ext authmethod encrypt 
srcfilename.ext 
[SecFiles] 
MAC=12345678 applname dstfilename.ext class authmethod encrypt 
existence srcfilename.ext 
MAC=12345678 applname dstfilename.ext class authmethod encrypt 
existence srcfilename.ext 
[NonSecFiles] 
applname filename.ext class existence 
applname filename.ext class existence 
[DeleteAppl] 
applname codefilename1 
applname codefilename2 
[DeleteFiles] 
applname filename.ext class 
applname filename.ext class 
[DeleteWholeApp] 
applname
```
*Note*: All lines within the secure certificate text file are terminated with a character sequence carriage return followed by line feed (e.g., *<cr><lf>*) *except* for the last line of the file.

The fields of the file are described more fully in the sections that follow.

# 10.5 **Secure Certificate Descriptor Sections**

The following descriptor sections make up a secure certificate:

- Secure certificate MAC descriptor section
- **Visa PED mode descriptor section**
- Application descriptor section
- Secure file descriptor section
- Non-secure file descriptor section
- **•** Delete application code file descriptor section
- **•** Delete data file descriptor section
- Delete the whole application descriptor section

#### 10.5.1 **Secure Certificate MAC Descriptor Section**

This section, which is the MAC of the secure certificate file, must exist on the first line of the file. If it does not, validation fails. If it does, a MAC is calculated on the secure certificate, using SHA1 + MAC, starting from the first character of the second line of the file until the end of the file.

If the MAC detected on the first line of the file is not the same as the calculated MAC, validation fails.

The first line of the file must be in the following format:

MAC=12345678

The first field of the application descriptor is the MAC for the secure certificate file itself.

- *MAC=* is a text string indicating that the precalculated fingerprint follows
- *12345678* is the Hex ASCII representation of the most significant 4 bytes of the MAC value of the SHA1 result for the whole certificate file, precalculated and applied by the securing utility prior to download.

*Note*: The first line of the file must end with a carriage return and line feed. The second line is considered to begin at the first character immediately after the first carriage return and line feed characters of the file.

#### 10.5.2 **Visa PED Mode Descriptor Section**

The Visa PED mode descriptor section allows you to set the terminal into a special mode that meets the Visa PIN encryption device (PED) requirements. Visa PED mode should be entered before downloading.

The section identifier *[VisaPedMode]<cr><lf>* marks the beginning of the Visa PED mode section within the file. The Visa PED Mode descriptor section is found after the secure certificate MAC section identifier and before the start of the next section identifier (i.e., encountered by *<cr><lf>[*).

The first line of the file must look like this:

mode

 *mode* represents the value of the Visa PED mode before the certificate file is updated and before the download starts.

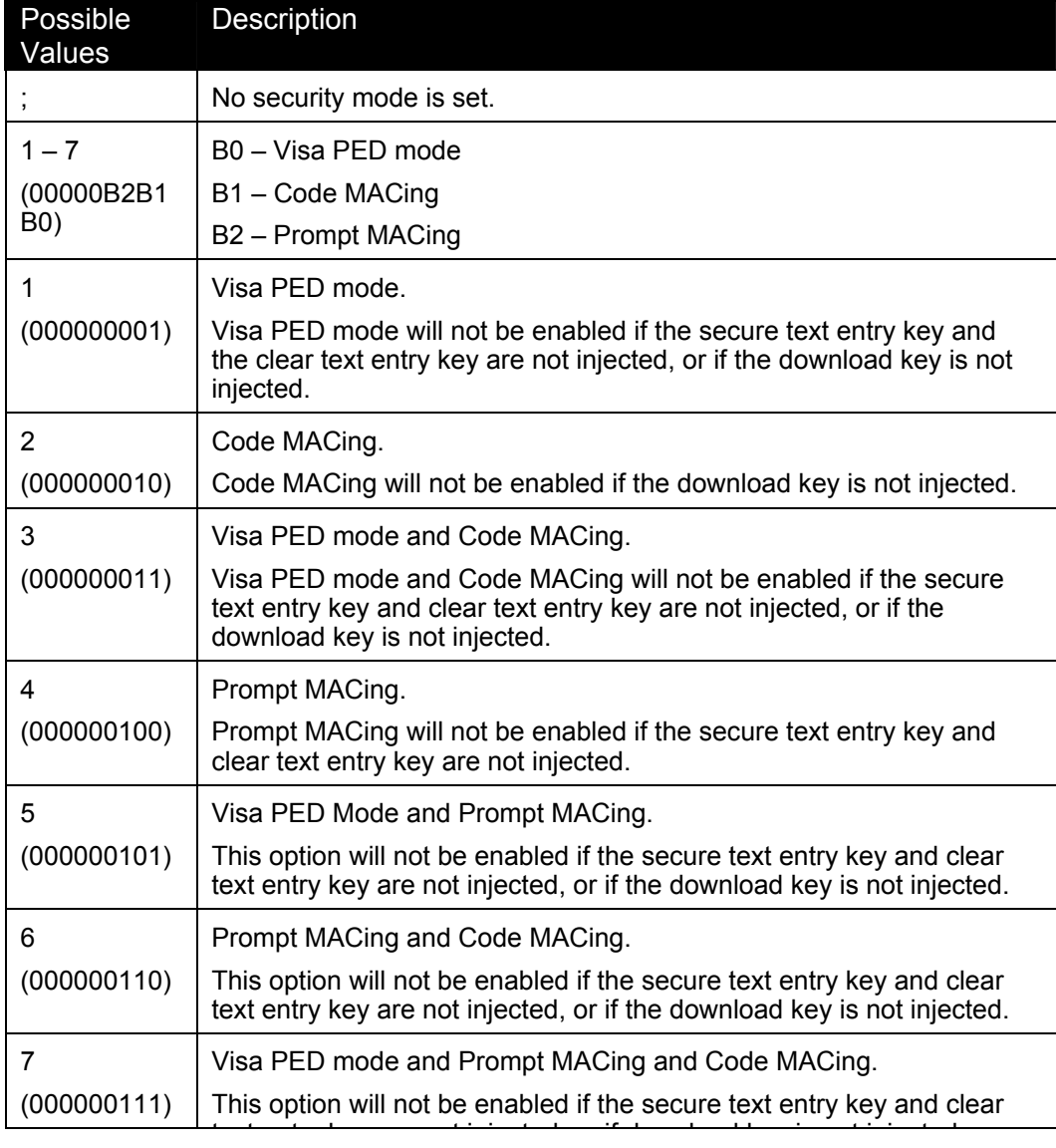

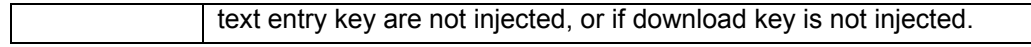

The three security options (Visa PED Mode, Prompt MACing, and Code MACing) can only be turned off through the key injection module.

If the Visa PED mode section indicates to turn Visa PED mode on, but the platform code files (in the download package or terminal) cannot pass the authentication or cannot find MAC information in the certificate file, then Visa PED mode cannot turn on and the download fails.

If the Visa PED Mode section indicates to turn Code MACing on, but the platform and financial application code files (in the download package or terminal) cannot pass the authentication or cannot find MAC information in the certificate file, Code MACing cannot turn on and the download fails.

**Note**: The first line of the file must end with a carriage return and line feed.

The second line is considered to begin at the first character immediately after the first carriage return and line feed characters of the file.

#### 10.5.3 **Application Descriptor Section**

The application descriptor section is an area of the secure certificate file that contains information pertaining to the application code files.

The section identifier *[Appl]<cr><lf>* marks the beginning of the application descriptor section within the file. The section ends before the start of the next section identifier (i.e., encountered by <cr></r>> </r>/>/f></r>*[*), or the end of the file.

There must be at least one application descriptor; otherwise, the secure validation process fails. Only the first application descriptor is accepted and parsed within the application section.

The application descriptor is in the format:

```
MAC=12345678 applname dstfilename.ext authmethod encrypt 
srcfilename.ext
```
The first field of the application descriptor is the MAC for the application.

- *MAC=* is a text string identifying that the pre-calculated fingerprint follows
- *12345678* is the Hex ASCII representation of the most significant 4 bytes of the MAC applied by the securing utility prior to download.
- *applname* represents the application name of the application binary being loaded. For instance: CA2100\_IBMEF
- *dstfilename.ext* represents the code file name of the application binary file residing in the terminal. For instance: WW002G011010
- *authmethod* represents the code file authentication method, i.e., the MAC calculation method that the code file used. Possible values:

 $-$  SHA1+MAC

— CBC+MAC. Use Code Download MAC Key: CDMK XOR 0x0000 0000 0000 00FF for each half of the key to do MAC calculation/verification.

The MAC is calculated before the code file is encrypted. If the code file is specified to be encrypted, then the calculated data needs to be a multiple of 8 bytes. If it isn't, the generated encrypted code file will have zeros appended at the end of the file for MAC calculation.

 *encrypt* represents whether the code file is encrypted and needs to be decrypted. Possible values: Y, N. If the code file is encrypted, it should be encrypted under the variant of CDMK.

The applied variant method is use CDMK XOR 0x0000 0000 0000 FF00 for each half of the key to do encryption/decryption.

If the code file needs to be encrypted, the MAC value will be calculated and it will be added to the certificate file. Next, it will encrypt the code using the variant of CDMK starting from address 0x0200 (the code file header is not encrypted). If the code file is not a multiple of 8 bytes, the last data block will have zeros appended for encryption calculation. The number of zeros that are appended to the code file are also appended to the end of the output encrypt file (e.g., adds "4" to represent four zeros). An encrypted code file will be generated with extension '.enc'. The encrypted application code file thus consists of three portions:

- The first 0x0200 bytes (i.e. 512 bytes) are the first 512 bytes of the original application code file in clear form.
- The second portion is variable in length depending on the size of the original application code file. It consists of groups of encrypted data. Each group is of 8 bytes long. The last group is padded with 0's to make up 8 bytes, if necessary, before encryption.
- The third portion is one byte long. Its value indicates the number of 0's padded to the last group of data. It is in clear form.
- Note: Code file 0 won't be encrypted even if the encrypt field is specified to be "yes."
- *srcfilename.ext* represents the relative or full path of the code file residing in the computer. For instance: code\ WW002G011010. This field is not used by the secure process, but will be used by the securing utility.

#### 10.5.4 **Secure File Descriptor Section**

The secure file descriptor section is an area of the secure certificate file that contains information pertaining to the files that require secure fingerprint validation.

By being able to define the files that require fingerprint validation, the developer can maintain some level of control over what and how much of the application needs to be validated.

**Note:** If an application has parameter files that could change dynamically from an external source, then these files can be defined in the non-secure section, thus escaping the rigors of fingerprint validation. The securing party has ultimate control over whether to

accept or reject such a configuration. This decision is made prior to MACing the secure certificate.

The secure file descriptor section is found after the identifier *[SecFiles]<cr><lf>* and before the next section identifier (i.e., encountered by *<cr><lf>[*), or end of the file. The secure file descriptor is in the format:

```
MAC=12345678 applname dstfilename.ext class authmethod encrypt 
existence srcfilename.ext
```
The first field of the secure file descriptor is the MAC for the application data file.

- *MAC=* is a text string identifying that the pre-calculated fingerprint follows.
- *12345678* is the Hex ASCII representation of the most significant 4 bytes of the MAC applied by the securing utility prior to download.
- *applname* represents what application this data file belongs to.
- *dstfilename.ext* represents the relative path and file name where the data file will reside in the UNICAPT 32 file system. For instance: bitmaps/card.bmp
- *class* represents the particular categorization of the file within the terminal's file system. Possible values: 0=private, 1=public.
- *authmethod* represents the data file authentication method, i.e., the MAC calculation method that the data file used. Possible values:
	- $-$  SHA1+MAC
	- CBC+MAC. Use Code Download MAC Key: CDMK XOR 0x0000 0000 0000 00FF for each half of the key as the variant of CDMK to do MAC calculation/verification. The variant of CDMK that results from the XOR operation is used for both methods.

The MAC is calculated before the data file is encrypted. If the data file is specified to be encrypted, then the calculated data needs to be a multiple of 8 bytes. If it isn't, the generated encrypted code file will have zeros appended at the end of the file for MAC calculation.

 *encrypt* represents whether the data file is encrypted and needs to be decrypted. Possible values: Y, N. If the data file is encrypted, it should be encrypted under the variant of CDMK.

Use Code Download MAC Key: CDMK XOR 0x0000 0000 0000 00FF for each half of the key as the variant of CDMK to do encryption/decryption.

If the data file is specified to be encrypted, the MAC value is calculated and then added to the certificate file. Next, it will encrypt the data using the variant of CDMK. If the data file is not a multiple of 8 bytes, the last data block will have zeros appended for encryption calculation. The number of zeros that are appended to the code file are also appended to the end of the output encrypt file (e.g., adds "4" to represent four zeros). An encrypted data file will be generated with extension '.enc'.

The encrypted secure data file thus consists of two portions:

— The first portion is variable in length, depending on the size of the

original application code file. It consists of groups of encrypted data. Each group is of 8 bytes long. If necessary, the last group is padded with zeros to make up 8 bytes before encryption.

- The second portion is one byte long. Its value indicates the number of zeros padded to the last group of data. It is in clear form.
- *existence* is an option to determine whether the file must exist in terminal memory in order for secure validation to succeed.
	- "Y" indicates that the file must exist. If Y is selected and the file exists but does not validate, then the secure process fails.
	- "N" indicates the file need not exist. If N is selected, then the file optionally may or may not exist for validation to succeed.
- *srcfilename.ext* represents the full or relative DOS path and file name that the data file binary resides in. This field is not used by the secure process, but may be used by the securing utility.

*Note*: When Visa PED Mode is on, the BIN configuration file has to be included in the Security File Section, and the applname should be SSA.

#### 10.5.5 **Non-Secure File Descriptor Section**

The non-secure file descriptor section is an area of the secure certificate file that contains information pertaining to the files that do not require secure fingerprint validation.

All files of an application that have not been defined in the secure file section must be defined in the non-secure file section.

The non-secure file descriptor section begins with the descriptor *[NonSecFiles]<cr><lf>*. This section ends with the start of the next section header (i.e., encountered by *<cr><lf>f*), or end of the file. The non-secure file descriptor is in the format:

applname filename.ext class existence

- *applname* represents what application this data file belongs to.
- *filename.ext* represents the relative path and file name where the data file will reside in the UNICAPT 32 file system. For instance : bitmaps\card.bmp
- *class* represents the particular categorization of the file within the terminal's file system. Possible values: 0=private, 1=public.
- *existence* is an option to determine whether the file must exist in terminal memory in order for secure validation to succeed.
	- $-$  "Y" indicates that the file must exist. If Y is selected and the file exists but does not validate, then the secure process fails.
	- "N" indicates the file need not exist. If N is selected, then the file optionally may or may not exist for validation to succeed.

#### 10.5.6 **Delete Application Code File Descriptor Section**

The delete application code file descriptor section is an area of the code to be deleted.

The delete application code file descriptor section begins with the descriptor *[DeleteAppl]<cr><lf>*. The section ends with the start of the next section header (i.e., encountered by "*<cr><lf>[*"), or end of the file. The delete code file descriptor is in the format:

applname codefilename

- *applname* represents the application that this code file belongs to.
- *codefilename* represents the code file that belongs to an application. For example, CA0003001000.

*Note*: The operating system, maintenance application, and System & Security Application cannot be deleted. Only the financial application can be deleted.

#### 10.5.7 **Delete Data File Descriptor Section**

The delete data file descriptor section is an area of the data file that contains information pertaining to the files to be deleted.

The delete data file descriptor section begins with the descriptor *[DeleteFiles]<cr><lf>*. The section ends with the start of the next section header (i.e., encountered by *<cr><lf>[*), or end of the file. The delete file descriptor is in the format:

applname filename.ext class

- *applname* represents the application this data file belongs to.
- *filename.ext* represents the relative path and file name where the data file resides in the UNICAPT 32 file system. For instance: bitmaps\card.bmp
- *class* represents the particular categorization of the file within the terminal's file system. Possible values: 0=private, 1=public.

#### 10.5.8 **Delete Whole Application Descriptor Section**

The delete whole application descriptor section is an area of application to be deleted.

The delete whole application descriptor section begins with the identifier *[DeleteWholeApp]<cr><lf>*. This section ends with the start of the next section header (i.e., encountered by <cr><lf>>f>, or end of the file. The delete whole application descriptor is in the format:

applname

 *applname* represents the application name that is going to be deleted. For example: US0901\_UPOS.

*Note*: The operating system, maintenance application, and System & Security Application cannot be deleted. Only the financial application can be deleted.

## **Chapter 11**

# **IBMEFT Download**

# 11.1 **Prerequisites**

The prerequisites are:

- **The ability to accept downloaded files and store on system.**
- A download utility (IBMEFT or NCREFT IBM EFT uses an IBM protocol for downloading, and NCR uses an NCR protocol for downloading).
- A POS system that supports IBMEFTDL, NCREFTDL, or equivalent functionality, as determined by your project manager.
	- *Note:* IBMEFTDL is an Ingenico download utility that runs on the store controller or server. It downloads data through the ECR to the Ingenico 6500 using the IBMEFT protocol.

NCREFTDL is supported and managed directly by NCR for NCR customers.

## 11.2 **Preparation**

Ensure equipment is functional and in the right place:

- **Ensure store network is operational**
- **Ensure each cash register is functional and connected to the network**
- **Ensure store controller has the ability to manage all download files and interface** with each ECR
- **Ensure that each Ingenico 6500 terminal is connected to an ECR**
- Ensure that the application levels are the same in all Ingenico 6500 terminals

It is a good idea to download to a small number of terminals first.

### 11.3 **Timing**

To perform a download on an RS-232 Type A communication running at:

- 19200 bps, it takes approximately 25 minutes
- 9600 bps, it takes approximately 40 minutes

# 11.4 **Outline of Download Process Steps**

The download process is as follows:

- 1. Ensure that all Ingenico 6500 terminals operating in the store are running the same levels of software. If they are not, take note of the software levels (see section [4.2](#page-24-0)*, [Finding Version](#page-24-0)* Numbers*,* on page [17\)](#page-24-0), then check with your account manager before proceeding to see if additional testing is necessary.
- 2. Install all of the necessary Ingenico download utility and EFT files to the proper directory on the store controller or server.
- 3. From the store controller, initiate the download.
- 4. Sign onto each cash register that has an Ingenico 6500 terminal attached to it. The store controller will check for Ingenico 6500 EFT version levels. If the EFT version levels differ from the Ingenico 6500, the store controller will detect that and automatically update the software.
	- **Note:** For stores that operate 24 hours, the process involves going to one unused register at a time, until every cash register and every Ingenico 6500 terminal is upgraded. Ask store management for cashier assistance to prevent interruption of store operations and facilitate awareness of progress.

While the download is in process at a terminal, it cannot be used to process transactions.

#### 11.4.1 **Feedback**

Depending on your cash register configuration, the i6500 terminal may not be used if PROGxxxx/PARMxxxx is displayed during download. If no message is displayed in the cashier display, debit and credit transactions cannot be processed.

It is critical to execute a systematic incremental procedure in order to ensure consistency of download on all units in store. For assistance in the preparation to implement a multipleunit simultaneous download procedure, please contact your Ingenico Project Manager.

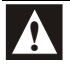

**If a power outage or glitch occurs during the download, or if you disconnect the Ingenico 6500 terminal during the download, the terminal will cease to function. If the disruption occurred during the upgrade of the System & Security Application, the terminal will need to be sent to an authorized repair facility for recovery (contact your project manager).** 

Monitor both the store controller and Ingenico 6500 terminal during the download process.

If the download fails, it will assist troubleshooting efforts to know at what point the download failed and to record what error code displays on either the store controller or on the 6500 terminal display.

To run your batch file:

- 1. Ensure the Ingenico 6500 terminals are in the ready state.
- 2. Load files into the store controller's PIN pad program directory.
- 3. Initiate a download from the controller.

The cashier display details activity and status updates, such as "Downloading, PROG xxxx" or "Downloading PARM xxxx."

The Ingenico 6500 terminal indicates a summary of its activity, "IBM EFT prog Dowld.blk ##." When complete, the cashier display reads "Closed" or "Enter Item." The Ingenico 6500 terminal goes into the online or offline state.

- 4. Ensure that all Ingenico 6500 terminals that have attempted an IBMEFTDL or parameter level upgrade are running the proper levels of software (see section [4.2,](#page-24-0) [Finding Version Numbers,](#page-24-0) on page [17\)](#page-24-0). Record discrepancies if any are found to have failed acceptance of the download and note the location of the device. If a download fails, always conduct a second download attempt and report second failures to your Ingenico Project Manager.
- 5. Check the properties of the communications port to make sure that the interrupt request and input/output range has not been changed.

**Chapter 12** 

# **Download Errors**

# 12.1 **Error Opening Port**

This error message displays on the computer or cash register. The following sections list possible causes and corresponding solutions.

#### 12.1.1 **The communications port that IBMEFTDL is using is already being used by another application**

Close the other application and run the download file again.

#### 12.1.2 **The communications port is not working**

- **Try another computer.**
- Ask your Ingenico representative to change the batch file to work with the new communications port. Change to the new communications port, then run the new batch file.

#### 12.1.3 **The hardware settings in the Ingenico 6500 have been changed**

- 1. Check the properties of the communications port to make sure that the interrupt request and input/output range has not been changed. In Windows 98 or 2000:
	- a. Right-click **My Computer**, then select **Properties**.
	- b. Click the **Device Manager** tab.
	- c. From the list, double-click **Ports**, double-click **Communications Ports**, and then go to the **Resources** tab.
- 2. Ensure the settings for COM1 are the default, as follows:
	- **Interrupt Request** is **04**
	- **Input/Output Range** is **03F8**
- 3. Ensure the settings for COM2 are the default, as follows:
	- **Interrupt Request** is **03**
	- **Input/Output Range** is **02F8**

# 12.2 **Received 3 NAKs or Timeout in sendVISAPacket()**

This error message displays on the computer or cash register. The following sections list possible causes and corresponding solutions.

#### 12.2.1 **There may be a loose connection between the host and the Ingenico 6500**

Ensure the cables are securely connected.

#### 12.2.2 **The communications port settings and EFT/NCR protocol setting in the Ingenico 6500 may be wrong**

The following procedure explains how to compare the configuration that you have in your IBMEFTDL file to make sure that it is the same as the default setup configuration in your Ingenico 6500 terminal (for details, see [12.3](#page-122-0) *[Default Setup Configuration](#page-122-0)* on page [98\)](#page-122-0).

- 1. To find the communication port settings in your IBMEFTDL file, open the download batch file, search for the keyword "ibmeftdl", and find the following parameters:
	- /b: the number following this parameter is the required RS232 baud rate.
	- $-$  /d: the number following this parameter is the required RS232 data bits.
	- $-$  /t: the character following this parameter is the required RS232 parity setting. An "n" means none parity, "e" means even, "o" means odd parity.
- 2. Write these parameters down.
- 3. Next, go the Ingenico 6500 terminal to read the current settings to see if they are the same. Restart the terminal by pressing [1] + [OK] + [CAN]; while it is restarting, access the Extended Menu by pressing [1] and [3] simultaneously.
- 4. Select **System Info**, and then select **View Parameter**. The screen displays the current download configuration for the port the terminal has configured to do the download, the baud rate, data bits, stop bits, and parity of that port.
- 5. Compare these settings to the IBMEFTDL parameters that you wrote down in step 2; they should be the same. If not, change them using the following steps.
- 6. From the Communications menu, press [Can] twice to return to the **Supervisor Menu**. Enter the password, select **System Parameters,** and then select **Download Method**. Select IBMEFT or NCREFT.
- 7. Press [Can] to return to the **System Parameters** menu**,** and then select **Download Port**. Select the correct download port and correct communication type.
- 8. Press [Can] to return to the **System Parameters** menu**,** and then select **Setup Port**. Select the port to setup, and select the correct baud rate, data bits, stop bits, and parity.
- 9. After all the settings are updated, the terminal will update the system parameter setting, when you exit the extended menu, the terminal will reset.

## 12.3 **Default Setup Configuration**

<span id="page-122-0"></span>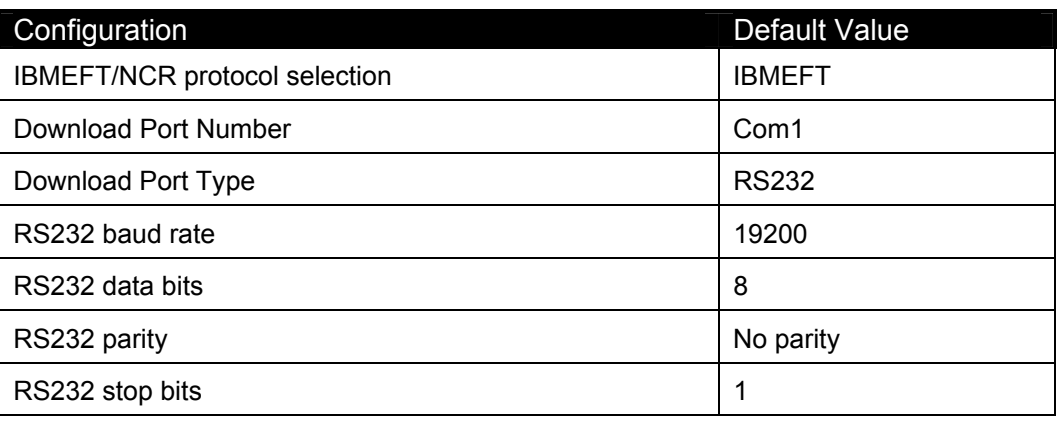

# 12.4 **Error: Bad Prog.**

The flash memory in the terminal may not match the flash memory requirement of EFTL file. Contact your account manager to arrange to have the terminal sent in for repair.

# 12.5 **Device already loaded with program x and parameter y**

This error message displays on the computer or cash register if the Ingenico 6500 has already been upgraded.

## 12.6 **CRC Error**

The CRC Error message, followed by multiple characters in a string, displays on the Ingenico 6500 to indicate that the Security Module has been compromised. Notate error to report with issue. Notify your Ingenico Project Manager immediately and request RMA number authorization to return unit to an authorized repair facility for recovery.

# 12.7 **Not Enough DFS Space**

This error occurs during a download if the Ingenico 6500 terminal's data file system does not have enough space to receive any additional download components. To resolve the error, clean up the DFS to make room for downloads. There are two ways to do this:

- Use MLDT or Wingload 32 to get the DFS information from the terminal and manually delete any redundant files.
- Go to the Core Menu (or Production Menu) by restarting the terminal and pressing the top left corner of the screen while the terminal is starting up. Select **AdvancedOptions**, enter the password, and then select **FormatDFS**. *This method will reformat the data file system and delete all existing data files.*

## 12.8 **Comm Receive Error**

This error occurs when the terminal doesn't receive a message from the host within the timeout period. To resolve the error, extend the Response TMO setting in the terminal or host.

**Chapter 13** 

# **IBM EFT Troubleshooting**

This section describes how to resolve error messages that may appear on your Ingenico 6500 device display if using IBMEFTDL.

## 13.1 **Card Read Error1**

If the Card Read Error message displays on the device after swiping a card through the MSR:

- Try swiping the card a few more times, varying the speed at which the card is physically drawn through the reader.
- Try swiping the card in the reverse direction (i.e., if swiping the card from top to bottom, try swiping the card from bottom to top, front to back: back to front).
- Make sure that you are swiping the card in a straight line (i.e., make sure the MSR card is always touching the bottom of the MSR track).
- If none of these actions work, then the MSR card is worn and cannot be read electronically. Enter the card number manually.
- **If the register is reloaded immediately after powering up, the Ingenico 6500 may** not come up in the correct state. Signing in at the register and seeing if the Ingenico 6500 display reads "Please Slide Card" can determine this. If it does not (i.e., display continues to read, "Closed"), then perform the same steps as for the next error message, [EFT Device Not Available.](#page-124-0)

## 13.2 **EFT Device Not Available**

<span id="page-124-0"></span>If the EFT Device Not Available message displays on the register, perform the following steps:

- 1. Check to make sure the Ingenico 6500 is on and is displaying the first prompt screen of your application software.
- 2. On the register, press the **Clear** key and select the transaction type again. If the problem persists, continue to step 3.
- 3. To restart the Ingenico 6500 device, press **Cancel + 0 + Enter** simultaneously.

The Ingenico 6500 restarts and the first prompt screen of the application software displays.

4. On the register, press the **Clear** key and select either the CREDIT or DEBIT transaction type again.

The Ingenico 6500 should now be at the first prompt screen of your application software (i.e., it now reads "Please Slide Card"). If not, sign off the register and then sign on again.

# 13.3 **EFT Device Not Available – During Check Authorization**

If the EFT Device Not Available message displays on the register during check authorization:

- 1. Check to make sure the Ingenico 6500 is on and is displaying the first prompt screen of your application software.
- 2. On the register, press the **Clear** key and select the transaction type again. If the problem persists, continue to step 3.
- 3. To restart the Ingenico 6500 device, press **Cancel + 0 + Enter** simultaneously.

The Ingenico 6500 restarts and the first prompt screen of the application software displays.

4. On the register, press the **Clear** key and select the CHECK transaction type.

The Ingenico 6500 should now be at the first prompt screen of your application software (i.e., it now reads "Please Slide Card"). If not, sign off the register and then sign on again.